# **InterChangeVS™ 3000 Series**

# **VS3000U and VS3000S**

Installation and Configuration Guide

Copyright © 1997, 1998. Comtrol Corporation.

All Rights Reserved.

Second Edition, March 3, 1998

Comtrol Corporation makes no representations or warranties with regard to the contents of this guide or to the suitability of Comtrol products for any particular purpose. Specifications subject to change without notice. Some software or features may not be available at the time of publication. Contact your reseller for current product information.

### **Trademarks**

Comtrol and InterChangeVS are trademarks of Comtrol Corporation. Microsoft and Windows NT are registered trademarks of Microsoft Corporation.

Novell and NetWare are registered trademarks and MultiProtocol Router, IntranetWare, and NetWare Connect are trademarks of Novell, Inc.

Citrix and WinFrame are registered trademarks of Citrix Systems, Inc.

Other product names mentioned herein may be trademarks and/or registered trademarks of their respective companies.

### **Corporate Corporate Headquarters:**

Internet URL: **www.comtrol.com** email: **support@comtrol.com** FTP site: **ftp.comtrol.com** FAX: (612) 631-8117 Phone: (612) 631-7654

### **Comtrol Europe:**

Internet URL: **www.comtrol.co.uk** email: **support@comtrol.co.uk**

FAX: +44 (0) 1 869-323-211

Phone: +44 (0) 1 869-323-220

Comtrol has a staff of software and hardware engineers, and technicians available to help you.

Document Part Number: **6620D**

# **Table of Contents**

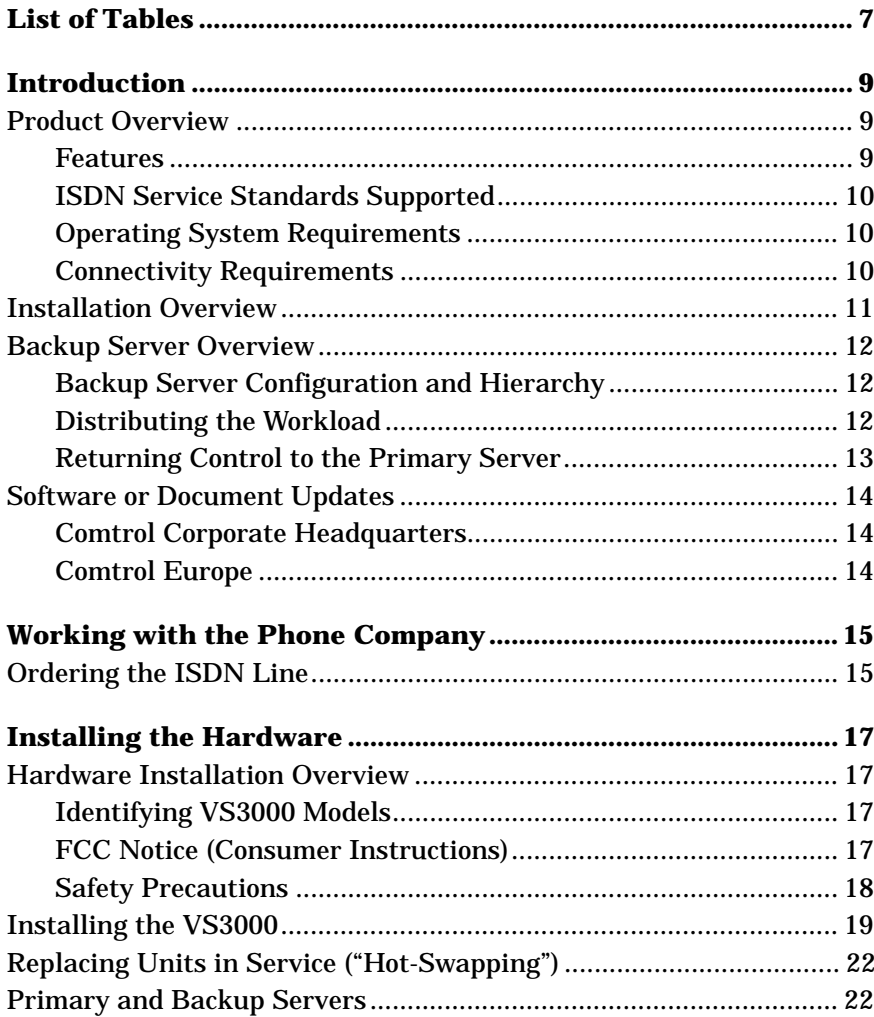

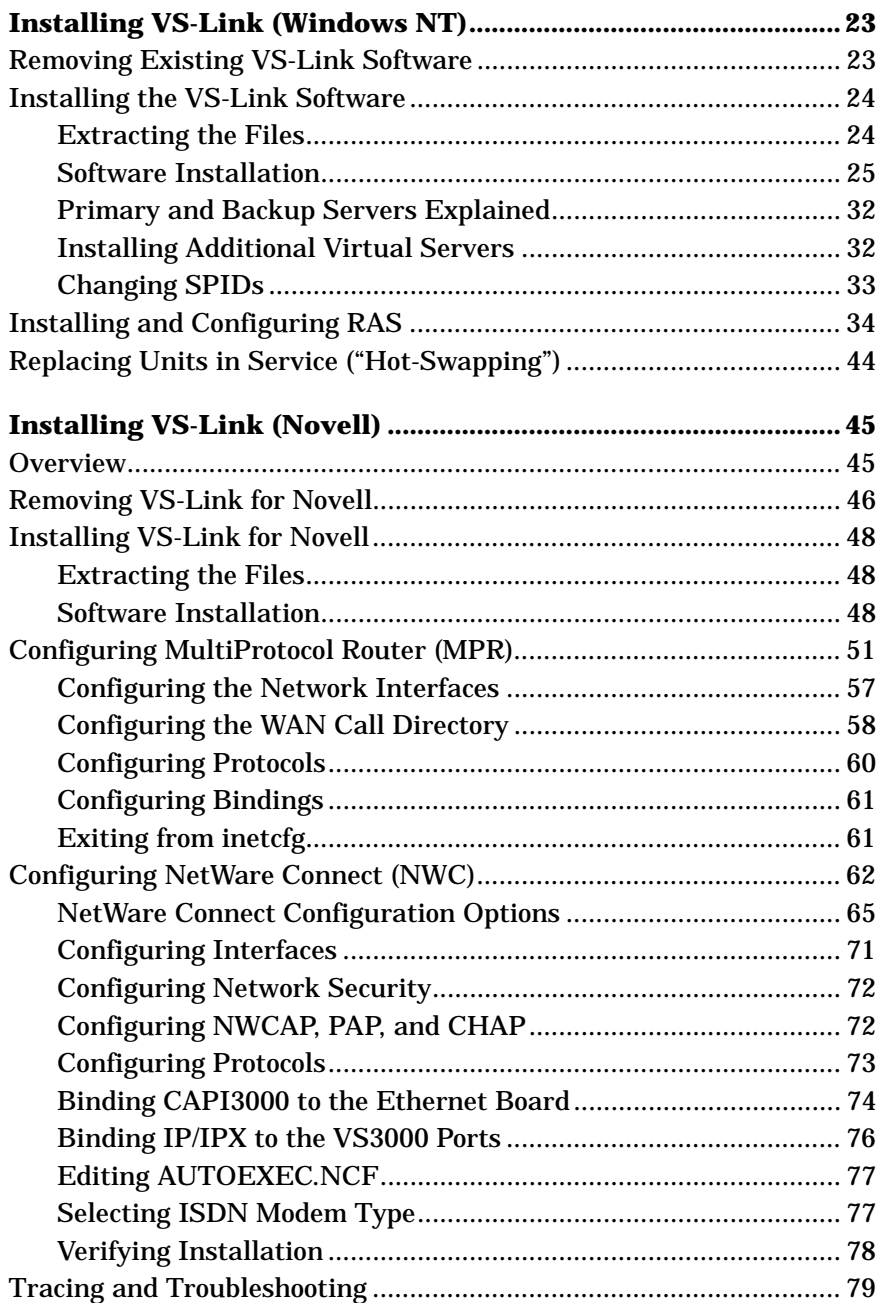

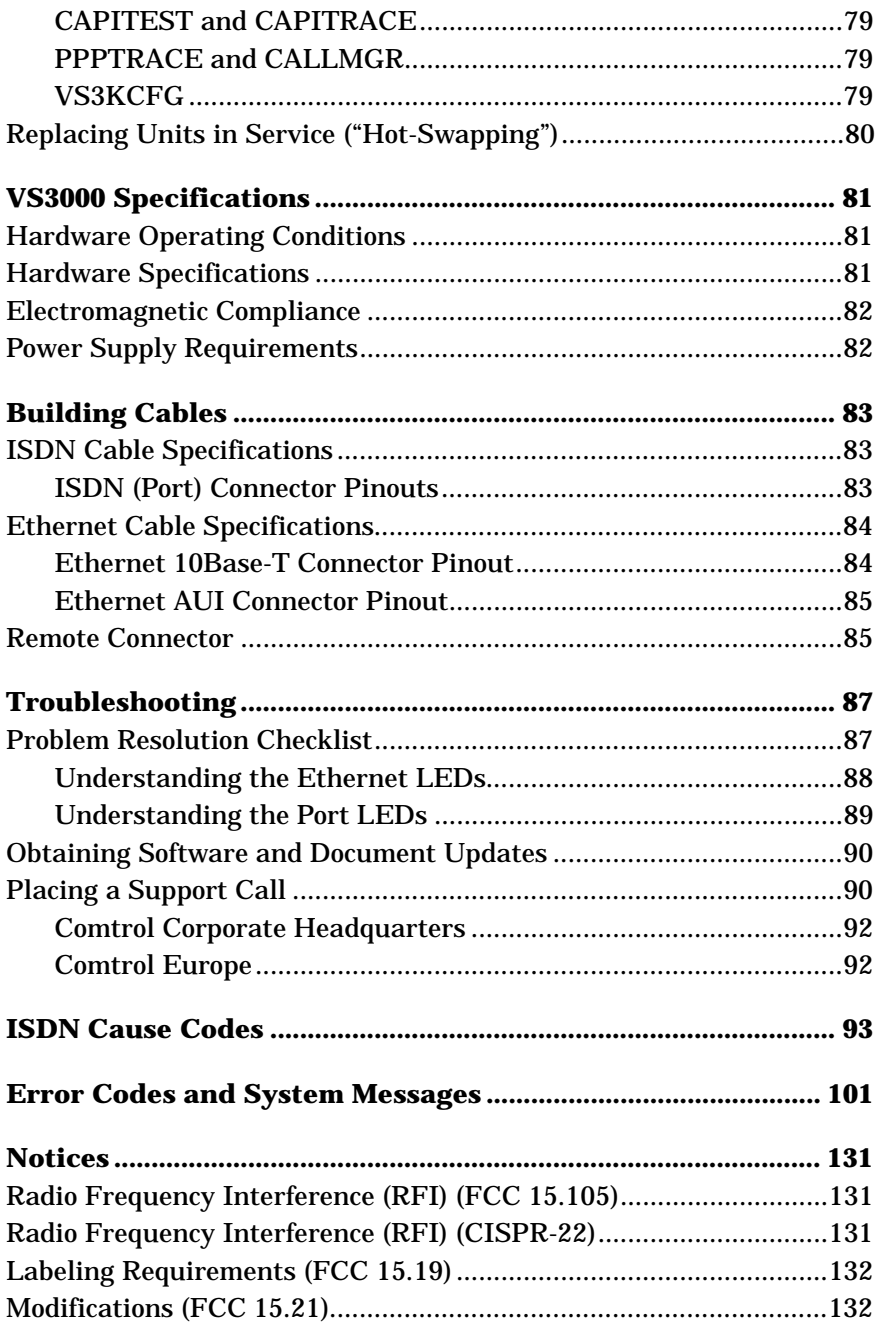

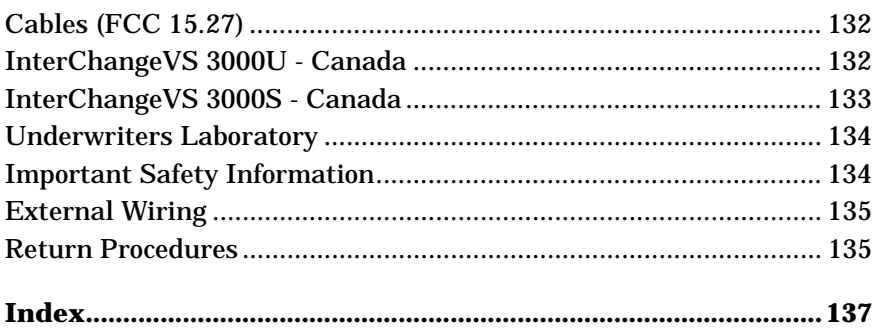

# <span id="page-6-0"></span>**List of Tables**

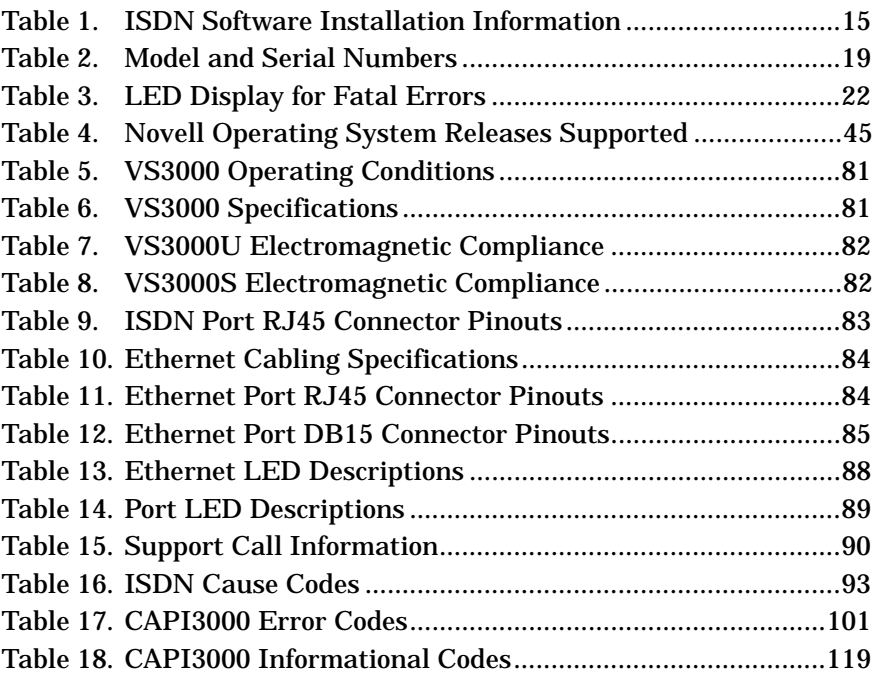

# <span id="page-8-0"></span>**Introduction**

## **Product Overview**

The **Comtrol™ InterChangeVS™ 3000** virtual remote access server is a rack-mountable or stackable "network appliance" that connects via Ethernet to a host Windows NT® or Novell® NetWare® server and terminates four Basic Rate Interface (BRI) ISDN lines. Each ISDN line ("port") consists of two 64 Kbps B channels and one 16 Kbps D channel: each B channel can be used independently, for up to eight simultaneous 64 Kbps connections, or the B channels can be bonded, for connections of up to 512 Kbps. This bandwidth, along with the flexible data compression schemes that are supported, makes the VS3000 ideal for site-to-site file transfers and graphics-intensive Internet/intranet applications.

### **Features**

- Supports both **ISDN Datalink Layer ITU-T Q.921** and **ITU-T Q.931** Dchannel signaling.
- Supports both **North American** (VS3000U) and **international** (VS3000S) users with the same product family and software.
- Provides the performance and features of a standalone remote access server with **reduced implementation and operating costs**.
- **Automatic backup server switching** ensures that ISDN services stay available even if the primary server goes down.
- **"Hot-swapping"** lets you take VS3000 units in or out of service without downing the server or interrupting other network services.
- **VS-Link software** gives you direct and immediate control of the VS3000, including monitoring and diagnostic functions.
- **Full support** for Windows NT RAS, Novell NetWare MultiProtocol Router™, and Novell NetWare Connect™ functionality.

### <span id="page-9-0"></span>**ISDN Service Standards Supported**

The **VS3000U** is designed for North American use and is compatible with most ISDN service standards, including:

- AT&T, National ISDN-1 (NI-1), 5ESS Custom, and EuroISDN
- Nortel, NI-1, DMS-100 Proprietary (NTI), and EuroISDN
- Siemens, NI-1, and EuroISDN

The **VS3000S** is designed for international use, or North American use when connected to an NT1 terminating unit, and is compatible with most international ISDN service standards, including:

- European EuroISDN (ETSI NET-3)
- AT&T, National ISDN-1 (NI-1), 5ESS Custom, and EuroISDN
- Nortel, NI-1, DMS-100 Proprietary (NTI), and EuroISDN
- Siemens, NI-1, and EuroISDN

## **Operating System Requirements**

The InterChangeVS 3000 requires at least one network server\* running one of the following operating systems:

• Windows NT (3.51 or 4.0) with Remote Access Service (RAS or RRAS).

*Note: The Windows NT 4.0 operating system is required to support Multilink PPP.*

- Citrix<sup>®</sup> WinFrame<sup>®</sup> (1.7 or later)
- Novell NetWare  $(3.12, 4.11, \text{or IntranetWare}^m)$

*Note: Contact Novell Inc. for information regarding Multilink PPP support for NetWare.*

*\* Two or more network servers are required in order to use the automatic backup server feature.* 

## **Connectivity Requirements**

- One to four ISDN BRI telephone lines. (See *Working With The Phone Company*, elsewhere in this guide.)
- An Ethernet connection, either directly to a NIC card in the host server or to an Ethernet hub. (See *Installing the Hardware*, elsewhere in this guide.)

### <span id="page-10-0"></span>**Installation Overview**

The following figure illustrates the InterChangeVS 3000 hardware and software installation procedure.

*Note: The following procedure assumes that the ISDN line is already installed and operational. See the* Working with the Phone Company *section for more information.*

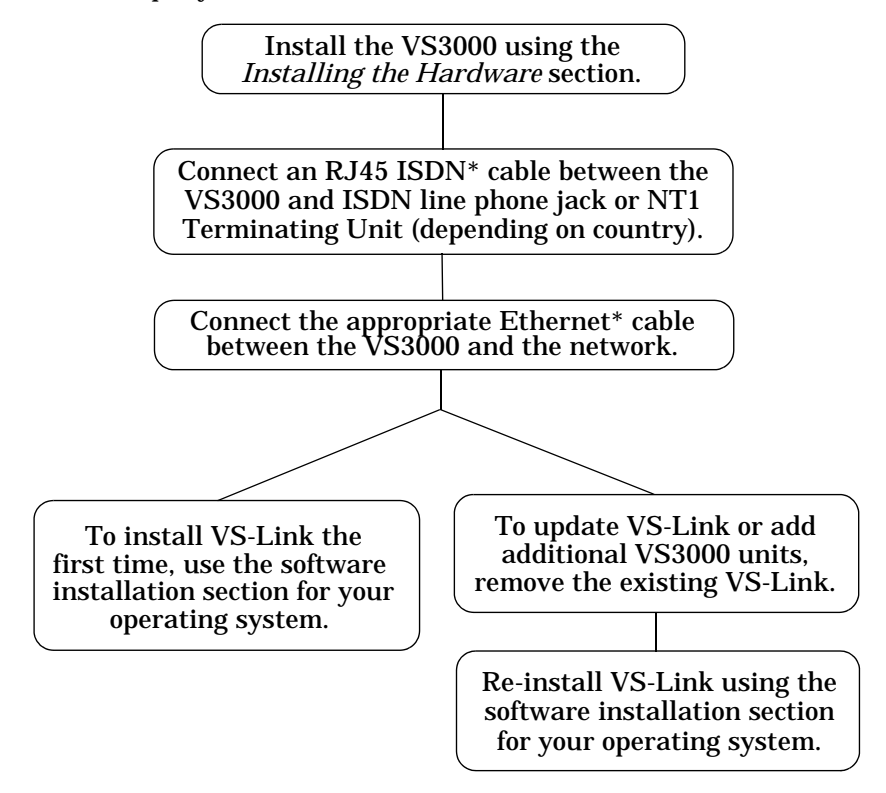

*While ISDN and Ethernet cables may appear to be identical, they are*  \**not interchangeable. Make sure you are using the correct cable(s) in the correct locations.*

## <span id="page-11-0"></span>**Backup Server Overview**

Both the Windows NT and Novell versions of VS-Link support automatic backup server switching. If you have more than one NT or Novell server on a network, you can configure one server as the *primary* server for the VS3000, and one or more other servers as *backup* servers for the same VS3000.

Once configured, primary-to-backup server switching is automatic. In the event that the primary server goes offline, the backup server waits the amount of time you specified during setup. If the primary server does not come back online in that time, the backup server automatically resets the VS3000 (in the process terminating any calls in progress), then reloads the VS3000 using the configuration information stored on the backup server and restores ISDN service.

### **Backup Server Configuration and Hierarchy**

To configure backup server operation, you must install the VS-Link software on the primary server and on every server that may be used as a backup server. Then, when you configure the software on a given server, you follow these steps:

- 1. Select the specific VS3000 to be controlled by this server.
- 2. Select whether this server is the primary or backup server for the selected VS3000.
- 3. If a backup server, select the amount of time the server waits (Recover Time in Windows NT, Polling Time in Novell) before taking over from the primary server.

Each VS3000 must have one and only one primary server, but it can multiple backup servers. Thus, by configuring each potential backup server with a different recover time, you can establish a hierarchy that determines which backup server to go to, and when.

### **Distributing the Workload**

Note that primary/backup server configuration is set for *each* VS3000 on the network individually. This means that a given server can be the primary server for some of the VS3000 units on the network, and the backup server for others.

For example, in the following illustration, server "A" is the primary server for VS3000-1 and the backup server for VS3000-2, while server "B" is the primary server for VS3000-2 and the backup server for VS3000-1. Thus, the normal workload is distributed between the two servers, but if one of them goes down, the other takes over support of both VS3000 units.

<span id="page-12-0"></span>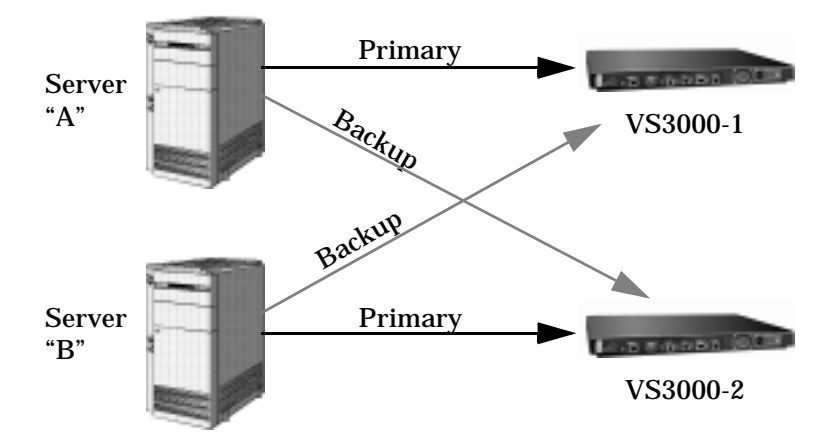

*Note: VS-Link for Novell can support four VS3000 units (either primary, backup, or mixed) per Novell server. VS-Link for Windows NT can support thirty-two VS3000 units per NT server.*

### **Returning Control to the Primary Server**

When the primary server comes back online after a service outage, backup-to-primary switching is not automatic. Instead, you must go to the primary server and perform a manual procedure to reassert control over the VS3000.

On Windows NT networks, access the **ISDN Monitor** program and use the **Reset** option.

On Novell networks, load the **vs3kcfg.nlm** utility and use the **Primary, Force Load** option.

## <span id="page-13-0"></span>**Software or Document Updates**

For information that is not in this *Guide*, see **README** and/or **Help** files on the installation media. In particular, the Windows NT version of VS-Link and the Windows NT ISDN Monitor program include significant online help.

Comtrol manuals and other documents are available in electronic form on the Comtrol web site. Driver software updates can be downloaded at no charge from the Comtrol ftp site. Always check the web and ftp sites to make sure that you have the current driver and documentation.

The current released version of the software is stored in the **VS3000** directory. If a newer version has reached the beta testing stage, it can be found in the **BETA** directory. Beta software is made available on an **"as-is"** basis and users of beta software assume all risks and liabilities relating thereto.

*Note: Downloadable driver software files are stored in either zipped (*filename.**zip***) or self-extracting zip (*filename.**exe***) format. You must extract the zipped files before installing a downloaded file. For more information, see the appropriate section for your network operating system.*

### **Comtrol Corporate Headquarters**

Internet URL: **www.comtrol.com** email: **support@comtrol.com** FTP site: **ftp.comtrol.com** FAX: (612) 631-8117 Phone: (612) 631-7654

### **Comtrol Europe**

Internet URL: **www.comtrol.co.uk** email: **support@comtrol.co.uk** FAX: +44 (0) 1 869-323-211 Phone: +44 (0) 1 869-323-220

# <span id="page-14-0"></span>**Working with the Phone Company**

This section discusses ordering the ISDN line and collecting information needed for software installation

## **Ordering the ISDN Line**

For your ISDN installation to go smoothly, use the table below to record information from your service provider.

*Note: For North American installations, your ISDN line should follow the NIUF generic U package (unless it is cost-prohibitive). This package is often referred to as Easy ISDN or EZ-ISDN1. In some cases, this service is also referred to as Basic Rate (2B+D) ISDN service. With 2B+D, make sure that you order the version that has EKTS (electronic key touch service) disabled or that it does not include EKTS (such as, ring indicator).*

Record the following information as supplied by your ISDN service provider. In most cases, this information should be posted at the demark location.

| <b>Description</b>                                       | Value                                                                                                    |
|----------------------------------------------------------|----------------------------------------------------------------------------------------------------|
| <b>ISDN</b> Installation Type (for<br>example, EZ-ISDN1) | EZ-ISDN1<br>$\Omega$<br>$2B+D$ (without EKTS)<br>Ω<br>Other<br>O                                                                     |
| <b>ISDN Line Type</b>                                    | <b>BRI</b><br>$\Omega$                                                                                                    |
| <b>ISDN Help Desk Phone Number</b>                       |                                                                                                    |
| Circuit ID                                               |                                                                                                    |
| Switch Vendor (hardware type)                            | ATT 5ESS<br>$\Omega$<br>Nortel DMS-100<br>O<br>Siemens (EuroISDN)<br>Ω                                                               |
| Network Type (software)                                  | National ISDN1 (NI-1)<br>0<br><b>ATT Custom</b><br>$\Omega$<br>DMS-100 Proprietary (NI-1)<br>$\Omega$<br>EuroISDN (NET3)<br>$\Omega$ |

**Table 1. ISDN Software Installation Information** 

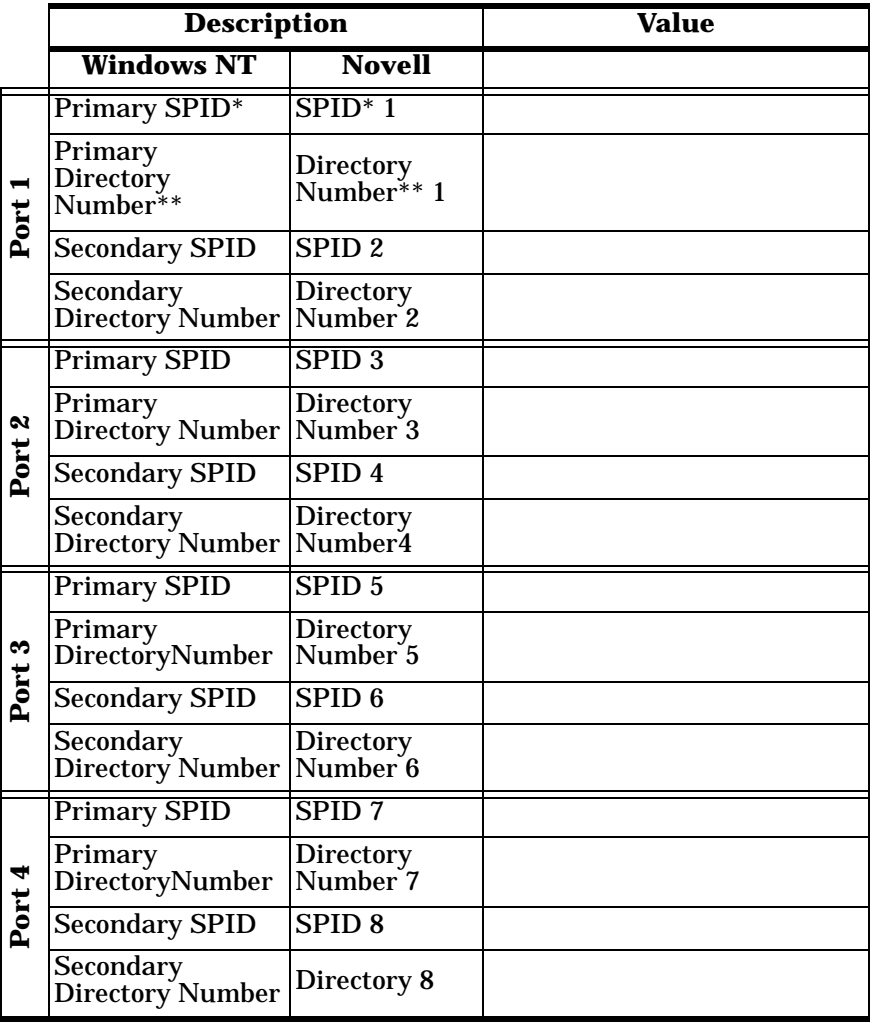

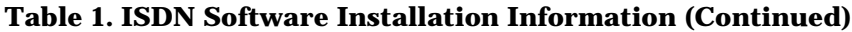

- *\* The SPID (Service Provide Identifier) is an up-to-14-digit number resembling a telephone number and consisting of the SPID, SPID suffix, and TID. In some cases, your phone company may also provide you with an ISDN sub-address for each SPID. SPIDs are required for North American installations only.*
- *\*\* The Directory Number (also known as the ISDN directory number or ISDN address) is the 7-digit "local phone number" portion of the SPID.*

# <span id="page-16-0"></span>**Installing the Hardware**

## **Hardware Installation Overview**

Perform the following steps to install and configure your VS3000:

- Connect up to four VS3000 ISDN ports to the ISDN lines.
- Connect the appropriate Ethernet cable between your server or hub and the VS3000.
- Install the VS-Link software (discussed in the appropriate software installation section).

### **Identifying VS3000 Models**

There are at present two versions of the VS3000: the VS3000**U**, for North American use, and the VS3000**S**, for international use (or North American use with an NT1 terminating unit).

If you are unsure of which version of the VS3000 you have, check the Network Address (MAC) label on the back on the unit. The network address is coded as follows:

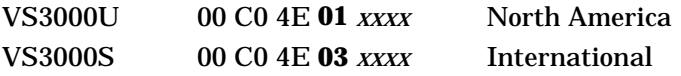

### **FCC Notice (Consumer Instructions)**

1. This equipment complies with Part 68 of the Federal Communications Commission Rules. On the outside of the equipment is a label containing the FCC registration number. The information must be provided to the telephone company:

FCC Registration Number: 5EVUSA-24608-DE-N FIC: 021S5 SIC: 6.0 N USOC Jack: RJ49C

2. FCC-compliant cables are provided with this equipment. This equipment is designed to be connected to the telephone network or premises wiring using a compatible modular jack which is Part 68 Compliant. See the *Building the Cable* section for details.

- <span id="page-17-0"></span>3. If this equipment causes harm to the telephone network, the telephone company will notify you in advance that temporary discontinuance of service may be required. But, if advance notice is not practical, the telephone company will notify the customer as soon as possible. Also, you will be advised of your right to file a complaint with the FCC if you believe it is necessary.
- 4. The telephone company may make changes in its facilities, equipment, operations, or procedures that could affect operation of the equipment. If this happens, the telephone company will provide advance notice in order for you to make necessary modifications in order to maintain uninterrupted service.
- 5. If experiencing trouble with the InterChangeVS-3000U, please contact Comtrol Corporation, at (612) 631-7654. If the equipment is causing harm to the network, the telephone company may request you to remove the equipment from the network until the problem is resolved.
- 6. No repairs are to be made by you. Repairs are to be made only by Comtrol or its licensees. Unauthorized repairs void registration and warranty.
- 7. This equipment cannot be used for public coin service provided by the telephone company. Connection to party line service is subject to state tariffs. Contact the state public utility commission, public service commission or corporation commission for information.

### **Safety Precautions**

Avoid contact with electrical current by using the following guidelines:

- Never install telephone jacks in wet locations unless that jack is specifically designed for wet locations.
- Use caution when installing or modifying telephone lines.
- Use a screwdriver and other tools with insulated handles.
- Do not place telephone wiring or connections in any conduit, outlet or junction box containing electrical wiring.

#### *Note: Do not work on your telephone wiring at all if you wear a pacemaker. Telephone lines carry electrical current.*

Installation of inside wire may bring you close to electrical wire, conduit, terminals and other electrical facilities. Extreme caution must be used to avoid electrical shock from such facilities. You must avoid contact with all such facilities.

• Telephone wiring must be at least 6 feet from bare power wiring or lightning rods and associated wires, and at least 6 inches from other wire (antenna wires, doorbell wires, wires from transformers to neon signs), steam or hot water pipes, and heating ducts.

- <span id="page-18-0"></span>• Do not place a jack where it would allow a person to use the telephone while in a bathtub, shower, swimming pool, or similar hazardous location.
- Protectors and grounding wire placed by the service provider must not be connected to, removed, or modified by the customer.

*Warning: Do not touch telephone wiring if lightning is present!*

### **Installing the VS3000**

Use the following procedure to connect the VS3000 to your network.

- 1. Write down the serial number and Network (MAC) of the virtual server in the event that you need to call technical support.
- *Note: You can use the blank, peel-off sticker that was shipped with the VS3000.*

**Table 2. Model and Serial Numbers**

| <b>Serial Number*</b> | <b>Network (MAC) Address*</b> |
|-----------------------|-------------------------------|
|                       | 00 CO 4E                      |

\* The identification tag is located on the rear of the VS3000 unit.

2. Optionally, mount the VS3000 into the rack using the enclosed mounting brackets or mount the rubber feet.

*Warning: If mounting the VS3000 into a rack mount unit, make sure that the rack is not top heavy.*

a. Attach the L brackets to the VS3000 using the screws supplied with the unit.

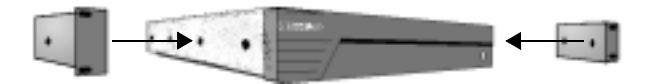

b. Attach the L brackets into your rack.

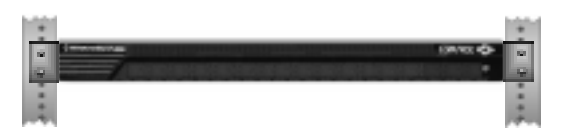

#### **OR**

• Attach the adhesive feet to the depressions on the bottom of the VS3000.

- *Note: You can mount the VS3000 facing forward or to the rear depending on your needs. Make sure that you do not obstruct the cooling fan.*
- 3. Connect an Ethernet cable from the appropriate Ethernet connection (10Base-T or AUI) on the VS3000 to your server or Ethernet hub.
- *Note: The Ethernet cable is not supplied by Comtrol. Depending on the model of VS3000 you have purchased, Comtrol supplies one or more* ISDN *cables. While Ethernet and ISDN cables may appear to be identical, they are not interchangeable, and an ISDN cable* will not work *if used in place of an Ethernet cable.*
- *Note: If connecting directly to the server, an Ethernet adapter (NIC card) is required. This is not supplied by Comtrol.*

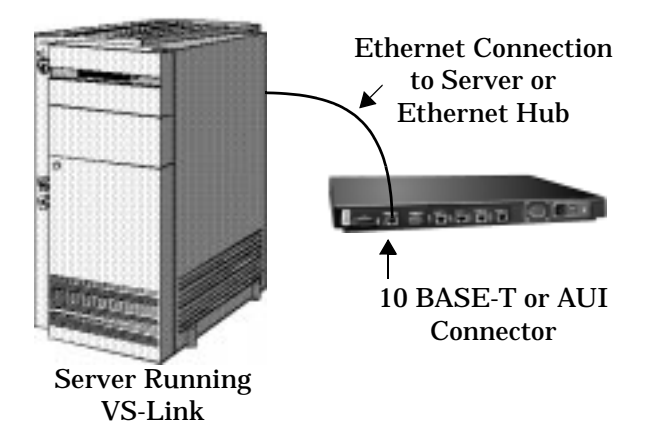

*Note: If you need information about connectors or pinouts, see the Cabling section.*

*Warning: Turn the power switch on the VS3000 virtual server OFF (0).*

4. Connect the ISDN cable(s) shipped with the VS3000 between the ISDN ports and ISDN line phone jacks or NT1 termination units.

*Note: The VS3000 diagnostics require that PORT 1 have an active ISDN line connected. Make sure that you keep track of which line goes into which PORT. The associated SPID numbers are not interchangeable.* 

- 5. Connect the power cable to the unit and plug it into a power source.
	- *Note: All VS3000 models include autoswitching power supplies. You may need to select the appropriate power cable for your location, but the VS3000 automatically senses and switches to the correct line voltage and cycle frequency.*
- 6. Turn the VS3000 power switch to the on (1) position and watch the LED lights (on the back/front of the VS3000) for the following activity during the self-diagnostic power up sequence.
	- a. All of the LEDs flash on for one second and then off, to indicate that the LEDs work.
	- b. If using a 10Base-T Ethernet connection, the lower LED remains lit to indicate that you have link polarity on the connection.

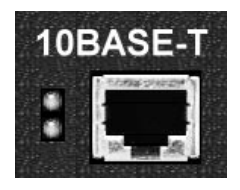

*Note: Check the link polarity at the hub to make sure that there is Ethernet polarity at both ends of the Ethernet cable.*

If the lower LED is off, then the unit is not connected to a LAN system or it is connected by the AUI port. If using an AUI connection to the server, you can determine whether the line is working by using an AUI to 10Base-T convertor box.

c. The D channel LEDs flash in sequence from port to port during a test of ISDN components and verification of the ISDN lines. This takes about 30 seconds.

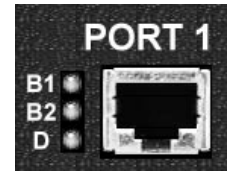

- d. All of the LEDs turn off for a moment.
- *Note: If all of the LED lights on any particular port flash on and off several times in sequence (B1, B2, and D) before the next step, there may be a problem with the ISDN line or the hardware for that port. It indicates that the ISDN hardware could not synchronize with the central office (CO).*
- e. The B1 LED on PORT 1 flashes to indicate that it is waiting for a control program (VS-Link) to download.

<span id="page-21-0"></span>f. Use the following table to determine the problem if Steps a through f did not occur.

| <b>LEDs Lit</b>   | <b>Description</b>                                                                                                    |
|-------------------|----------------------------------------------------------------------------------------------------|
| <b>PORT 1: B1</b> | Indicates a RAM self-test failure or other<br>mainboard error. Implemented at primary<br>BOOT level prior to dependency on RAM.           |
|                   | Ethernet Controller hardware initialization<br>PORT 1: B1 & B2 failure. Implemented at secondary BOOT level during normal initialization. |

**Table 3. LED Display for Fatal Errors**

7. Go to the appropriate *VS-Link Installation* section for your operating system.

# **Replacing Units in Service ("Hot-Swapping")**

In the event that a VS3000 needs to be removed from service, it is possible to replace it with another VS3000 without taking down the network server.

For more information, including step-by-step instructions, see the section titled "Replacing Units in Service" in the chapter of this guide relating to your network operating system.

# **Primary and Backup Servers**

Both the Windows NT and Novell versions of the VS-Link software support primary and backup servers. That is, if you have multiple servers on a network, one server is designated as the *primary* server for a given VS3000, and one or more other servers can be designated as *backup* servers for the same VS3000. In the event that the primary server goes offline, the backup server automatically takes over control of the VS3000 and restores ISDN service.

For more information on setting up primary and backup servers, see the chapter of this guide relating to your network operating system.

### *Notes:*

- Each VS3000 must have one and only one primary server.
- Each VS3000 can have several backup servers, and you can use the *recover time* (NT) or *polling time* (Novell) to establish a hierarchy for selecting which backup server to go to and in which order.
- The same server can be the primary server for some VS3000 units and the backup server for other VS3000 units on the same network.

# <span id="page-22-0"></span>**Installing VS-Link (Windows NT)**

## **Removing Existing VS-Link Software**

Use the following procedure to remove any existing VS-Link software. If updating (not reconfiguring) VS-Link, make sure that you remove the existing version before installing the updated software.

- 1. Open the Control Panel and start the Network applet, or right-click on the Network Neighborhood and select the **Properties** option.
- 2. If using Windows NT *4.0*, select the **Adapters** tab.

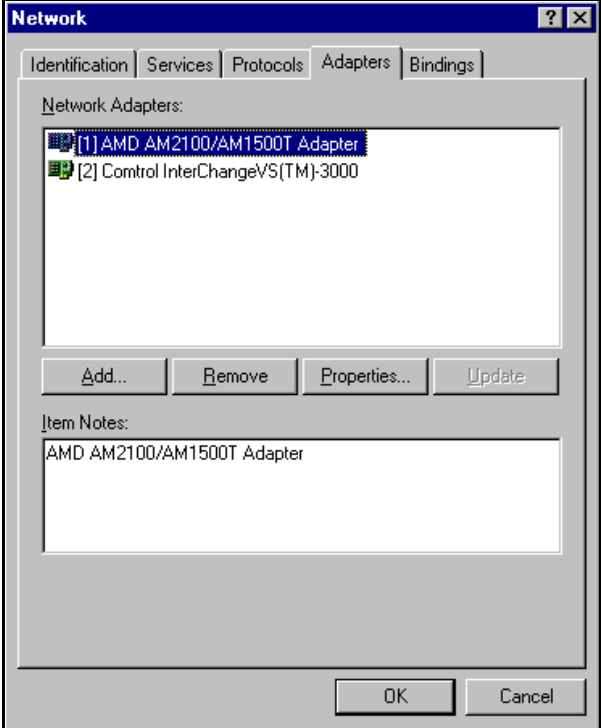

- 3. Highlight **Comtrol InterChangeVS(TM)-3000**.
- 4. Click the **Remove** button.
- <span id="page-23-0"></span>*Note: The screens illustrated in this section are Windows NT 4.0 screens. Windows NT 3.51 and Citrix WinFrame screens are similar.*
- 5. Reboot the system to complete the removal process.

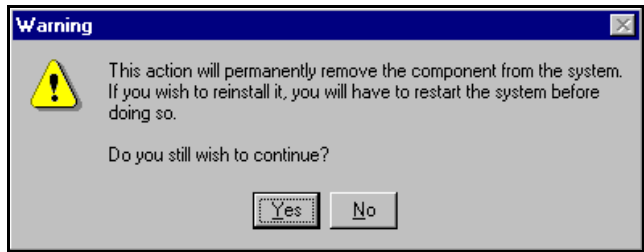

After removing the existing VS-Link software, use the *Installing the VS-Link Software* discussion.

## **Installing the VS-Link Software**

Use the following procedures to install VS-Link for the Windows NT 3.51 or 4.0 operating systems. If using Citrix WinFrame, follow the instructions for NT 3.51.

*Note: If updating VS-Link, remove the existing version of VS-Link first. Do not use the Update option.*

These procedures assume that you have already installed the hardware and determined that it is working properly. For information about the power-on diagnostic and understanding the LED status indicators, see *Installing the Hardware* and *Troubleshooting*.

*Note: In a new installation, the lower 10BASE-T LED should be lit (if using a 10Base-T Ethernet connection) and the PORT 1 B1 light should be flashing (waiting for the control program to load).*

### **Extracting the Files**

VS-Link for Windows NT is shipped as a self-extracting zipped file. Before you can install the files, you must:

- 1. Locate the file **6623.exe** on the distribution media, or download it from the Comtrol ftp site.
- 2. In Windows Explorer, double-click on **6623.exe**. The self-extractor utility is started.

The utility displays the default target drive and directory where the extracted files will be placed. (For example, **c:\temp**.)

3. Optionally, select a different target drive and/or directory.

<span id="page-24-0"></span>4. Click the **Unzip** button.

The self-extractor utility creates a directory named **\WinNT** on the target drive and directory and places the extracted VS-Link files in that directory. For example, if you use the default target directory **c:\temp**, then the extracted files are placed in **c:\temp\WinNT**.

When the process is finished, a message is displayed, and you may close the self-extractor utility.

#### **Software Installation**

After you have extracted the VS-Link files, follow these steps:

1. Open the Control Panel and start the Network applet, or right-click on the Network Neighborhood and select **Properties**.

The Network Properties window is displayed:

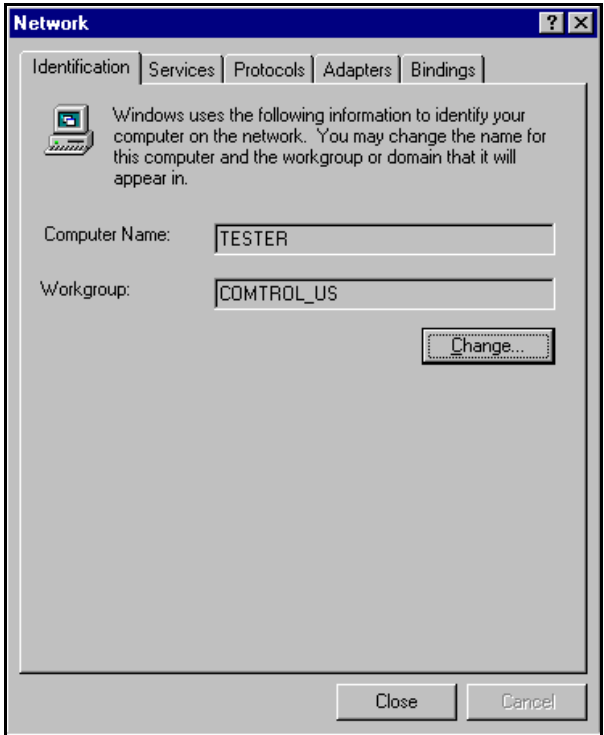

2. If Windows NT *4.0* select the **Adapters** tab and click the **Add** button. If Windows NT *3.51*, select the **Add Adapter** button.

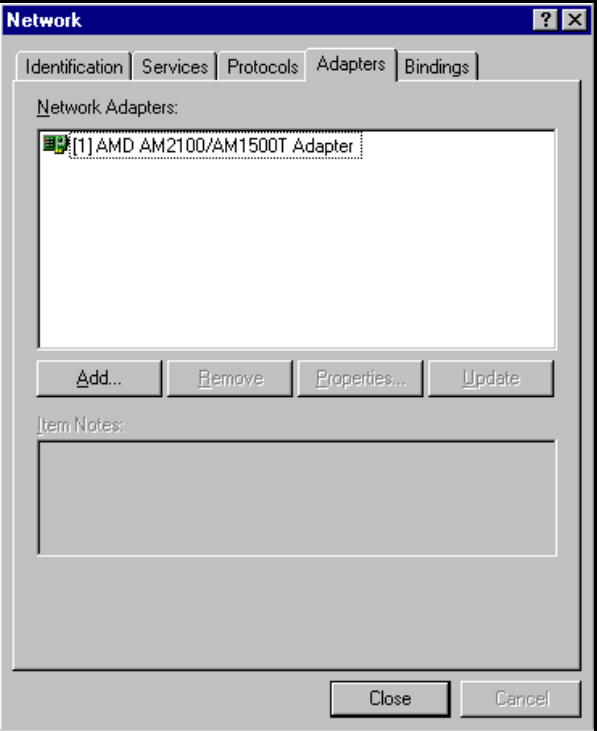

3. If Windows NT *4.0*, select the **Have Disk** button. If Windows NT *3.51*, scroll down to the bottom of the list, highlight the **Other** option, and select the **Continue** button.

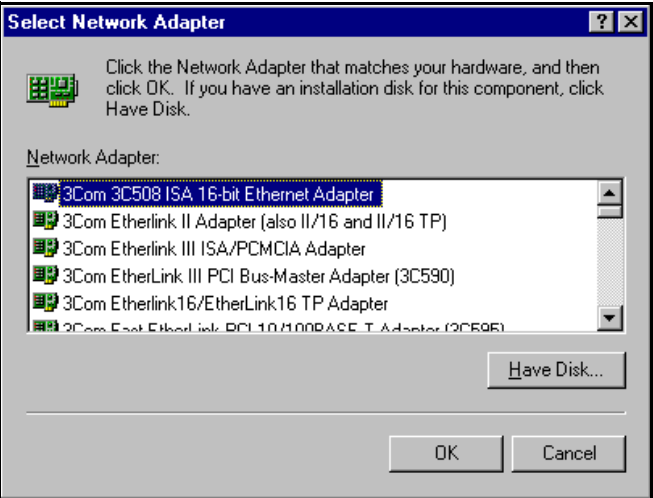

- 4. If installing from a diskette, insert the diskette in the drive.
- 5. Enter the drive and directory path to the installation files and click the **Ok** button.

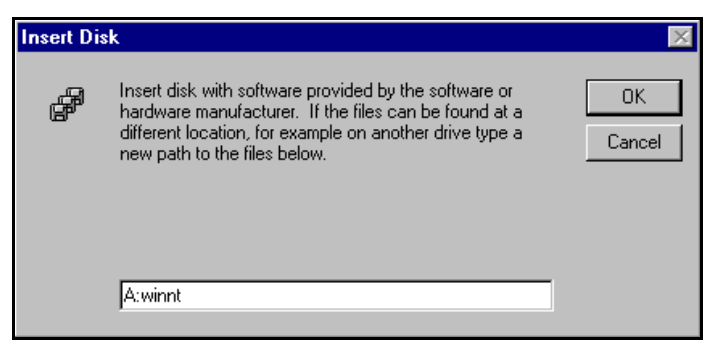

For example, if you used the self-extractor utility to create a **c:\temp\winnt** directory, enter:

**c:\temp\winnt**

6. Highlight **Comtrol InterChangeVS(TM) 3000** and click the **OK** button.

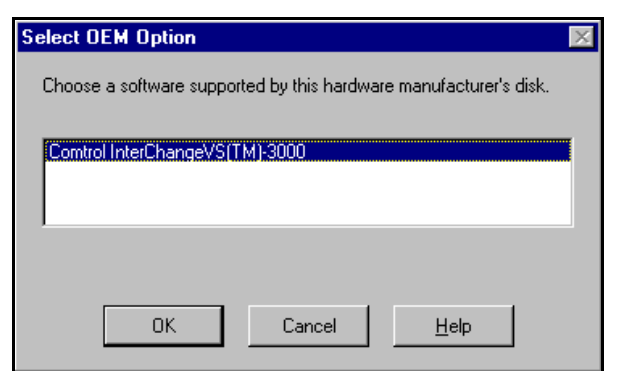

VS-Link is copied to your system.

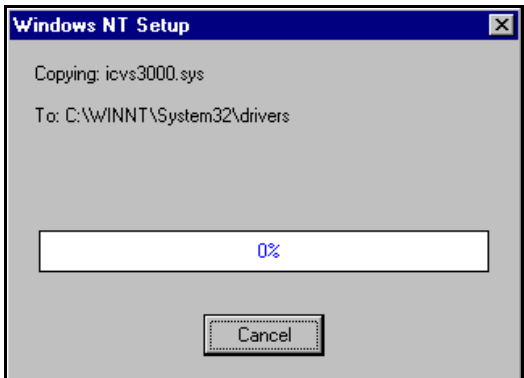

The **VS3000 Setup** screen is displayed. Online help is available for all fields on the screen.

Please note that under Windows NT, you set up each *port* (BRI line) on the VS3000 separately.

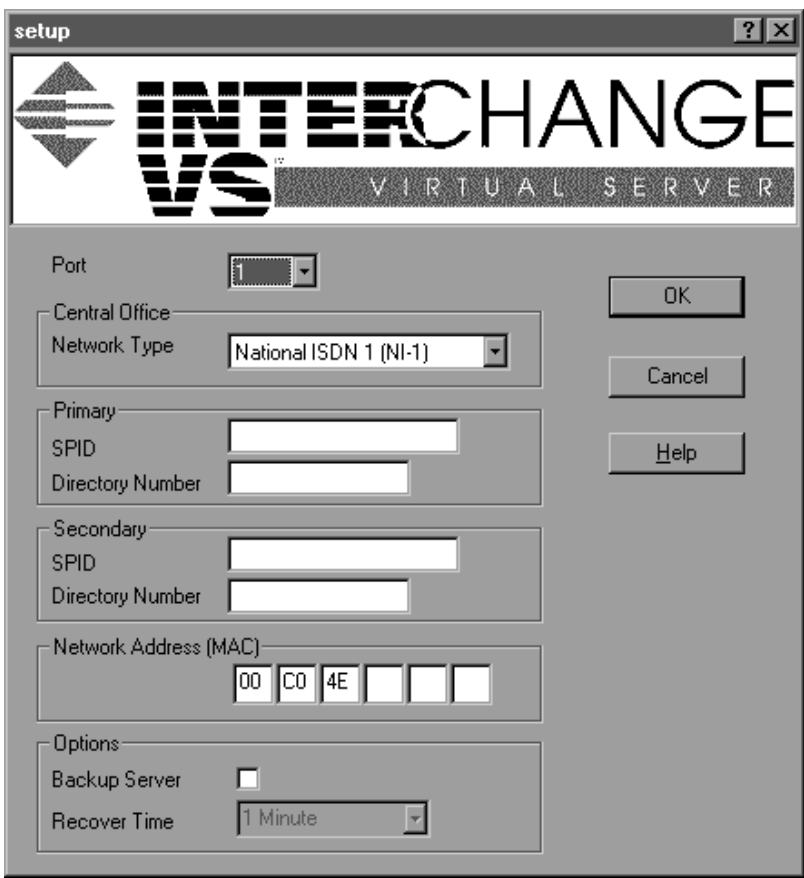

7. Select the port number that you want to configure and press the **Tab** key.

*Note: If installing only one BRI line, it must be PORT 1.*

- 8. Use the droplist to select the Central Office Network Type, and press the **Tab** key.
- 9. If necessary, enter the Primary SPID (up to 14 numerical, decimal digits) and press the **Tab** key.
	- *Note: When entering SPIDs and directories, do not enter any dashes or spaces. The SPID, SPID suffix, and TID are often required in North American installations.*
- 10. If necessary, fill in or verify the Primary Directory Number. The Directory Number is the 7-digit "local phone" number, not the phone number to which you plan on calling.
- *Note: If you entered a SPID number and pressed the* **Tab** *key, VS-Link automatically inserts the Directory Number.*

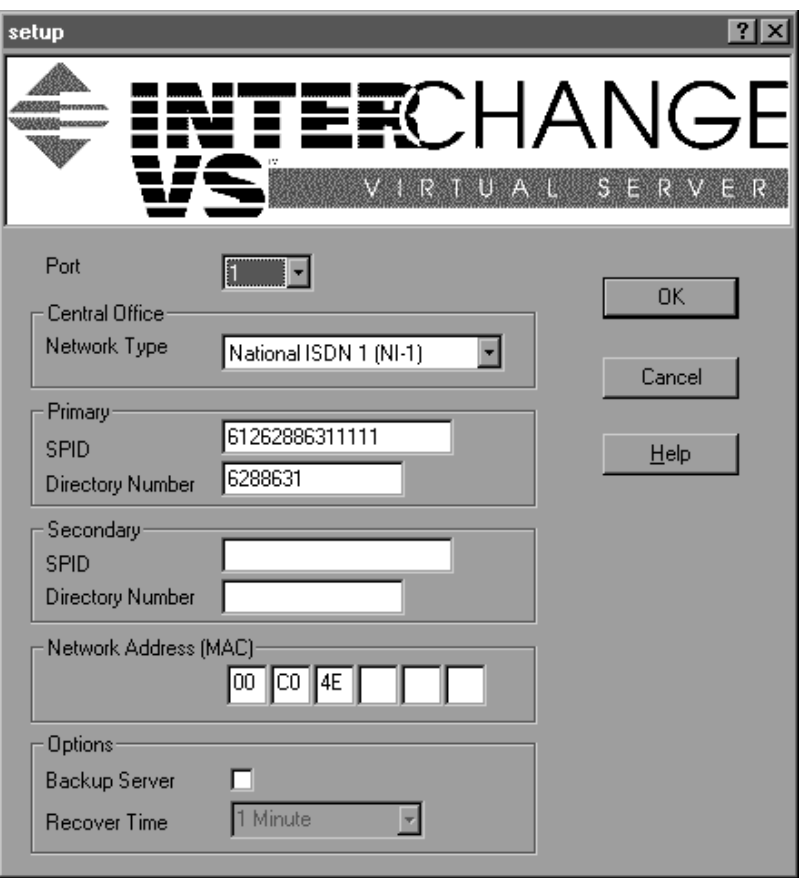

- 11. Press the **Tab** key to move to the Secondary SPID field.
- 12. Optionally, enter the Secondary SPID and press the **Tab** key.
- 13. Verify the Secondary Directory Number, or change it if needed.
- 14. Press the **Tab** key to move to the Network (MAC) Address field.
- 15. Enter the remainder of the MAC address (Network Address). Press the **Tab** key between fields.
- 16. If setting up more than one port on this VS3000, repeat Steps 7 through 13 for each additional port. Use the **Tab** and **Shift-Tab** keys to move between entry fields.
- 17. If using this NT server as the *primary* server for this VS3000, leave the Backup Server checkbox empty and skip to step 18.

If using this NT server as the *backup* server for this VS3000 (in a multiple server network), click the **Backup Server** checkbox. Then use the **Recover Time** droplist to select the recovery time.

*Note: For more information about backup servers, see "Primary and Backup Servers Explained," later in this chapter.*

18. After all of the ports have been configured, click the **OK** button.

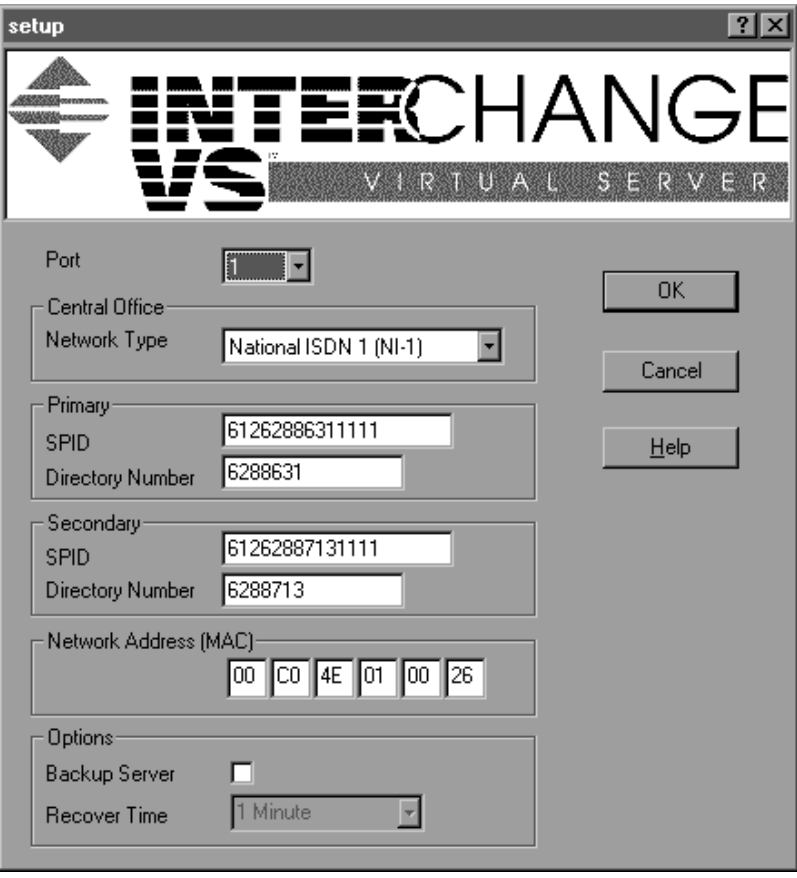

<span id="page-31-0"></span>19. If Windows NT *4.0*, select the **Close** button from the Network applet. If Windows NT *3.51*, select the **Continue** button from the Network applet.

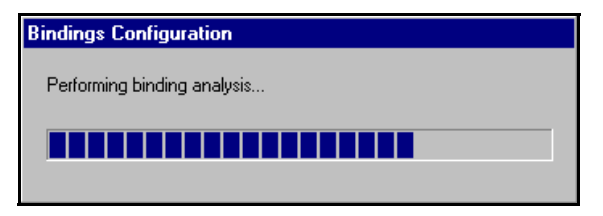

20. Reboot the server so that your changes take effect.

To complete installation, use the *Installing and Configuring RAS* subsection to configure remote access services for the VS3000.

### **Primary and Backup Servers Explained**

Once configured, primary-to-backup server switching is automatic. In the event that the primary NT server goes offline, the backup server waits the amount of time specified in the Recover Time. If the primary NT server does not come back online in that time, the backup server resets the VS3000 (in the process terminating any calls in progress), then reloads the VS3000 using the configuration information set up on the backup server.

Thus, the backup server configuration *must* have the same MAC address as the primary server, and *should* have the same port, network, SPID, and directory information as the primary server. However, this is not required. It is also possible to set up several backup servers, each with different recover times, for the same VS3000, but each VS3000 must have only *one* primary server.

When the primary server comes back online after an outage, backupto-primary switching is not automatic. Instead, use the *ISDN Monitor* program on the primary server to manually reassert control over the VS3000 and reload it with the configuration stored on the primary server, in the process terminating any calls in progress.

For more information regarding primary and backup servers, see the *VS3000 Setup* and *ISDN Monitor* online help files.

### **Installing Additional Virtual Servers**

Follow these steps to add another VS3000 to an existing Windows NT server VS3000 installation.

1. Follow steps 1—6 in the *Software Installation* subsection. At step 6, a message appears indicating that an adapter of this type is already installed.

- <span id="page-32-0"></span>2. Click **OK** to continue. The VS3000 Setup window is displayed.
- 3. Enter the setup information for the new VS3000. Do not use the same Network Address or SPIDs as any previously installed unit.
- 4. Click the **OK** button to save your changes and exit this window.
- 5. Reboot the server so that the new VS3000 is recognized.
- 6. Use the *Installing and Configuring RAS* subsection to finish configuring the new VS3000 for use with RAS.

#### **Changing SPIDs**

- 1. To change SPID or Directory numbers, you must access the *VS3000 Setup* program. There are four ways to do this:
	- From the **Start** button menu, select **Programs**, **Comtrol InterChange VS3000**, **Setup for VS3000**. (There will be a separate listing for each VS3000 configured on this server.)
	- In the *ISDN Monitor* program, select the VS3000 to work with, then click the **Setup** button.
	- From the desktop, right-click on the **Network Neighborhood** icon and select **Properties**. The Network applet is launched.
	- From the **Control Panel**, select the **Network** applet.
- 2. The first two options take you straight to setup. If you use the Network applet instead, click on the **Adapter** tab, then select **InterChangeVS(TM)-3000** and click the **Configure** button. The *VS3000 Setup* window displays.
- 3. Use the droplist to select the affected port.
- 4. Make the desired changes.
- 5. Click **OK** to save your changes and exit setup.
- 6. If necessary, exit the Network applet.

Your changes take effect immediately. You do not need to reboot the server.

It is also possible to change the network (MAC) address—for example, if it was entered incorrectly, or if you are replacing a VS3000 with another one. For more information, see *Replacing Units in Service ("Hot-Swapping")*, later in this chapter.

## <span id="page-33-0"></span>**Installing and Configuring RAS**

If you have not previously installed RAS or RRAS in your Windows NT server, use the following procedure.

*Note: You must be logged on to the Windows NT computer with Administrative rights to perform any of these tasks.*

- 1. Open the Control Panel and start the **Network** applet, or right-click on the Network Neighborhood and select **Properties**.
	- If installing RAS or RRAS, go to Step 2.
	- *Note: RRAS installation and configuration is similar to RAS. These screens illustrate RAS; see RRAS documentation if you need help.*
	- If configuring the VS3000 in an existing RAS environment, go to Step 5.
- *Note: The screens illustrated in this section are Windows NT 4.0 screens. Windows NT 3.51 screens are similar.*

The following screen appears:

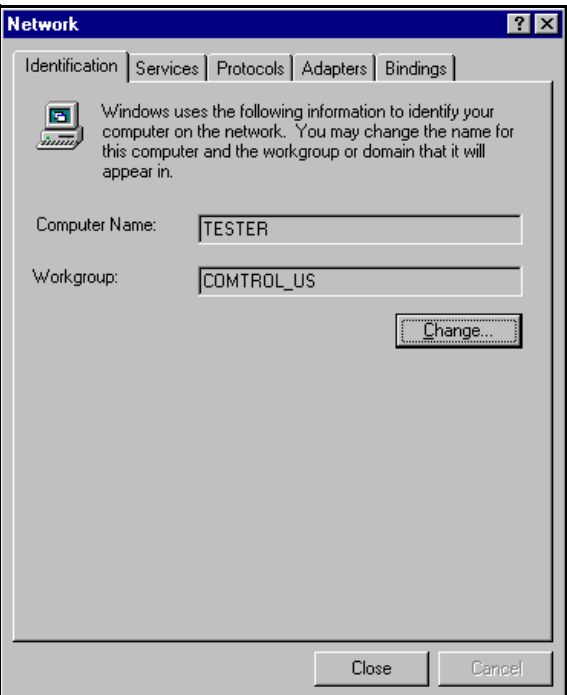

2. If Windows NT 3.51, highlight the **Remote Access Service** from the list and select the **Add Software** button. If Windows NT 4.0, select the **Services** tab and click the **Add** button.

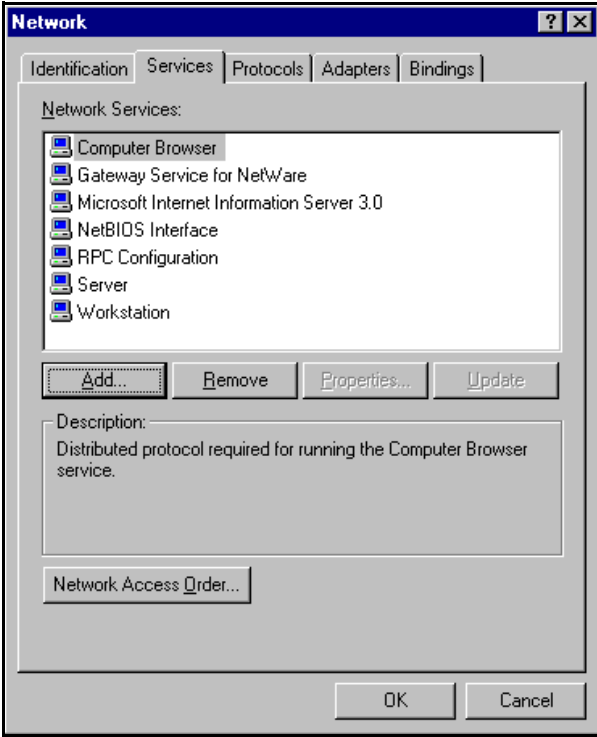

The following screen appears:

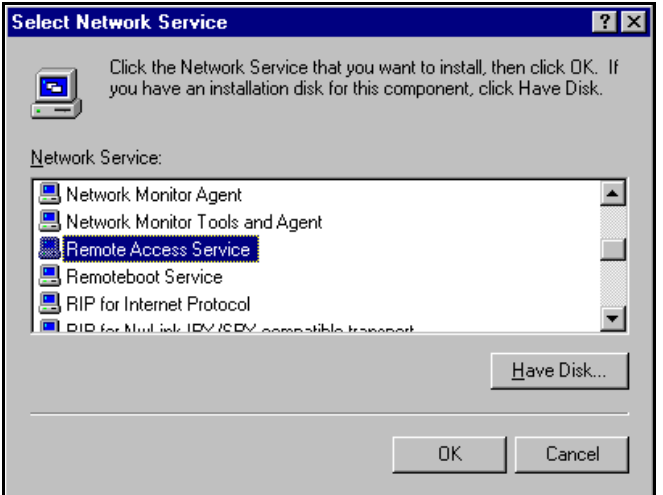

3. Highlight the **Remote Access Service** option and click the **Ok** button.

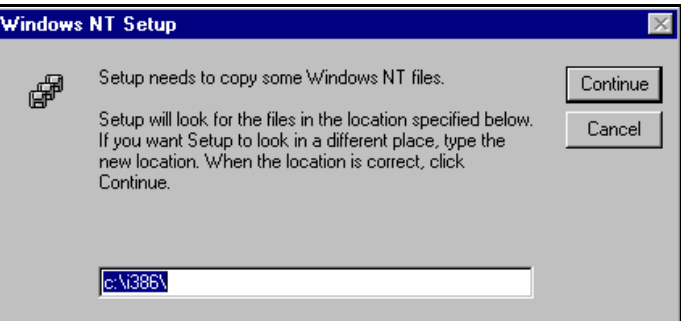

4. Enter the location of the Window NT files and press the **Continue** button. For example: **d:\i386**.
The appropriate files are loaded on to your hard drive.

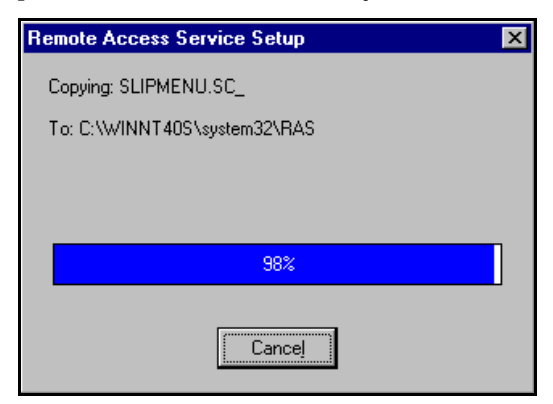

5. Select the **ISDN1 - ICVS3000** from the drop-down list of RAS Capable Devices and press the **Ok** button.

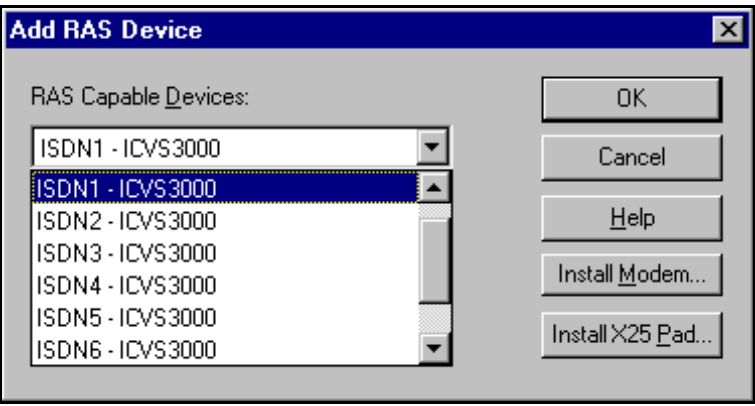

6. With the ISDN - ICVS3000 highlighted, click the **Configure** button.

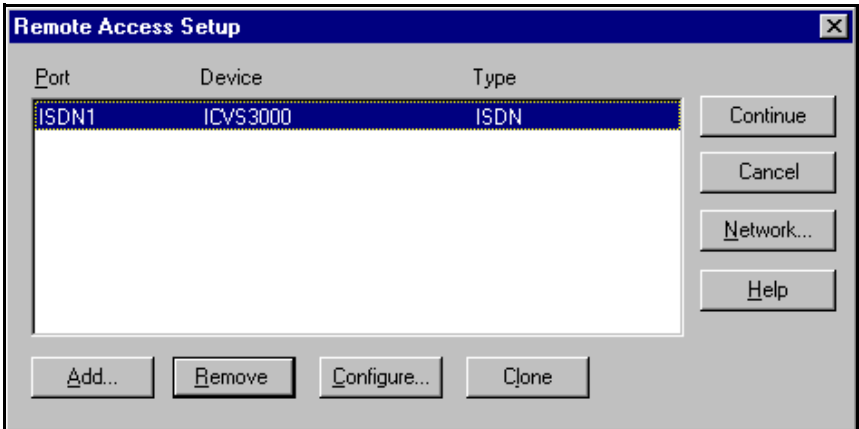

7. Select the appropriate radio button based on the role this port of the VS3000 will perform and press the **OK** button.

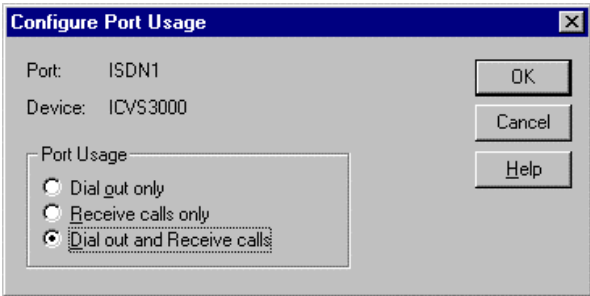

8. With the ISDN - ICVS3000 highlighted, click the **Network** button.

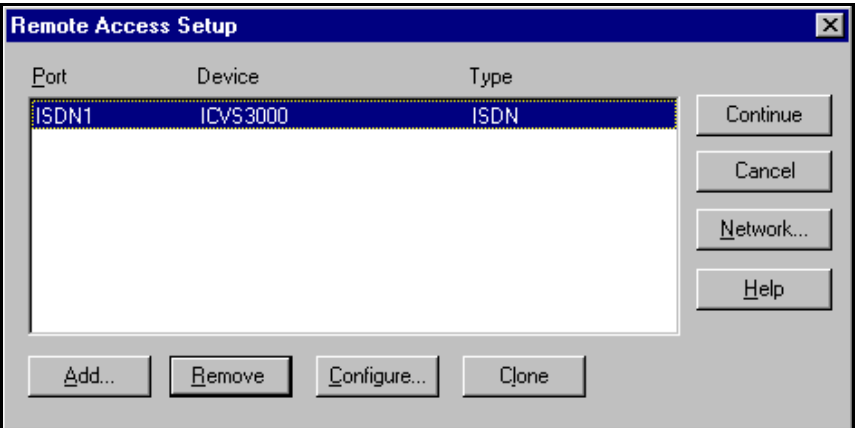

The following screen appears:

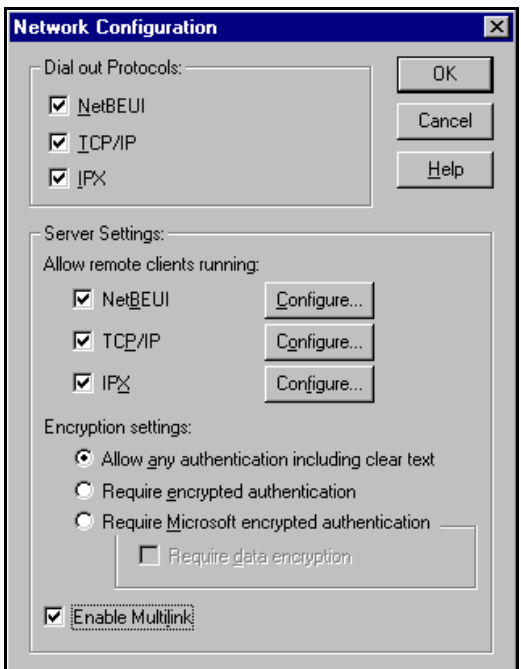

9. Optionally, select the required dial-out protocols. This is grayed out if you did not configure port usage for dial-out in Step 6.

- 10. Select required dial-in protocols.
- 11. After placing a check in the checkbox for each dial-in protocol, click the **Configure** button for each required protocol.
- *Note: Only previously installed protocols are selectable. If you want to set up a protocol that is grayed out, you must first add it using the Protocol tab.*
	- a. If configuring NETBEUI, the configuration screen looks like this:

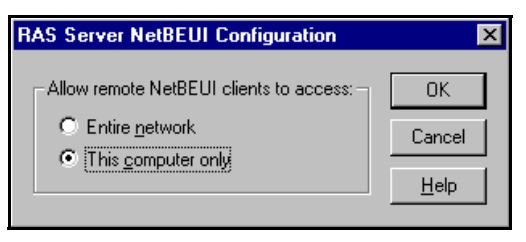

b. If configuring TCP/IP, the configuration screen looks like this:

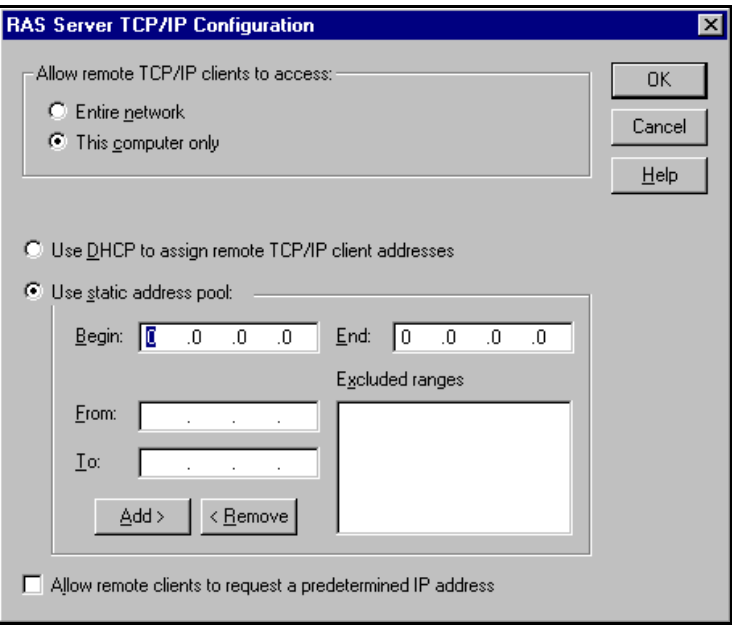

*Note: For detailed information about the configuration screens, use the Help button or the Windows NT CD-ROM (Support/books/ server.hlp file to locate information).*

c. If configuring IPX, the screen looks like this:

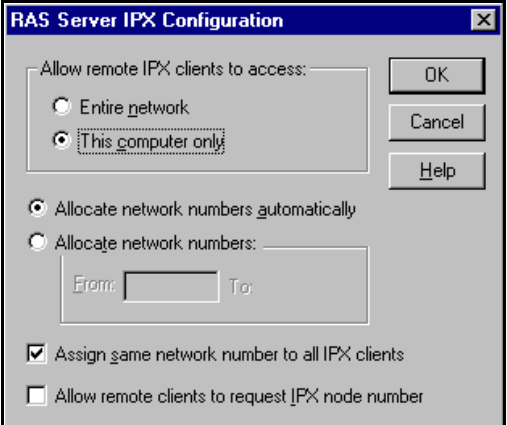

12. Select the authentication encryption levels for this port.

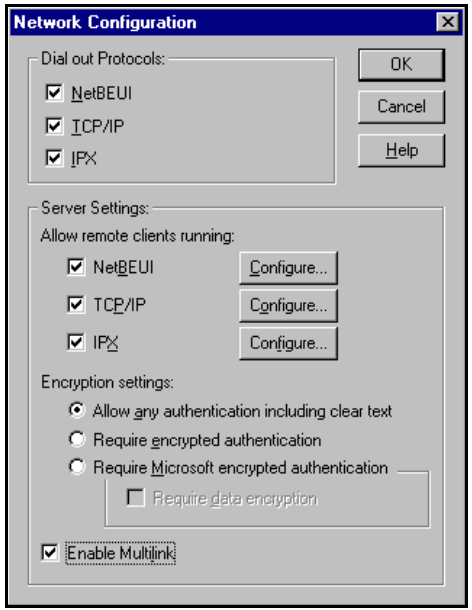

- 13. Optionally, select Enable Multilink if you want to bond channels.
- *Note: The Windows NT 3.51 operating system does not support Multilink PPP. To use Multilink PPP (bonding) with Windows NT 4.0, make sure that you check the Multilink PPP checkbox in the RAS Setup screen.*

14. After completing the Network Configuration screen, click the **OK** key. The Remote Access Setup window is displayed again:

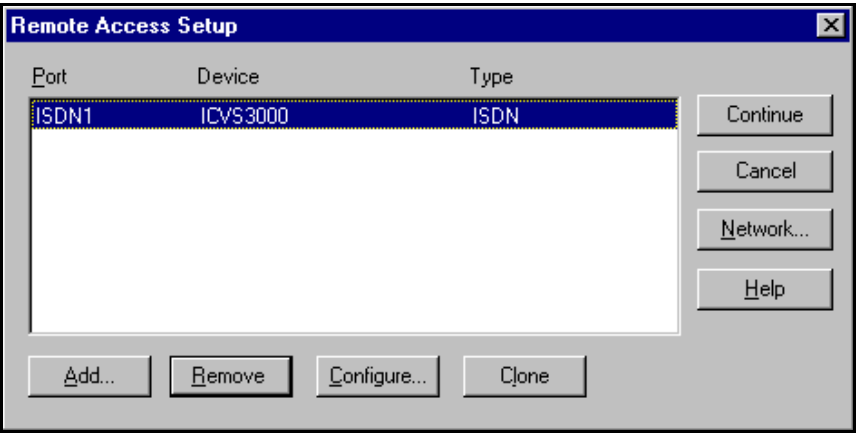

- 15. Select the **Add** button to configure additional ports on the VS3000. Repeat Steps 4 through 7 of this procedure to configure each port.
- *Note: Every ISDN Basic Rate Interface (BRI) line consists of two channels called B1 and B2. Each channel corresponds to a port description in Remote Access Service (RAS). In RAS, the ports are referred to as ISDN1, ISDN2, and so on. Therefore, when four ISDN BRI lines are installed, there are eight channels, and you must add and configure eight RAS ISDN ports.*

*The illustration below is an example only. Actual assignment of B channels to RAS ISDN ports is made dynamically by the central office. For example, sometimes B2 is assigned to ISDN1.*

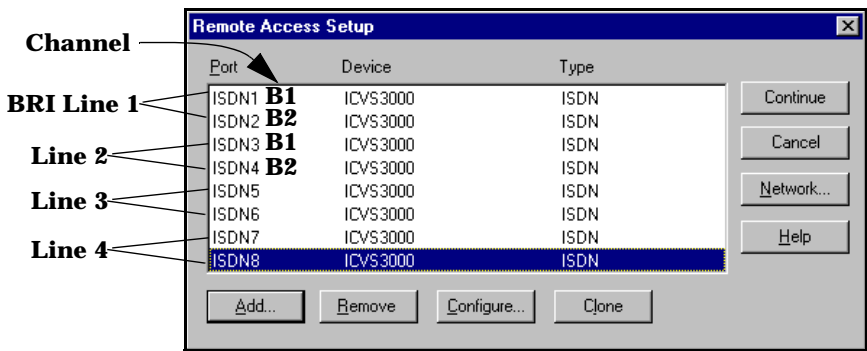

*Note: When adding ports to RAS, configure the first ICVS3000 ISDN port for dialing and receiving calls. If you are running NT Server, all the ports (channels) may be configured this way.* 

*If you are running Windows NT Workstation, you can only configure one dial in port.*

- 16. After configuring the port and network options, click the **Continue** button on the Remote Access Setup screen to update binding information and copy further files needed to complete the RAS installation.
- 17. Click the **Close** button in the Network window to complete the RAS installation.

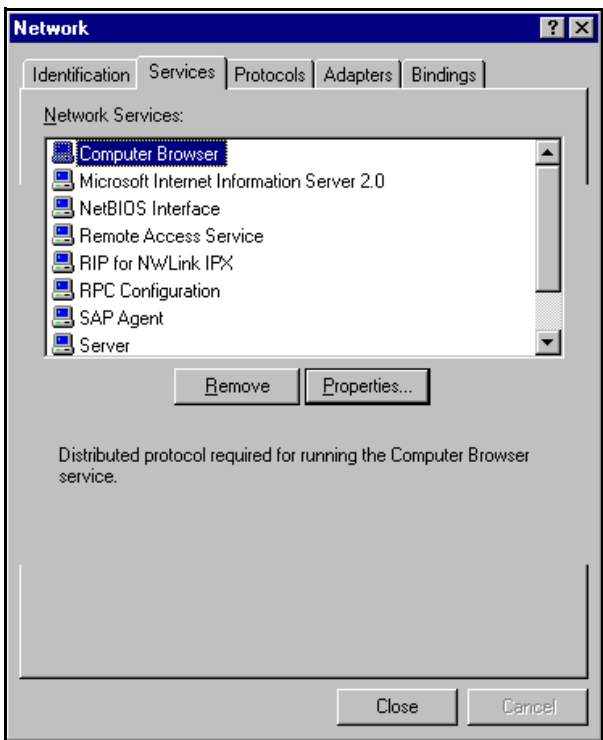

18. Click the **Yes** button when asked to reboot the computer.

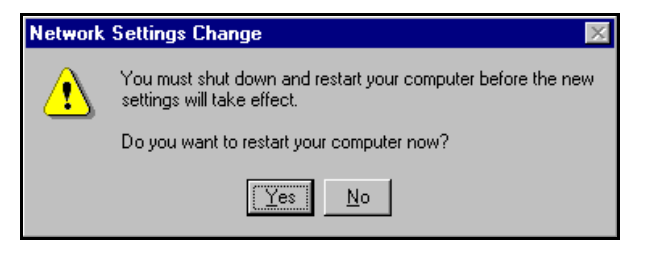

# **Replacing Units in Service ("Hot-Swapping")**

In the event that a VS3000 needs to be removed from service, it is possible to replace it with another VS3000 without taking down the NT server. To do so, follow this procedure:

- 1. Connect the replacement VS3000 to power and Ethernet and verify that it passes the power-on diagnostics.
- 2. Terminate any calls in progress.
- 3. From the Comtrol program group, select **ISDN Monitor**.
- 4. If you have more than one VS3000 already in service, use the **Open Device** option on the Device menu to select the VS3000 you want to swap out.
- 5. In the ISDN Monitor program, click the **Setup** button to launch the VS3000 Setup program. The Setup window is displayed.
- 6. Verify that the Network Address (MAC) shown is the address of the VS3000 you are taking out of service.
- 7. Enter the Network Address of the *replacement* VS3000.
- 8. Enter any other configuration changes needed at this time.
- 9. If you are using more than one port, repeat steps 6 through 8 for each port in use.
- 10. Click **OK** to save your changes, close the setup program, and return to the ISDN Monitor program.
- 11. Swap the ISDN cables from the old VS3000 to the replacement VS3000, if needed.
- 12. Click the **Reset** button to reinitialize VS-Link.
- 13. Power down the VS3000 you are removing from service and disconnect it from the network.

You may now resume normal operations.

# **Installing VS-Link (Novell)**

## **Overview**

VS-Link for Novell is a NetWare Loadable Module (NLM) that supports the InterChangeVS 3000 virtual server. The VS-Link software works with the following operating system releases:

| <b>Operating System</b> |                    | <b>Feature</b>                            |  |
|-------------------------|--------------------|-------------------------------------------|--|
| NetWare 3.12            | $2.0.30$ or higher | MPR 3.1A or higher and/or NetWare Connect |  |
| NetWare 4.1x            | $2.0.30$ or higher | MPR 3.1A or higher and/or NetWare Connect |  |
| IntranetWare I          |                    | NIAS (Support Pack V1.0)                  |  |

**Table 4. Novell Operating System Releases Supported**

The VS-Link software supports up to four InterChangeVS 3000 virtual servers under the control of a single Novell server. VS-Link also provides for "hot swapping" VS3000 units, in the event that a VS3000 must be replaced with an identical unit while in service, and it supports automatic switching between primary and backup Novell servers, in the event that a host Novell server fails.

The following sections discuss:

- Removing the VS-Link software.
- Installing the VS-Link software.
- Configuring VS-Link for use in a Novell MultiProtocol Router (MPR) environment.\*
- Configuring VS-Link for use in a Novell NetWare Connect (NWC) environment.\*
- Troubleshooting communications with external devices.
- Replacing units in service ("Hot Swapping")
- *\* This includes configuring for primary and backup server operation in a multiple-server environment.*

# **Removing VS-Link for Novell**

If you are installing VS-Link for the first time, skip this section.

If you have an earlier version of VS-Link for Novell installed, follow the instructions below to remove it before installing this version.

1. At the command line prompt, enter **load install.**

The Installation Options menu is displayed:

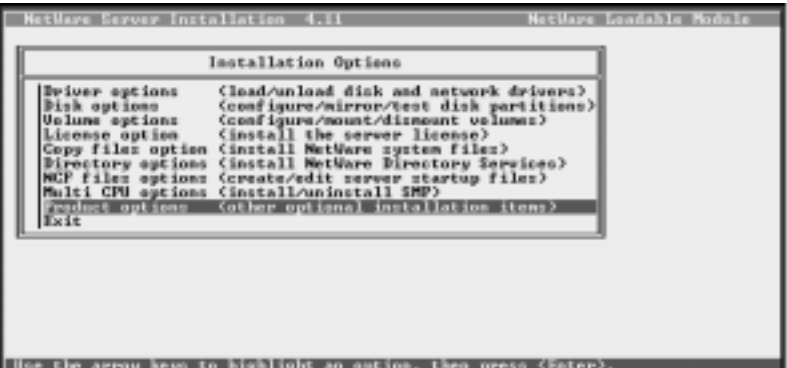

2. Select **Product options**.

The Other Installation Actions menu is displayed:

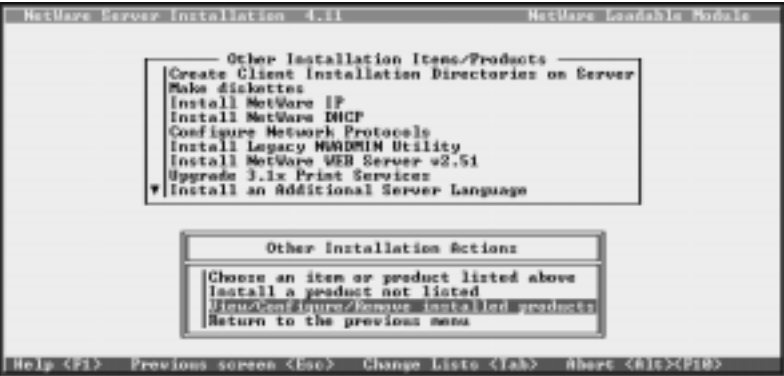

3. Select **View/Configure/Remove installed products**.

yver Installation Currently Installed Products Control InterChannellS 3889<br>NetWare MultiPretocolRouter<br>U3.0 Support Pack for MetWare 4.11 (6.97) ROTALINE<br>Pripr **SPACK**  $3.8$ **Abort INSTALL <Alt><F10>** 

The list of Currently Installed Products is displayed.

- 4. Select **CAPI3000 V***x.x* **Comtrol InterChangeVS 3000**.
- 5. Press the **Delete** key.

You are asked to verify that you want to delete CAPI3000.

6. Select **Yes** and press **Enter**.

A message displays, informing you that CAPI3000 will be removed from the product database but no files will be removed.

7. Press **Enter** to continue.

A message displays, informing you that CAPI3000 was removed.

8. Press **Enter** to continue.

The list of Currently Installed Products is displayed.

9. If you are installing a new version of VS-Link, skip to *Installing VS-Link for Novell*, *Software Installation* subsection, step 4.

If you are not reinstalling VS-Link, press the **Esc** key until you exit from the install utility.

10. To unload the module without downing the server, enter: **unload capi3000**

Otherwise, down and restart the server to remove the module.

# **Installing VS-Link for Novell**

Use the following procedures to install the VS-Link software for Novell. If updating from an earlier version of VS-Link, make sure that you remove the existing version first.

These procedures assume that you have already installed the hardware and determined that it is working properly. For information about the power-on diagnostics and LED status indicators, see the *Installing the Hardware* and *Troubleshooting* sections.

*Note: In a new installation, the lower 10BASE-T LED should be lit (if using a 10Base-T Ethernet connection) and the PORT 1 B1 light should be flashing (waiting for the control program to load).*

#### **Extracting the Files**

If you are installing from the **InterChangeVS 3000 Series** diskette supplied with the VS3000 (Part Number: 6620), you do not need to extract files. Skip to *Software Installation*, below.

If you have downloaded VS-Link for Novell from the Comtrol ftp site, you must extract the files and create an installation diskette before you can install VS-Link. Follow these steps:

- 1. Copy the download file (**6622.zip**) to a blank, formatted, diskette.
- 2. **On a DOS or Windows client system**, use a utility such as PKUNZIP or WinZip to extract 6622.zip to the **root** directory of the diskette.
- 3. **On a DOS client system**, use the **label a:** command to change the diskette volume label to **6622**.

**On a Windows client system**, use the **Properties** option to change the diskette label to **6622**.

4. Take the diskette out of the client system drive, label it, and move to the network server console.

#### **Software Installation**

On the network server console, follow these steps:

- 1. At the command line prompt, enter: **load install** The Installation Options menu is displayed.
- 2. Select **Product options**.

The Other Installation Actions menu is displayed.

3. Select **View/Configure/Remove installed products**. The list of Currently Installed Products is displayed. 4. Press the **Insert** key.

A message displays, telling you to either insert the installation disk in the A: $\setminus$  drive or specify the path to the installation files:

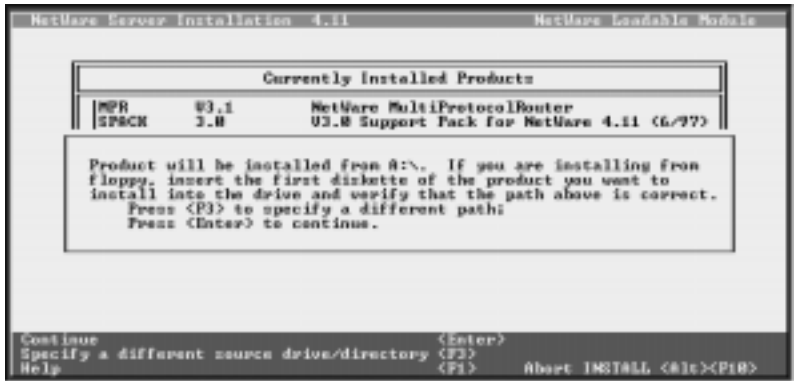

- 5. If you are installing from the **InterChangeVS 3000** diskette supplied with the VS3000 (Part Number: 6620), follow these steps:
	- a. Place the diskette in the **A:** drive.
	- b. Press **F3**. You are prompted to specify a directory path.
	- c. Enter **A:\NOVELL** and press **Enter**.

#### *-OR-*

If you are installing from an installation diskette that you created from a downloaded zip file, follow these steps:

- a. Place the diskette in the **A:** drive.
- b. Press **Enter**.

In either case, the installation utility examines the specified drive and directory for the **pscript.dat** installation file. When the file is found, the Comtrol InterChangeVS 3000 Installation Options menu is displayed. At this point you can display the installation log file, display the **README** file(s), or install the software.

It is good practice to review the README files before proceeding.

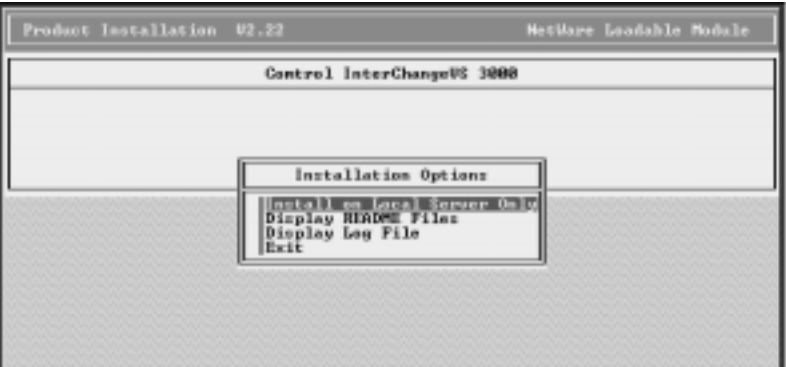

6. Select **Install on Local Server Only** and press **Enter**. The files are copied to the system:

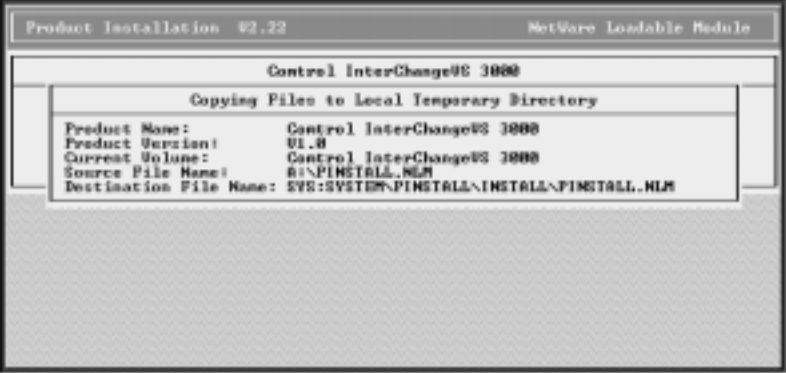

When file copying is done, a completion message is displayed:

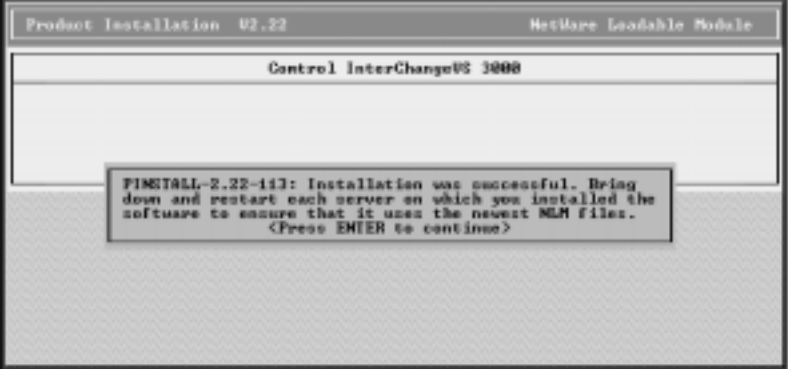

- 7. Press **Enter** to continue. The Installation Options menu displays.
- 8. Select **Exit** and press **Enter**. The list of Currently Installed Products is displayed.
- 9. Press the **Esc** key until you exit from the install utility.
- 10. If needed, remove the installation media from the floppy drive.
- 11. Down and restart the server so that your changes take effect.

## **Configuring MultiProtocol Router (MPR)**

Use the following procedures to configure the VS3000 to run with MPR 3.1A (or higher) or IntranetWare. These instructions assume that you have already:

- Installed at least one ISDN line
- Installed the VS3000 hardware
- Installed the VS-Link software
- Completed the checklist in the *Working with the Phone Company* section of this manual

#### *Note: Some steps in the following procedure may differ depending upon your version of MPR. For help, press the* **F1** *key.*

To begin, follow these steps:

1. At the command line prompt, enter:

#### **load inetcfg**

The Internetworking Configuration menu is displayed:

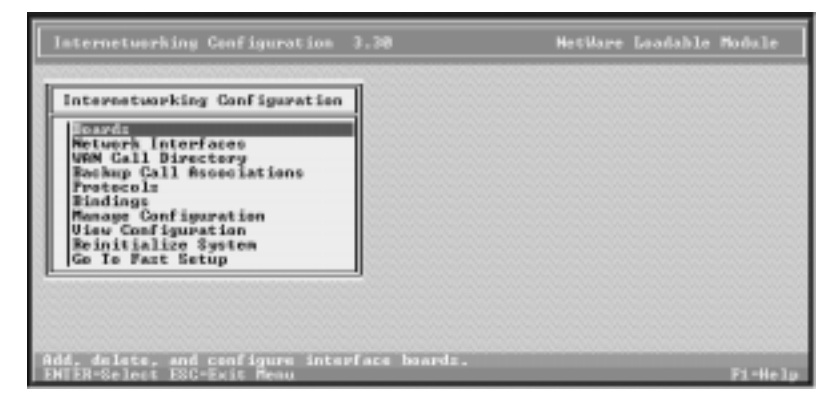

2. Select **Boards**.

The list of Configured Boards is displayed:

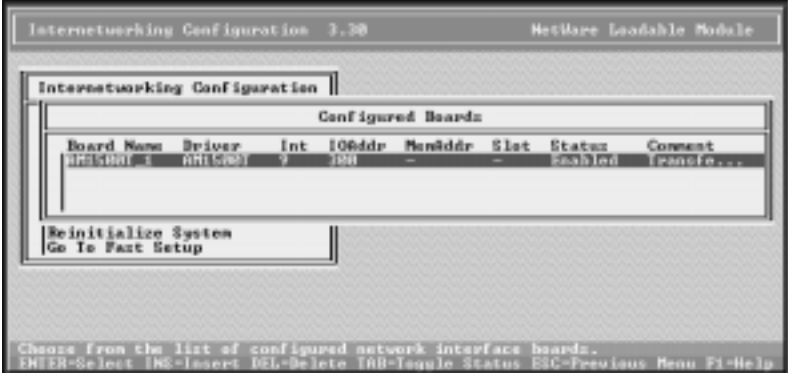

3. Press the **Insert** key.

The list of installed drivers is displayed:

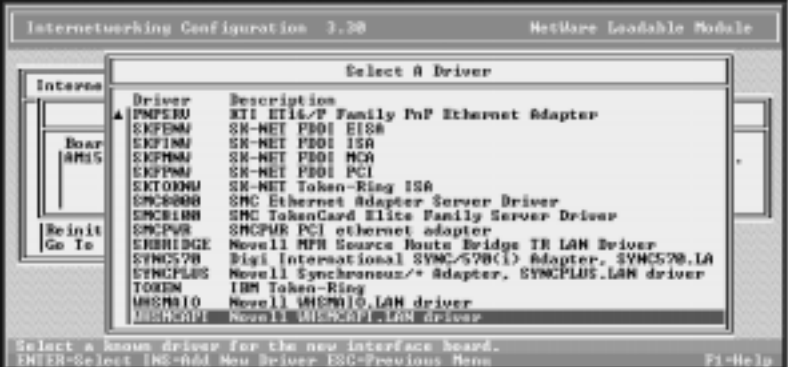

4. Scroll down the list until WHSMCAPI is displayed, or begin typing in **WHSMCAPI** and let the system find it. Highlight **WHSMCAPI** (if needed) and press **Enter**.

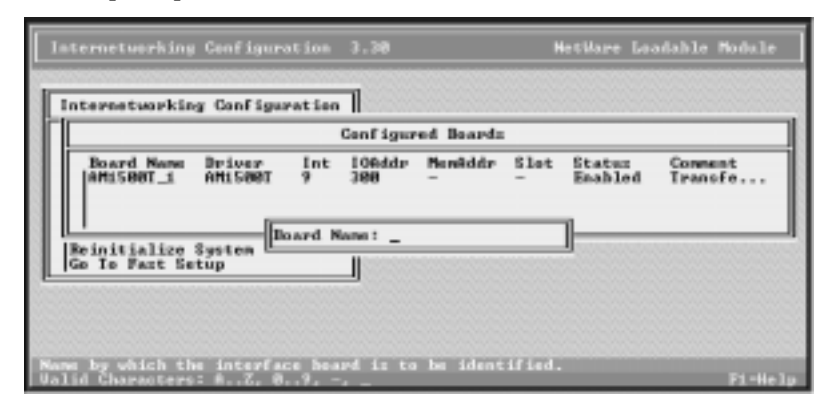

You are prompted to enter a Board Name:

5. Enter a unique name to identify the VS3000 unit and press **Enter**. The WHSMCAPI Board Configuration window is displayed:

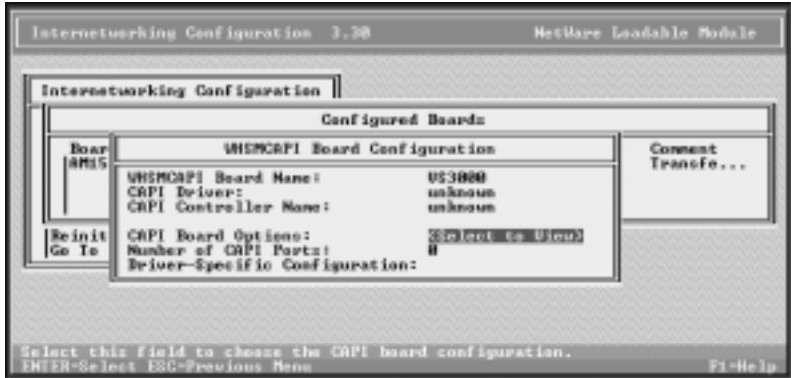

6. Select **CAPI Board Options** and press **Enter**.

You are asked if INETCFG should automatically load the CAPI driver.

- 7. Select **Yes** and press **Enter**. The list of available CAPI drivers is displayed.
- 8. Select **CAPI3000** and press **Enter**.

The CAPI Board Configuration window is displayed. MAXPORTS should be set to **8**.

9. Press **Esc** to return to the WHSMCAPI Board Configuration window.

10. Select **Driver-Specific Configuration** and press **Enter**.

The **Comtrol InterChangeVS 3000 Configuration Utility** (vs3kcfg.nlm) is launched and the window is displayed:

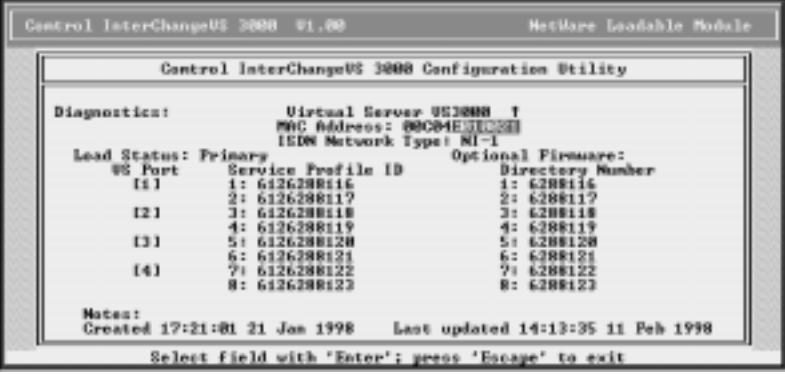

11. Note or enter the following information:

**Virtual Server <name>**: The unique "board name" you assigned to this VS3000 unit. If this Novell server is currently controlling this VS3000 unit, an up arrow  $(1)$  is displayed. If this Novell server is configured to control this VS3000 but the connection is currently down, a down arrow  $(1)$  is displayed. If no arrow is displayed, this Novell server is not configured to support this VS3000.

**MAC Address**: The unique network address for the VS3000 unit. You will find the network address (MAC) on a label on the back of the unit, near the AUI port. It has the form **00 C0 4E** *xx yyyy*, where *xx* is the regional code (01 - North America, 03 - Europe) and *yyyy* is an hexadecimal ID code. Enter *xx* and *yyyy* in the space provided on this screen.

**ISDN Network Type**: Press **Enter** to display the list of valid ISDN Network Types. Highlight the network type (as supplied by your service provider) and press **Enter**.

**Load Status**: Press **Enter** to display the list of valid server load stata, then highlight your selection and press **Enter**. Values are:

**Primary**: This server acquires this VS3000 at startup and always has precedence over backup servers. If a backup server already has operational control of the VS3000, though, this server waits until the VS3000 resets or is abandoned by the backup server before reasserting control.

**Primary, force load**: This option is available only after the server has been configured and the configuration saved. Selecting this option forces the server to preempt any backup servers and assert control over the VS3000. Whenever it does so, the

VS3000 is reset and any calls in progress are terminated. The force load option is executed once, when you exit vs3kcfg, and you are asked to verify that you want to do the forced load.

**Backup,** *nn* **min polling**: This server will check the VS3000 every *nn* minutes, and if the VS3000 has been abandoned by its primary server (for example, because the primary server is down), the backup server will acquire, reset, reload, and reconfigure the VS3000. You can assign more than one backup server to a given VS3000, and each backup server can use a different polling interval.

**Optional Firmware**: Reserved for future use.

**Service Profile ID 1**: The SPID number for the first B channel on Port 1. This number is supplied by your service provider.

**Directory Number 1**: The Directory Number associated with this SPID.

The remaining Service Profile IDs and Directory Numbers follow in sequence for the B channels on the other VS ports.

**Notes**: This optional field enables you to enter notes or comments.

**Diagnostics**: Enter **Y** to activate the VS3000 Diagnostics. (See the following step.)

12. When you are finished entering configuration information, press **Esc** to exit this window.

If you left the Diagnostics field blank, skip to the next step.

If you entered any character in the Diagnostics field, the Diagnostics option window is displayed:

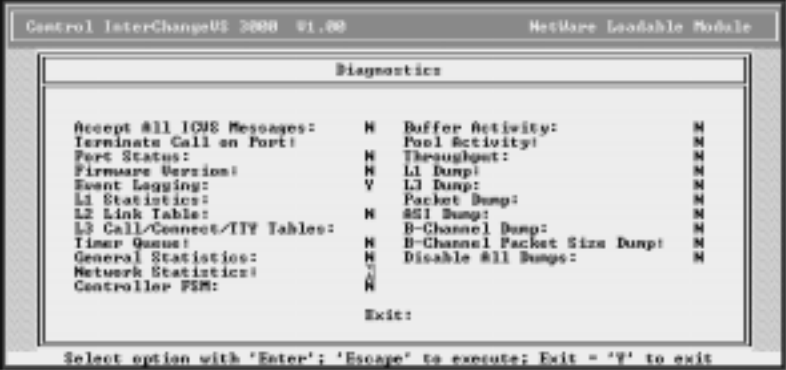

Use the options in this window to enable or disable console logging of VS3000 status and events.

*Note: Some of these options are one-time-only, while others enable periodic reports that are generated continuously until you use this window again to disable them. Also, be advised that some of these options generate substantial amounts of information and should be used sparingly to avoid affecting system performance.*

For more information on a specific option, use the cursor keys to highlight the option, press **Enter** to select it, then press **F1** to display context-sensitive help.

If all options in this window are set to **N**, you can press **Esc** to exit.

If any option in this window is set to **Y**, you must enter **Y** in the **Exit** option, then press **Esc** to exit.

The Comtrol InterChangeVS 3000 Configuration Utility window is displayed.

13. Press **Esc** to exit.

You are asked if you want to save the configuration.

14. Select **Yes** and press **Enter**.

The WHSMCAPI Board Configuration window is displayed.

If you have selected any diagnostic options, they become effective immediately. For example, if you have enabled event logging, you can press **Alt Esc** to switch to the console and view the event log.

- 15. Press **Esc**. You are asked if you want to save your changes.
- 16. Select **Yes** and press **Enter**.

The Configured Boards window is displayed. It should now show the VS3000 (under the unique name you gave it in step 5), with the WHSMCAPI driver, and with a Status of **Enabled**.

17. Press **Esc** to return to the Internetworking Configuration menu.

#### **Configuring the Network Interfaces**

Follow these steps:

1. From the Internetworking Configuration menu, select **Network Interfaces**.

The Network Interfaces window is displayed:

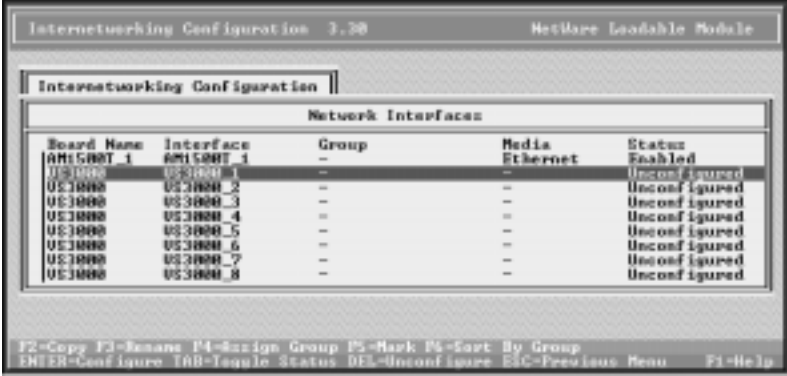

Note that there is one line for each of the VS3000 B channels.

- 2. For each channel, follow these steps:
	- a. Press **Enter** to select the channel. You are prompted to select a medium.
	- b. Select **PPP** and press **Enter**. The PPP Network Interface Configuration window displays:

|                                                                                                    | PPP Metwork Interface Configuration                                                                                                    |  |
|----------------------------------------------------------------------------------------------------|----------------------------------------------------------------------------------------------------|--|
| Interface Mame:<br>Interface Group:<br>Interface Status:<br>Praning Iype:<br>Physical Type:<br>ISBN Address:<br>ISBN Sub-Address:<br>Hoden/DCE Type:<br><b>Authentication Options:</b><br>Timeauts & Retries:<br><b>US38</b><br><b>UE30</b><br>Negotiation Options:<br>Entergrise Specific Traps:<br>Physical Options: | U£3888_1<br>CNone)<br>Enabled<br>SYNC<br><b>ISBN</b><br>CNone)<br>(view or modify)<br>Cuicu or modifu<br>(wing or modify)<br>Cuicu or modify<br>(wiew or modify) |  |

*Note: MultiLink MPR configurations appear differently, since you can specify more than one network interface ISDN address for a link to another node.*

- c. Enter the directory number in the ISDN Address field.
- d. Enter an ISDN Sub-Address, if provided.
- e. Select **Modem/DCE Type** and press **Enter**. The list of PPP Modem/DCE Device Types is displayed.
- f. Select **ISDN(AT Controlled)** and press **Enter**.
- g. Set Interface Group, Authentication Options, Timeouts & Retries, Negotiation Options, Enterprise Specific Traps, and Physical Options as needed. If unsure of the values to use, keep the defaults.
- h. Press **Esc**. You are asked if you want to save your changes.
- i. Select **Yes** and press **Enter**. You are returned to the Network Interfaces window. The channel should now show a medium of **PPP** and a status of **Enabled**.
- j. Repeat this process for each channel on the VS3000.
- 3. When you are done, press **Esc** to exit to the Internetworking Configuration menu.

#### **Configuring the WAN Call Directory**

The following procedure is an example of a typical setup. Copy and adapt this procedure as needed for your installation.

1. From the Internetworking Configuration menu, select **WAN Call Directory**.

The list of Configured WAN Call Destinations is displayed.

2. Press the **Insert** key.

You are prompted to enter a **New Call Destination Name**.

- 3. Enter a unique name to identify this destination and press **Enter**. You are prompted to choose a supported wide area medium.
- 4. Select **PPP** and press **Enter**.

The PPP Call Destination Configuration window is displayed:

| Internetworking Configuration 3.30                                                                                                    |                                                                                                    | <b>HetWare Loadable Module</b> |  |  |
|----------------------------------------------------------------------------------------------------|----------------------------------------------------------------------------------------------------|--------------------------------|--|--|
| PPP Call Destination Configuration                                                                                                    |                                                                                                    |                                |  |  |
| Call Destination Mane:<br>Call Type:<br>Interface Group:<br>Interface Namel<br>Telephone Munber:<br>Legin Script Mame:<br><b>Retry Made:</b><br><b>Retry Limit Handling:</b><br><b>Hetry Interval Limit:</b><br><b>Idle Connection Timeout:</b> | CORPORATE HO<br>Nummannt (active continuously)<br>(None)<br>(None)<br>(None)<br>(None)<br>Retry Self-Correcting Failures<br>Continuous #t Limit<br>00110:00 CHI:MM:SS> |                                |  |  |
| Outhound #uthentication:<br>Parrword I<br>Local System ID:<br><b>Remote System ID:</b><br>Inhound Buthentication Update: Inabled                                                                                                    | Either PAP or CHAP<br>CNone 2<br><b>TEXTER?</b><br>(None)                                                                                                    |                                |  |  |
| elect the connection establishment and maintenance mode.<br><b>EMTER-Select ESC-Previous Menu</b>                                                                                                    |                                                                                                    | $F1 = He10$                    |  |  |

5. Enter the following information:

**Call Type**: Select **Permanent**.

**Interface Group**: Press **Enter** to display and select from the list of defined groups. If no groups are defined, skip this field.

**Interface Name**: If you did not select an Interface Group, press **Enter** to display and select from the list of enabled PPP interfaces (B channels).

**Telephone Number**: Enter the destination phone number.

**Login Script Name, Retry Mode, Retry Limit Handling, Retry Interval Limit, Idle Connection Timeout**: Use the default values, unless your application requires different values.

**Outbound Authentication**: If required, press **Enter** to display and select from the list of authentication options.

**Password**: Enter the outbound authentication password expected by the remote peer.

**Local System ID**: The local system server name is displayed. Press **Enter** to accept it or enter a different name to use when using this WAN configuration to place an outbound call.

**Remote System ID**: Press **Enter** to display and select from the list of defined Remote System IDs.

**Inbound Authentication Update**: Press **Enter** to accept the default value of **Enabled**.

- 6. Press **Esc** to exit this window. You are asked if you want to save your changes.
- 7. Select **Yes** and press **Enter**. The list of Configured WAN Call Destinations is displayed.

*Note: If the prompt "Synchronize the Inbound Authentication Database?" appears, select* **Yes***.*

- 8. Repeat steps 2 through 7 for each interface group or interface name you need to configure.
- 9. When you are done configuring WAN call destinations, press **Esc** to return to the Internetworking Configuration menu.

#### **Configuring Protocols**

Follow these steps:

1. Select **Protocols** from the Internetworking Configuration menu. The list of supported protocols is displayed:

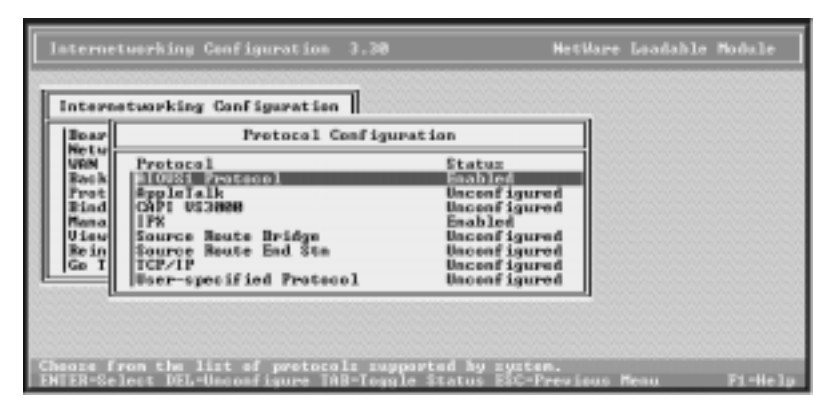

- 2. Select **CAPI VS3000** and press **Enter**. The Miscellaneous Protocol LOAD Commands list is displayed.
- 3. Press **Insert**. The Protocol Command Configuration window is displayed.
- 4. Enter **CAPI3000** as the **NLM Name**. No parameters are required.
- 5. Press **Esc**. You are asked if you want to save your changes. Select **Yes** and press **Enter**. The Miscellaneous Protocol LOAD Commands list is displayed.
- 6. Press **Esc** to return to the Protocol Configuration window.
- 7. Enable **IPX** and other protocols as needed.
- 8. When finished, press **Esc** to return to the Internetworking Configuration menu.

## **Configuring Bindings**

Follow these steps:

- 1. Select **Bindings** from the Internetworking Configuration menu. The list of Protocol To Interface/Group Bindings is displayed.
- 2. Press the **Insert** key. The list of configured protocols is displayed.
- 3. Select **CAPI VS3000** and press **Enter**. You are asked to select the interface to which the protocol is bound.
- 4. Select **A Network Interface** and press **Enter**. You are asked to select a configured network interface.
- 5. Select the name you assigned to this VS3000 and press **Enter**. The Binding a Miscellaneous Protocol to an Interface window is displayed.
- 6. If additional bindings are needed, enter the protocol and command line parameters here. When done, press **Esc** to close the window. The list of Protocol to Interface/Group Bindings is displayed.
- 7. Select **IPX** and press **Enter**. The Binding IPX to a LAN Interface window is displayed.
- 8. Examine the default parameters and change them if needed.
- 9. Press **Esc** to return to the Protocol To Interface/Group Bindings window.
- 10. Press **Esc** to exit to the Internetworking Configuration menu.

## **Exiting from inetcfg**

Changes made in inetcfg do not take effect immediately. To put your new configuration into effect you must either:

- Select **Reinitialize System** from the Internetworking Configuration menu, then press **Esc** to exit the configuration program. *-OR-*
- Press **Esc** to exit the configuration program, then down and restart the server.

*Note: As a rule, downing and restarting the server is the surest way of forcing all configuration changes to take effect.*

# **Configuring NetWare Connect (NWC)**

Use the following procedures to configure the VS3000 to run with NetWare Connect. These instructions assume that you have already:

- Installed at least one ISDN line
- Installed the VS3000 hardware
- Installed the VS-Link software
- Completed the checklist in the *Working with the Phone Company* section of this manual
- *Note: Some of the steps in the following procedure may differ depending upon your version of NWC. For help, press the* **F1** *key.*

To begin, follow these steps:

1. At the command line prompt, enter:

#### **load nwccon**

The NetWare Connect Options menu is displayed:

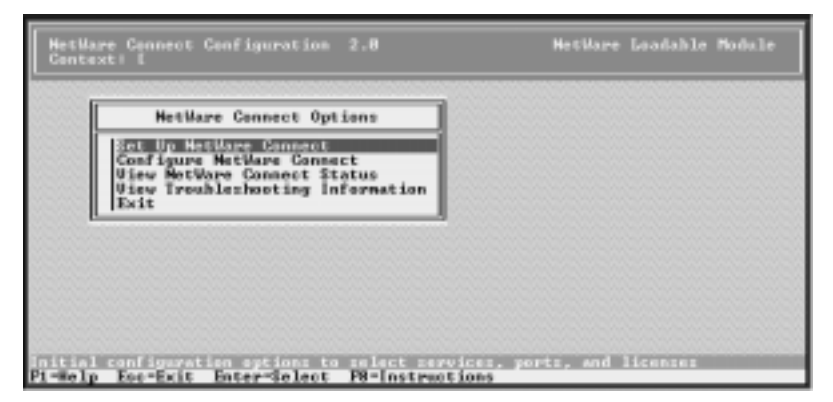

2. Select **Set Up NetWare Connect**.

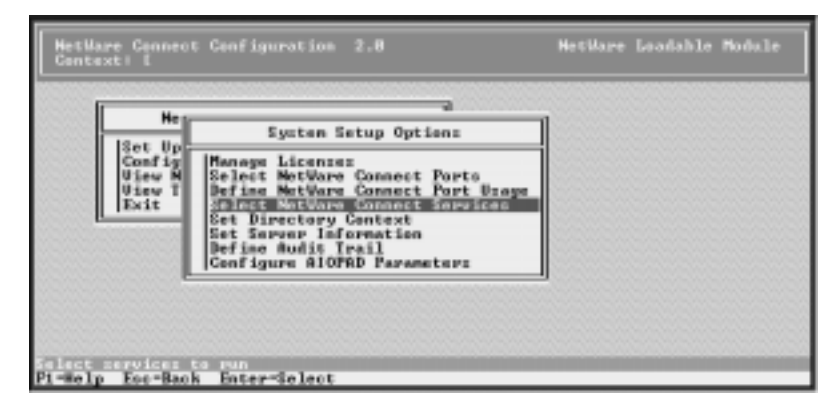

The System Setup Options menu is displayed:

3. Select **Select NetWare Connect Services**.

The NetWare Connect Services window is displayed:

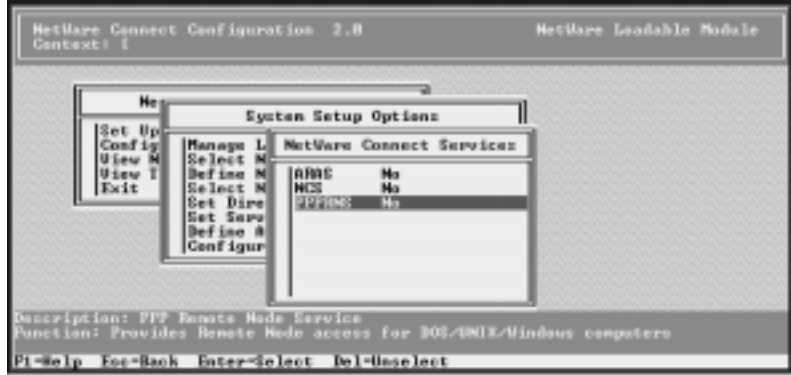

4. Highlight **PPPRNS** and press **Enter**.

The List of Protocols for Service is displayed:

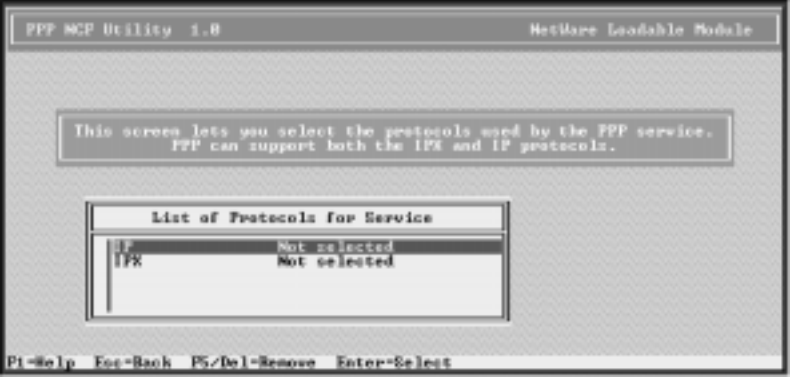

- 5. Select and configure IPX and/or IP as needed.
- 6. When finished, press **Esc**. You are asked if you want to save the current settings to file.
- 7. Select **Yes** and press **Enter**.

You are asked if you want to start the service now:

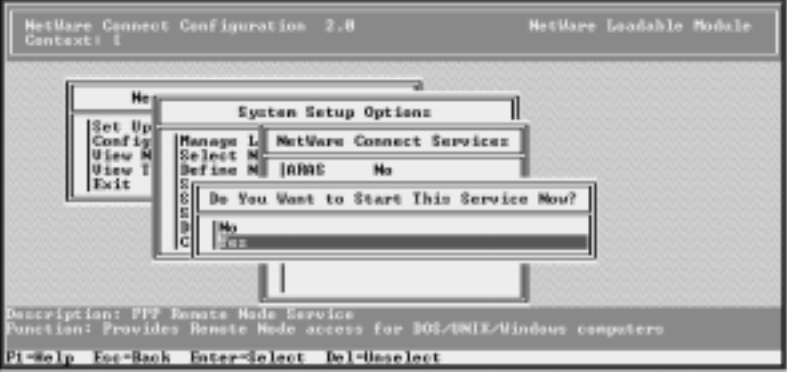

8. To start the service immediately, select **Yes** and press **Enter**.

If you select **No**, the service will start the next time that the system is downed and restarted.

After you make a selection, the PPPRNS status should be set to Yes.

9. Press **Esc** twice to return to the Netware Connect Options menu.

#### **NetWare Connect Configuration Options**

Follow these steps:

1. From the Netware Connect Options menu, select **Configure Netware Connect**.

The Configuration Options menu is displayed:

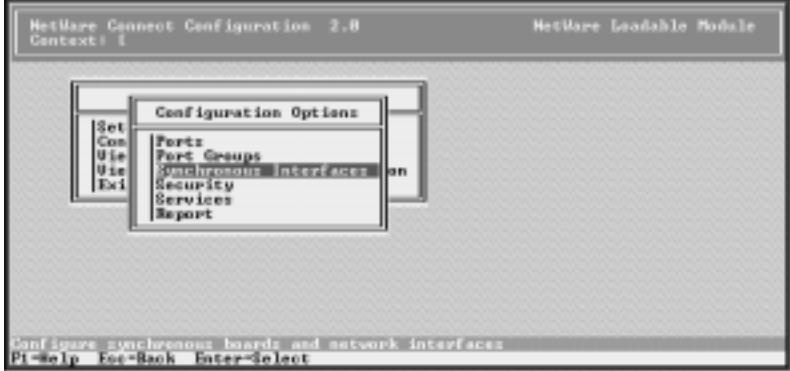

2. Select **Synchronous Interfaces**.

You are asked if you want to transfer commands.

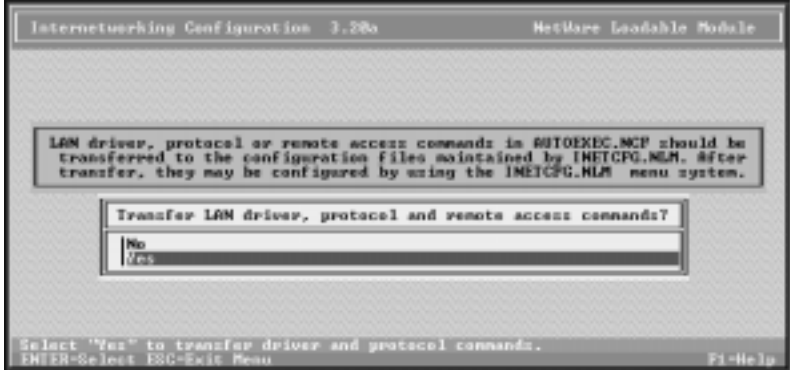

3. Select **Yes** and press **Enter**.

The configuration program (INETCFG.NLM) is launched and the Internetworking Configuration menu is displayed:

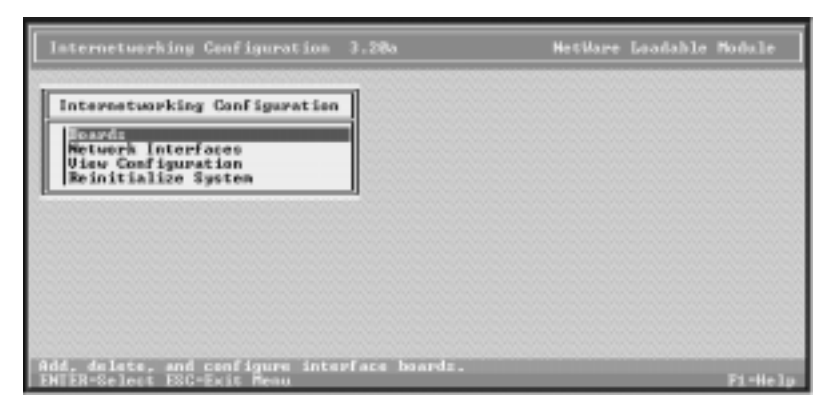

#### 4. Select **Boards**.

The list of configured boards is displayed:

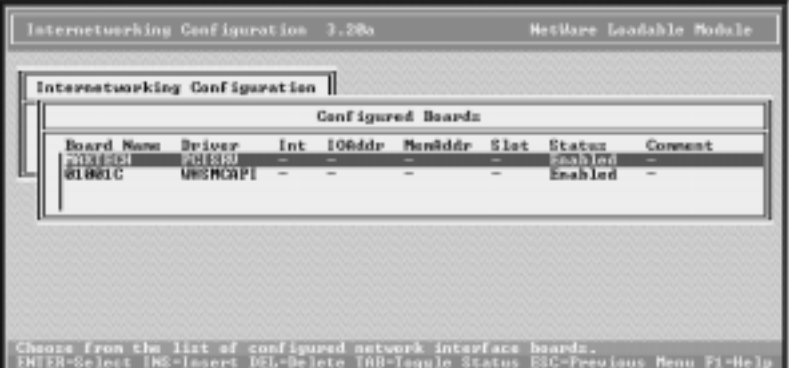

5. Press the **Insert** key.

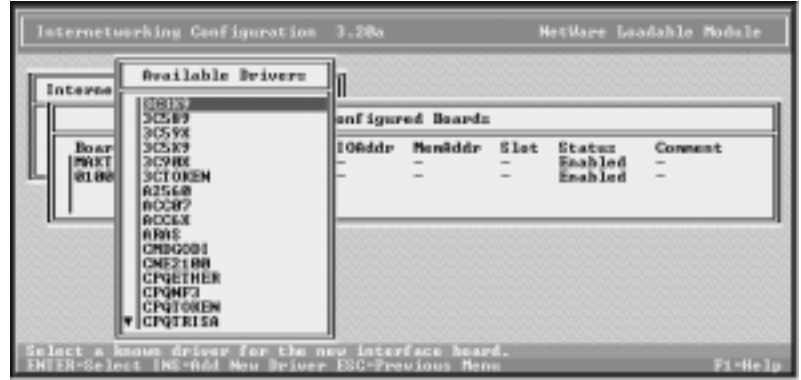

The list of available drivers is displayed:

6. Scroll down the list until WHSMCAPI is displayed, or begin typing in **WHSMCAPI** and let the system find it. Highlight **WHSMCAPI** (if needed) and press **Enter**.

You are prompted to enter a board name.

7. Enter a unique name to identify the VS3000 unit and press **Enter**. The WHSMCAPI Board Configuration window is displayed:

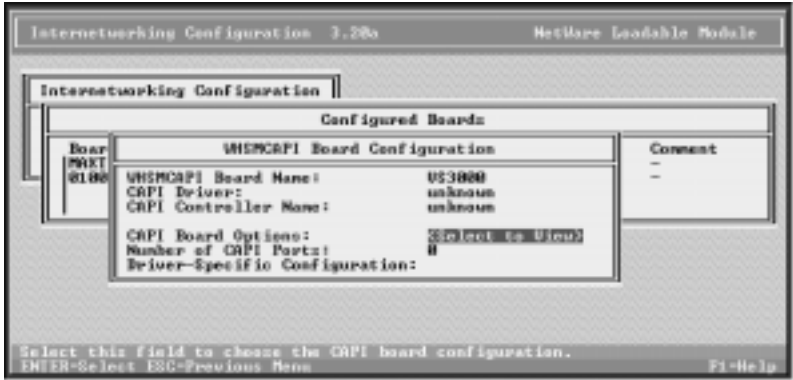

8. Select CAPI Board Options and press **Enter**.

You are asked if INETCFG should automatically load the CAPI driver.

- 9. Select **Yes** and press **Enter**. The list of available CAPI drivers is displayed.
- 10. Select **CAPI3000** and press **Enter**.

The CAPI Board Configuration window is displayed. MAXPORTS should be set to **8**.

- 11. Press **Esc** to return to the Board Configuration window.
- 12. Select **Driver-Specific Configuration** and press **Enter**.

The **Comtrol InterChangeVS 3000 Configuration Utility** (vs3kcfg.nlm) is launched and the window is displayed:

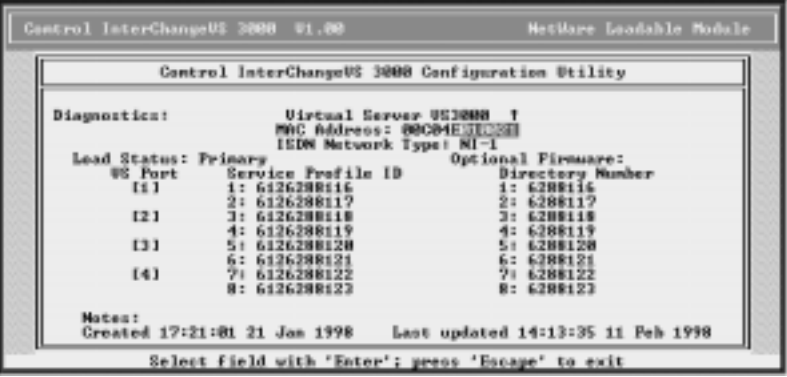

13. Note or enter the following information:

**Virtual Server <name>**: The unique "board name" assigned to this VS3000 unit. If this Novell server is currently controlling this VS3000 unit, an up arrow  $(\dagger)$  is displayed. If this Novell server is configured to control this VS3000 but the connection is currently down, a down arrow  $(1)$  is displayed. If no arrow is displayed, this Novell server is not configured to support this VS3000.

**MAC Address**: The unique network address for the VS3000 unit. You will find the network address (MAC) label on the back of the unit, near the AUI port. It has the form **00 C0 4E** *xx yyyy*, where *xx* is the regional code (01 - North America, 03 - Europe) and *yyyy* is an hexadecimal ID code. Enter *xx* and *yyyy* in the space provided on this screen.

**ISDN Network Type**: Press **Enter** to display the list of valid ISDN Network Types. Highlight the network type (as supplied by your service provider) and press **Enter**.

**Load Status**: Press **Enter** to display the list of valid server load stata, then highlight your selection and press **Enter**. Values are:

**Primary**: This server acquires this VS3000 at startup and always has precedence over backup servers. If a backup server already has operational control of the VS3000, though, this server waits until the VS3000 resets or is abandoned by the backup server before reasserting control.

**Primary, force load**: This option is available only after the server has been configured and the configuration saved. Selecting this option forces the server to preempt any backup servers and assert control over the VS3000. When it does so, the VS3000 is reset and any calls in progress are terminated. The force load option is executed once, when you exit vs3kcfg, and you are asked to verify that you want to do the forced load.

**Backup,** *nn* **min polling**: This server will check the VS3000 every *nn* minutes, and if the VS3000 has been abandoned by its primary server (for example, because the primary server is down), the backup server will acquire, reset, reload, and reconfigure the VS3000. You can assign more than one backup server to a given VS3000, and each backup server can use a different polling interval.

**Optional Firmware**: Reserved for future use.

**Service Profile ID 1**: The SPID number for the first B channel on Port 1. This number is supplied by your service provider.

**Directory Number 1**: The Directory Number associated with this SPID.

The remaining Service Profile IDs and Directory Numbers follow in sequence for the B channels on the other VS ports.

**Notes**: This optional field enables you to enter notes or comments.

**Diagnostics**: Enter **Y** to activate the VS3000 Diagnostics. (See the following step.)

14. Press **Esc** to exit this window when you are finished entering configuration information.

If you left the Diagnostics field blank, skip to the next step.

If you entered any character in the Diagnostics field, the Diagnostics option window is displayed:

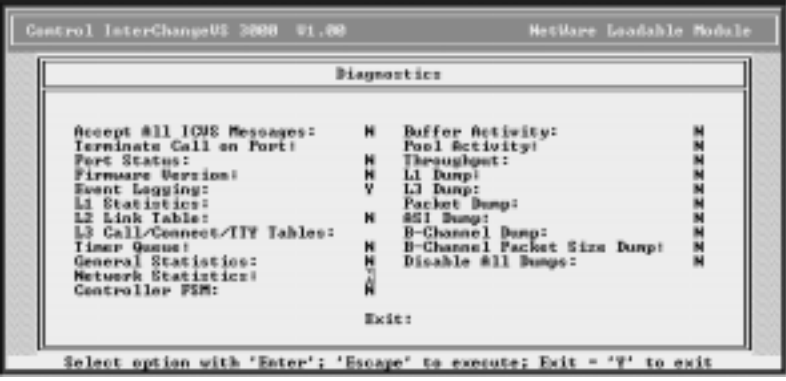

Use the options in this window to enable or disable console logging of VS3000 status and events.

*Note: Some of these options are one-time-only, while others enable periodic reports that are generated continuously until you use this window again to disable them. Also, be advised that some of these options generate substantial amounts of information and should be used sparingly to avoid affecting system performance.*

For more information on a specific option, use the cursor keys to highlight the option, press **Enter** to select it, then press **F1** to display context-sensitive help.

If all options in this window are set to **N**, you can press **Esc** to exit.

If any option in this window is set to **Y**, you must enter **Y** in the **Exit** option, then press **Esc** to exit.

15. Press **Esc** to exit when the Comtrol InterChangeVS 3000 Configuration Utility window is displayed.

You are asked if you want to save the configuration.

16. Select **Yes** and press **Enter**.

The WHSMCAPI Board Configuration window is displayed.

If you have selected any diagnostic options, they become effective immediately. For example, if you have enabled event logging, you can press Alt Esc to switch to the console and view the event log.

17. Press **Esc**.

You are asked if you want to save your changes.

18. Select **Yes** and press **Enter**.

The Configured Boards window is displayed. It should now show the VS3000 (under the unique name you gave it in step 7), with the WHSMCAPI driver, and with a Status of **Enabled**.

19. Press **Esc** to return to the Internetworking Configuration menu.

#### **Configuring Interfaces**

Follow these steps:

1. Select **Network Interfaces** from the Internetworking Configuration menu.

The Network Interfaces window is displayed:

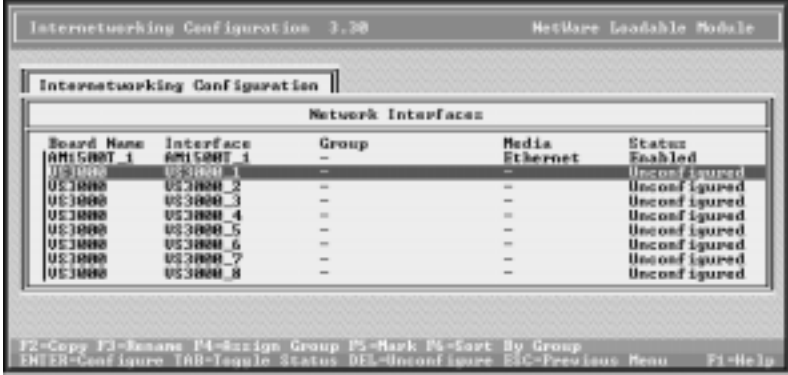

*Note: There is one line for each of the VS3000 B channels.*

- 2. For each channel, follow these steps:
	- a. Press **Enter** to select the channel. You are prompted to select a medium.
	- b. Select **PPP** and press **Enter**.

The PPP Network Interface Configuration window displays:

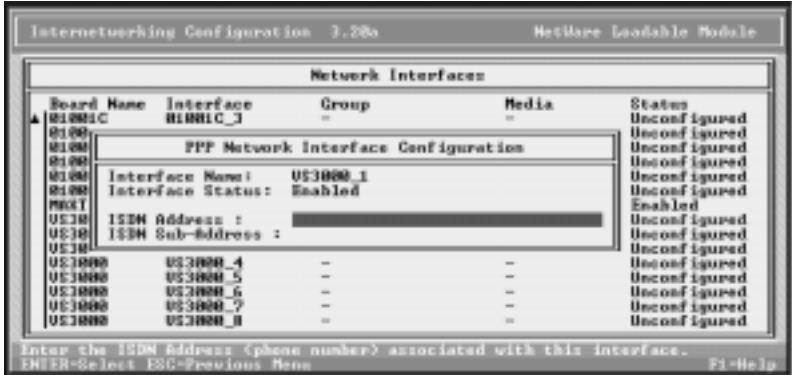

c. Enter the directory number in the ISDN Address field.

- d. Enter an ISDN Sub-Address, if provided.
- e. Press **Esc**. You are asked if you want to save your changes.
- f. Select **Yes** and press **Enter**. You are returned to the Network Interfaces window. The channel should now show a medium of **PPP** and a status of **Enabled**.
- g. Repeat this process for each channel on the VS3000.
- 3. When you are done, press **Esc** to exit to the Internetworking Configuration menu.
- 4. Press **Esc** to exit from the configuration utility. You are asked to confirm that you want to exit INETCFG.
- 5. Select **Yes** and press **Enter**.

The Configuration Options menu is displayed.

#### **Configuring Network Security**

Use the **Security** option on the Configuration Options menu is set up user and port restrictions and set remote client passwords as needed. For more information, press **F1** to see the online help.

### **Configuring NWCAP, PAP, and CHAP**

Follow these steps:

- 1. Select **Services** from the Configuration Options menu. The list of available NetWare Connect Services is displayed.
- 2. Select **PPRNS**.

The PPPRNS Configuration Options menu is displayed.

3. Select **Configure Security**.

The PPPRNS Security Configuration menu is displayed.

4. Press **Enter** to toggle between **Enable** and **Disable**.

After PPRNS security is enabled, you can toggle NetWare Connect Authentication Protocol (NWPAP), Password Authentication Protocol (PAP), and Challenge Handshake Authentication Protocol (CHAP).

- 5. When you are done, press **Esc**. You are asked if you want to save your changes.
- 6. Select **Yes** and press **Enter**.

The PPPRNS Configuration Options menu is displayed.

7. Select **Exit**, or press **Esc**. You are asked to confirm that you want to exit PPPRNS configuration.
- 8. Select **Yes** and press **Enter**.
- 9. Press **Esc** twice to return to the NetWare Connect Options menu.
- 10. Select **Exit**, or press **Esc**. You are asked to confirm that you want to exit NWCCON.
- 11. Select **Yes** and press **Enter**. You are returned to the system console.

#### **Configuring Protocols**

Follow these steps:

1. At the command line prompt, enter: **load inetcfg** The Internetworking Configuration menu is displayed. 2. Select **Protocols**.

The Protocol Configuration menu is displayed.

- 3. Select **CAPI VS3000**. The Miscellaneous Protocol LOAD Commands list is displayed.
- 4. Press **Insert**. The Protocol Command Configuration window is displayed.
- 5. Enter **CAPI3000** for **NLM Name**. No parameters are required.
- 6. Press **Esc**. You are asked if you want to save your changes. Select **Yes** and press **Enter**.

The Miscellaneous Protocol LOAD Commands list is displayed.

- 7. Press **Esc** to return to the Protocol Configuration window.
- 8. Press **Esc** to return to the Internetworking Configuration menu.

#### **Binding CAPI3000 to the Ethernet Board**

The InterChangeVS 3000 links to the server by Ethernet. Follow these steps to bind the protocol to the Ethernet (NIC) board:

1. Select **Bindings** from the Internetworking Configuration menu.

The list of Protocol To Interface/Group Bindings is displayed:

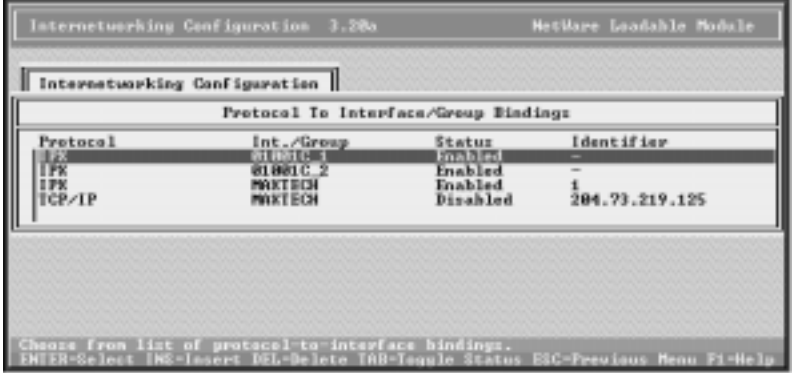

2. Press the **Insert** key.

The list of configured protocols is displayed:

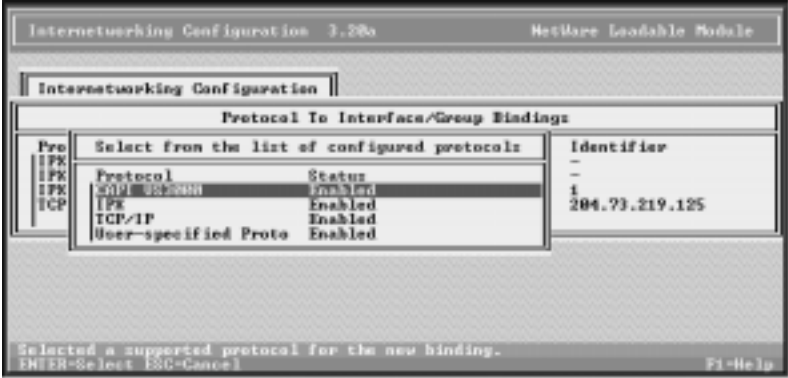

3. Select **CAPI VS3000** and press **Enter**.

**HetWare Leadable Mod** Internetworking Configuration Protocol Io Interface/Group Bindings Select A Configured Metwork Interface **Board Name**<br>2201091<br>01001C<br>01001C<br>083000 Interface<br>BISHIOT Group Media Status<br>Emiñio **PPP** Enabled **BLUBLC 2**  $\overline{a}$ 蹛 **Enabled**<br>Enabled U\$3888 1 network interface for the new hinding.<br>est ESC-Cancel  $1 - He$ 

The list of configured network interfaces is displayed:

4. Select the desired Ethernet board and press **Enter**. The binding information window is displayed:

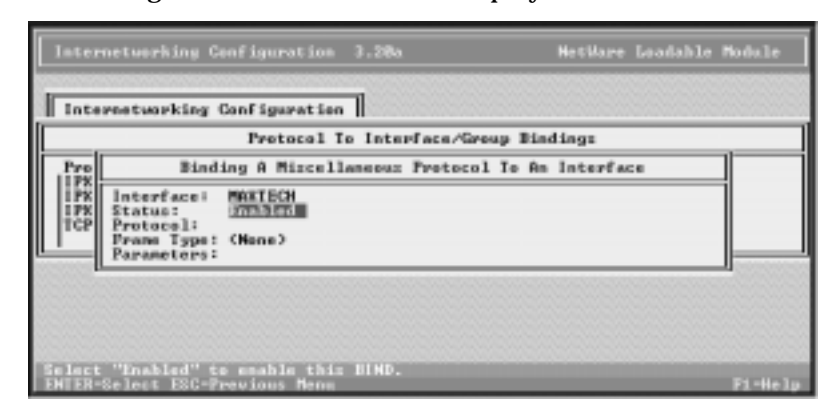

5. Enter the following information:

**Status: Enabled**

**Protocol: CAPI3000**

**Frame Type**: Press **Enter** to display and select from the list of available frame types. Select **Ethernet\_II** and press **Enter**.

6. Press **Esc** to exit this window. You are asked if you want to save your changes. Select **Yes** and press **Enter**.

The Protocol To Interface/Group Bindings window is displayed.

## **Binding IP/IPX to the VS3000 Ports**

Follow these steps. (IPX is used as an example. In your installation you may be configuring IP. Copy this procedure and adapt as needed.)

1. Beginning at the Protocol To Interface/Group Bindings window, press **Insert**.

The list of configured protocols is displayed.

2. Select **IPX** and press **Enter**.

The list of configured network interfaces is displayed:

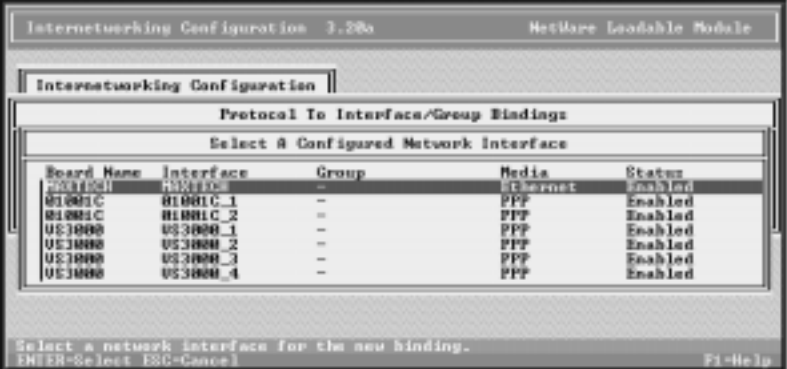

- 3. For each configured port, do the following:
	- a. Select the next available PPP port on the VS3000. The Binding IPX to a WAN Interface window is displayed.
	- b. Press **Esc** to close this window. You are asked if you want to save IPX bind parameters.
	- c. Select **Yes** and press **Enter**.
- 4. When you are finished with all ports, press **Esc** to return to the Protocol To Interface/Group Bindings window.
- 5. Press **Esc** to return to the Internetworking Configuration menu.
- 6. Press **Esc** to exit INETCFG. You are asked to confirm that you want to do so. Select **Yes** and press **Enter**.
- 7. Down and restart the server, so that your changes take effect.

### **Editing AUTOEXEC.NCF**

Depending on your current system status and configuration, these steps may not be necessary:

- 1. At the command line prompt, enter:
	- **load install**

The Installation Options menu is displayed.

- 2. Select **NCF files options**. The Available NCF Files Options menu is displayed.
- 3. Select **Edit AUTOEXEC.NCF file**.
- 4. Scroll through the file, and verify that the following command appears at or near the end of the file:

**nwcstart**

5. If the command is in the file, press **Alt F10** to exit install.

If the command is not in the file, add it, then press **F10** to save the file and exit to the Available NCF Files Options menu. Press **Esc** to exit install.

## **Selecting ISDN Modem Type**

Follow these steps:

1. At the command line prompt, enter:

#### **load nwccon**

The NetWare Connect Options menu is displayed.

2. Select **Configure NetWare Connect**.

The Configuration Options menu is displayed.

3. Select **Ports**.

The list of configured ports is displayed:

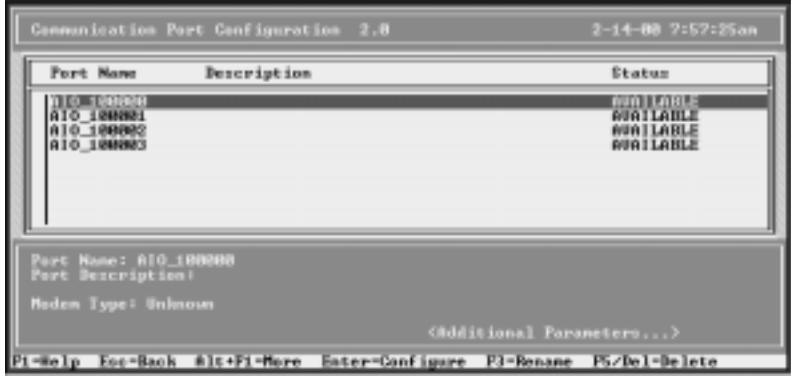

- 4. For each port, do the following:
	- a. Select the port and press **Enter**. The highlight moves to the lower window.
	- b. Select **Modem Type** and press **Enter**. The list of modem types is displayed.
	- c. Select **ISDN (AT Controlled)** and press **Enter**.
- 5. When you have finished configuring modems, press **Esc** until you exit from nwccon.
- 6. Down and restart the server.

#### **Verifying Installation**

To verify the VS3000 installation and configuration, follow these steps:

- 1. At the command line prompt, enter: **load nwccon**.
- 2. Select **View NetWare Connect Status** from the NetWare Connect Options menu.
- 3. Select **Display Port Status** from the Status Options menu. All configured ports should appear, with a status of *Waiting*.
- 4. Press **Esc** until you exit from **nwccon**.

You are now ready to begin normal NetWare Connect server operations.

## **Tracing and Troubleshooting**

If you encounter installation problems, there are several software tools that may help you identify and resolve installation issues. Also remember that the VS3000 has built-in hardware diagnostics, as described in the "Installing the Hardware" and "Understanding the LEDs" sections of this guide.

#### **CAPITEST and CAPITRACE**

These are advanced diagnostic modules that can disable your system if used incorrectly. Therefore, use them only when directed to do so by Comtrol technical support.

#### **PPPTRACE and CALLMGR**

PPPTRACE.NLM is a real-time monitor and data-capture utility. When used with CALLMGR.NLM, it can be used to verify that:

- The connection works.
- The directory numbers are correct.
- The SPIDs are correct.
- The switch vendor is correct.
- The network type is correct.

These utilities are supplied by Novell. For more information, see the Novell documentation.

#### **VS3KCFG**

The configuration utility (**vs3kcfg.nlm**) discussed earlier in this chapter is normally accessed through inetcfg, but can also be run standalone. To do so, enter this at the command line:

**load vs3kcfg CAPINAME=<***board name***>**

where <*board name*> is the unique name assigned to the VS3000.

After this command is entered, the Comtrol InterChangeVS 3000 Configuration Utility screen is displayed. Follow the instructions earlier in this chapter for activating and executing the diagnostics, or press **F1** to access the online help.

*Note: Most of the diagnostic options are Y/N toggles. Options with a blank entry field require a VS3000 port number (1-4) entry. For example, to generate the L1 Statistics report for port 1, enter 1.* 

All diagnostic reports are made to the console log. If you select multiple reports, press **Alt Esc** to switch between console screens.

# **Replacing Units in Service ("Hot-Swapping")**

In the event that a VS3000 needs to be removed from service, it is possible to replace it with another VS3000 without taking down the server. To do so, follow this procedure:

- 1. Connect the replacement VS3000 to power and Ethernet and verify that it passes the power-on diagnostics.
- 2. Terminate any calls in progress.
- 3. At the command line prompt, enter: **load install**. The Internetworking Configuration menu is displayed.
- 4. Select **Boards**.

The list of Configured Boards is displayed.

5. Select the VS3000 to be replaced.

The WHSMCAPI Board Configuration window is displayed.

6. Select **Driver-Specific Configuration**.

The **Comtrol InterChangeVS 3000 Configuration Utility** (vs3kcfg.nlm) is launched and the window displayed.

- 7. Verify that the Network Address (MAC) displayed is the address of the VS3000 you are taking out of service.
- 8. Enter the Network Address of the replacement VS3000 and press **Enter**.
- 9. Swap the ISDN cables from the old VS3000 to the replacement VS3000, if needed.
- 10. Press **Esc** to exit the configuration utility. You are asked if you want to save your changes.
- 11. Select **Yes**. You are asked if you want to reset and reconfigure now.
- 12. Select **Yes**. The CAPI service is reset, and the WHSMCAPI Board Configuration window is displayed.
- 13. Press **Esc** to exit from inetcfg.
- 14. Power down the VS3000 you are removing from service and disconnect it from the network.

You are now ready to resume normal operations.

# **VS3000 Specifications**

## **Hardware Operating Conditions**

The following table illustrates InterChangeVS 3000 operating conditions.

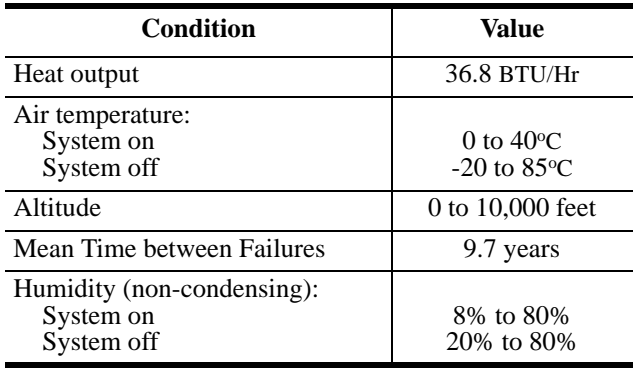

#### **Table 5. VS3000 Operating Conditions**

## **Hardware Specifications**

The following table illustrates the specifications.

#### **Table 6. VS3000 Specifications**

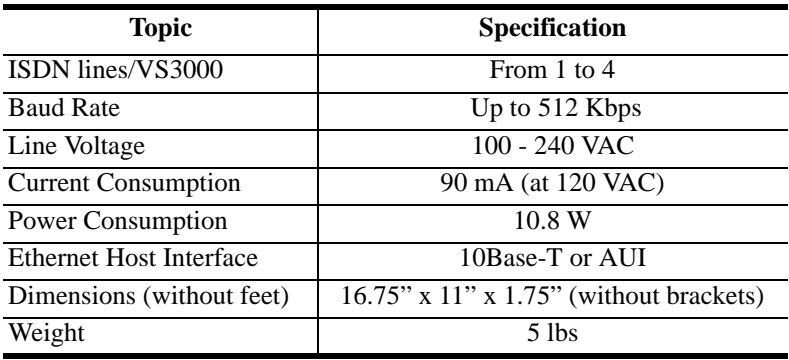

## **Electromagnetic Compliance**

The following tables illustrate electromagnetic Compliance for the VS3000U ("U" interface) and VS3000S ("S/T" interface).

#### **Table 7. VS3000U Electromagnetic Compliance**

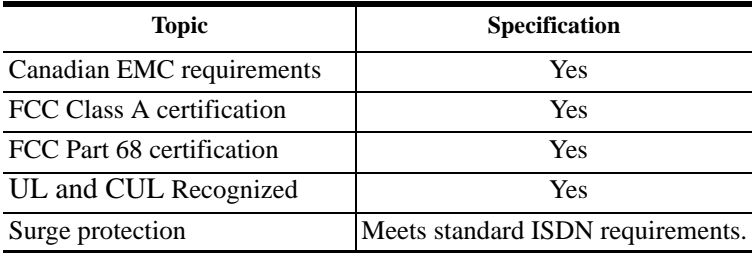

#### **Table 8. VS3000S Electromagnetic Compliance**

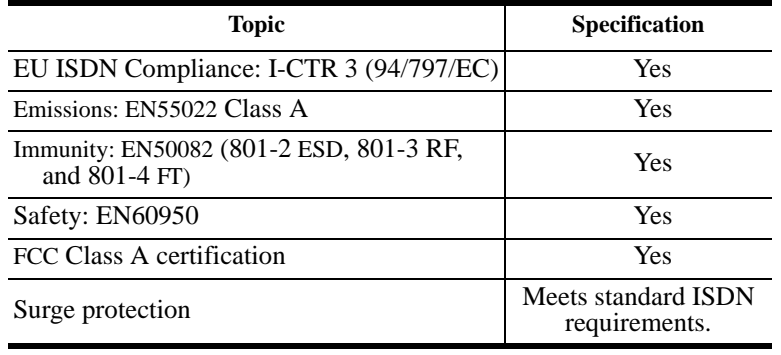

## **Power Supply Requirements**

All VS3000 models include an auto-switching power supply that automatically senses the line voltage and cycle rate and sets itself accordingly. No manual switching is required. However, depending on the model you purchase you may receive one or more AC power cords, and it may be necessary to determine and select the appropriate power cord for use in your area.

# **Building Cables**

This section contains information on how to build VS3000 cables.

*Note: ISDN and Ethernet cables may appear to be identical, but they are not interchangeable. Ethernet cables may in some cases work in place of ISDN cables, but ISDN cables will not work for Ethernet. Depending on the model of VS3000 you purchase, you may receive one or more ISDN cables with the unit. DO NOT attempt to use one of these cables as an Ethernet cable.*

## **ISDN Cable Specifications**

If building your own ISDN cables, make sure that you use Category 3 (or better), unshielded twisted-pair cable.

## **ISDN (Port) Connector Pinouts**

Use the following table and figures for pinout information for the RJ45 connectors on the VS3000.

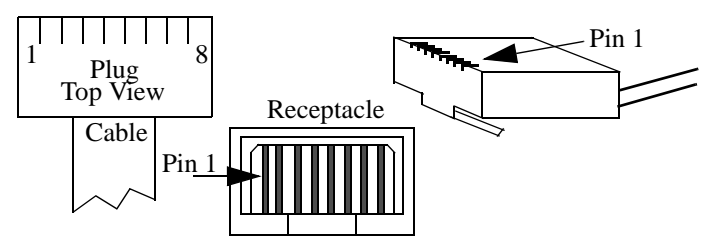

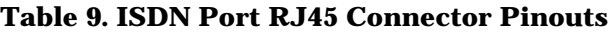

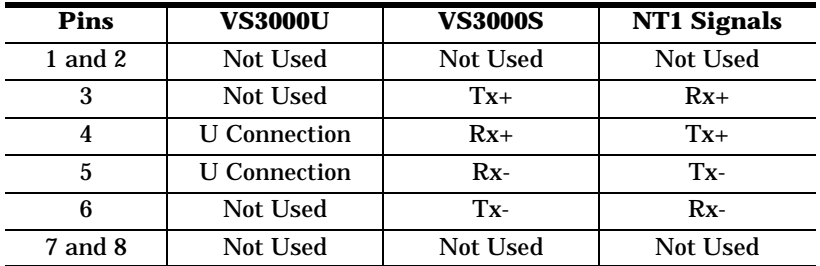

## **Ethernet Cable Specifications**

For Ethernet, use an unshielded twisted-pair (UTP) cable with a maximum length of 100 meters or approximately 328 feet. The following table illustrates UTP cable specifications.

#### **Table 10. Ethernet Cabling Specifications**

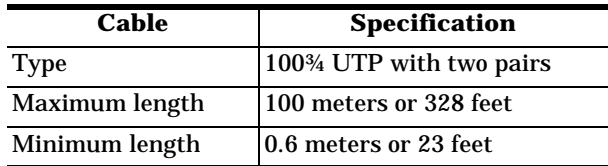

#### **Ethernet 10Base-T Connector Pinout**

#### **Table 11. Ethernet Port RJ45 Connector Pinouts**

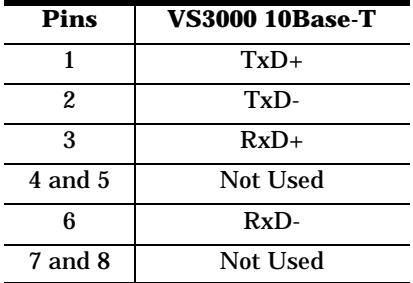

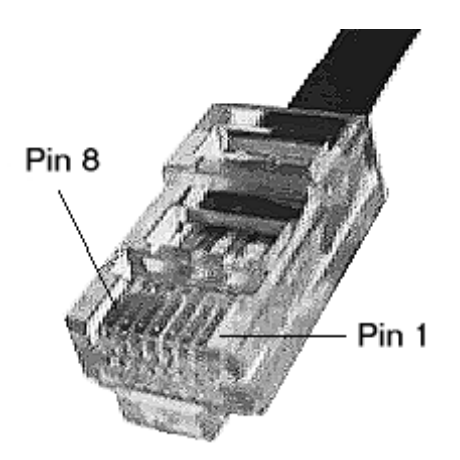

#### **Ethernet AUI Connector Pinout**

This section shows an illustration of the female, high-density DB15 connector and a listing of its different signals.

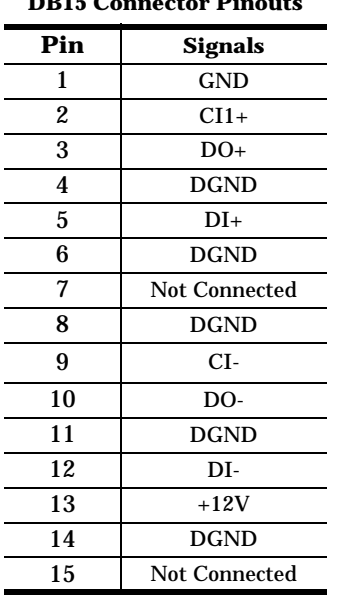

#### **Table 12. Ethernet Port DB15 Connector Pinouts**

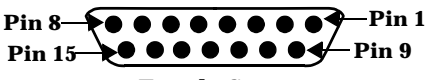

**DB15 Female Connector**

## **Remote Connector**

The DB9 port labeled "Remote" is reserved for Comtrol Corporation repair and maintenance use. No user-accessible signals are present on this port.

# **Troubleshooting**

This section discusses the following topics:

- Isolating and resolving problems
- Understanding the LED displays
- Obtaining software and/or document updates
- Placing a call to Comtrol Technical Support

# **Problem Resolution Checklist**

If installation fails or the VS3000 does not operate as expected, try the following before calling the Comtrol technical support line:

- Check for proper cable connections. In particular, check to make sure that you have an *Ethernet* cable on the Ethernet port and *ISDN* cables on the ISDN ports. The two types of cables are easy to swap by accident.
- Turn the VS3000 on and off and watch for errors on the LEDs using the *Understanding the LED*s subsections. (These are found on the following pages.)
- Check the VS-Link software to make sure that the Network Address (MAC) in the software matches the Network Address on the VS3000.
- Verify that you have the correct model (VS3000U or VS3000S) for your locale. The VS3000U is for North American use only. The VS3000S is for international use, but requires an NT1 terminating unit. For more information see *Installing the Hardware*.
- If you are operating in a multiple-server environment, check to make sure that you are controlling the VS3000 from its *primary* server, that there is only *one* primary server assigned to this particular VS3000, and that no backup server has pre-empted the primary server.
	- *Note: Backup-to-primary switching is not automatic. Once a backup server takes over control of a VS3000, you must follow a manual procedure to restore control to the primary server. This procedure differs depending on your network operating system. See the chapter for your operating system for more information.*
- If you are operating in a multiple-server environment and a backup server has taken over control of the VS3000, check (if possible) to make sure the backup server has the same Port, SPID, Directory Number, and MAC configuration as the primary server.
- If this is a Windows NT installation, use the **ISDN Monitor** program to trace and log the messages being passed between the NT server and the VS3000. Use the *ISDN Cause Codes* section of this manual to interpret the results. Also note that other error messages may be displayed in the **Event Log**.
- If this is a Novell installation, use the **vs3kcfg.nlm** utility to trace and log the messages between passed between the server and the VS3000. Use the *ISDN Cause Codes* section of this manual to interpret the results. Also note that other error messages may be displayed in the **Console Log**.
- If you have more than one VS3000, follow the *Replacing Units in Service* procedure for your operating system to "hot-swap" VS3000 units. If this corrects the problem, the  $VSS000$  you have removed from service may be defective or need repair.
- When all else fails, remove and reinstall the VS-Link software.

#### **Understanding the Ethernet LEDs**

The following table describes Ethernet LED activity for the VS3000.

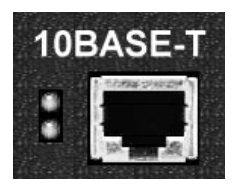

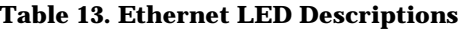

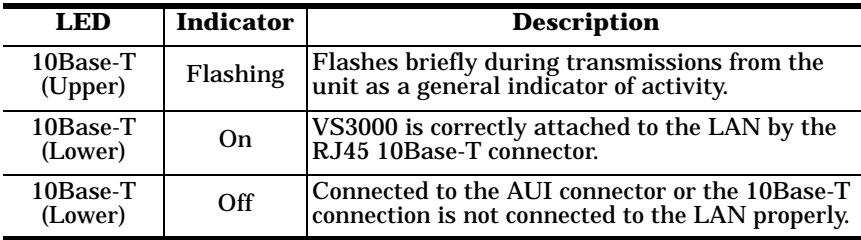

## **Understanding the Port LEDs**

The following table describes PORT LED activity after:

- VS-Link is installed and configured.
- Operating system configuration is completed for the VS3000.

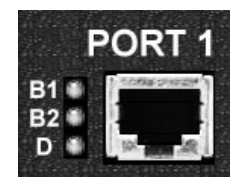

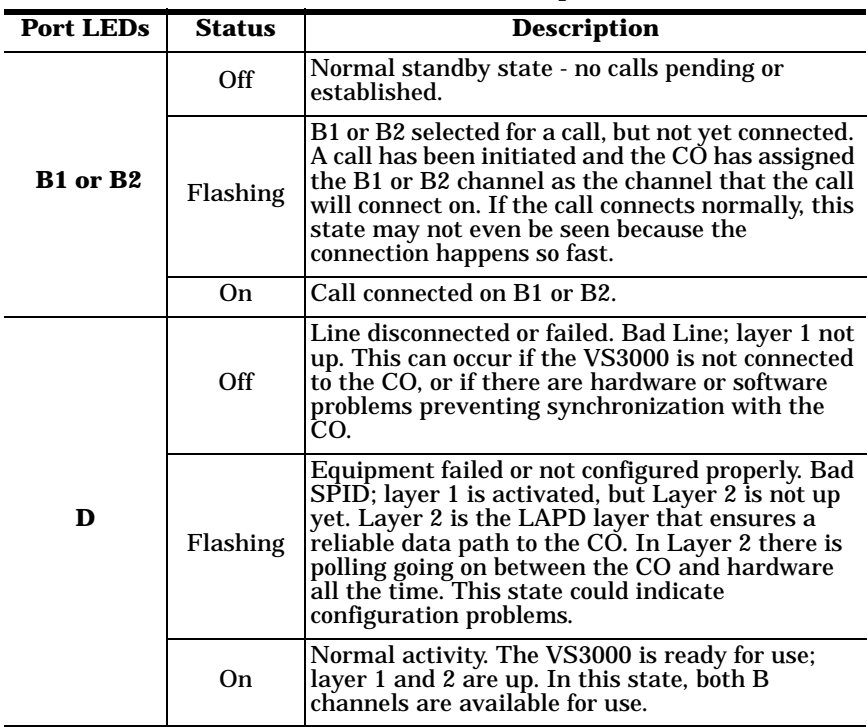

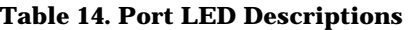

## **Obtaining Software and Document Updates**

For information that is not in this guide, see **README** and/or **Help** files on the installation media. In particular, the Windows NT version of VS-Link and the Windows NT ISDN Monitor program include significant online help.

Comtrol manuals are available in electronic form on the Comtrol web site. VS-Link software and manual updates can be downloaded at no charge from the Comtrol ftp site. Always check the web and ftp sites to make sure that you have the current software and documentation.

The current released version of the software is stored in the **VS3000** directory. If a newer version has reached the beta testing stage, it can be found in the **BETA** directory. Beta software is made available on an **"as-is"** basis and users of beta software assume all risks and liabilities relating thereto.

*Note: Downloadable driver software files are stored in either zipped (*filename.**zip***) or self-extracting zip (*filename.**exe***) format. You must extract the zipped files and create an installation diskette before installing a downloaded file. For more information, see the appropriate section for your network operating system.*

## **Placing a Support Call**

Before you call Comtrol technical support, please have the following information available. (Much of this information should already be in the **ISDN Software Installation Information** table in the *Working With The Phone Company* section of this guide.)

| <b>Item</b>                                 | Value                                                          |
|---------------------------------------------|----------------------------------------------------------------|
| Operating System<br>type and release number |                                                                |
| VS-Link release number                      |                                                                |
| Computer make and model                     |                                                                |
| <b>ISDN Installation Type</b>               | EZ-ISDN1<br>$\Omega$<br>2B+D (without EKTS)<br>О<br>Other<br>Ω |
| <b>ISDN Line Type</b>                       | <b>BRI</b><br>$\Omega$                                         |
| <b>ISDN Help Desk Phone Number</b>          |                                                                |
| Circuit ID                                  |                                                                |

**Table 15. Support Call Information**

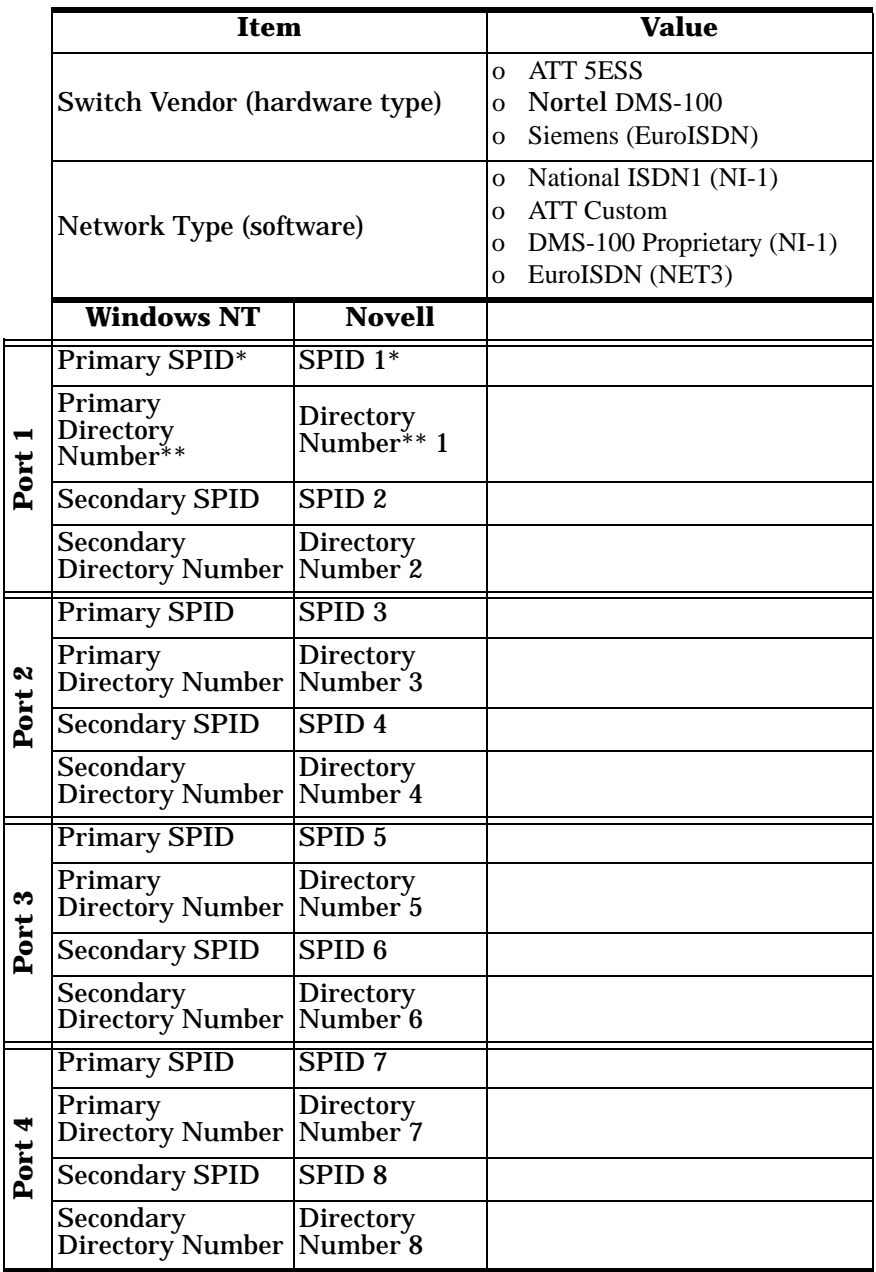

## **Table 15. Support Call Information**

- *\* The SPID (Service Provide Identifier) is an up-to-14-digit number resembling a telephone number and consisting of the SPID, SPID suffix, and TID. In some cases, your phone company may also provide you with an ISDN sub-address for each SPID. SPIDs are required for North American installations only.*
- *\*\* The Directory Number (also known as the ISDN directory number or ISDN address) is the 7-digit "local phone number" portion of the SPID.*

After you have gathered this information, contact Comtrol:

**Comtrol Corporate Headquarters**

Internet URL: **www.comtrol.com** email: **support@comtrol.com** FTP site: **ftp.comtrol.com** FAX: (612) 631-8117 Phone: (612) 631-7654

## **Comtrol Europe**

Internet URL: **www.comtrol.co.uk** email: **support@comtrol.co.uk** FAX: +44 (0) 1 869-323-211 Phone: +44 (0) 1 869-323-220

# **ISDN Cause Codes**

This appendix lists ISDN cause codes and their definitions.

- Under **Windows NT**, ISDN cause codes are displayed and logged by the ISDN Monitor program, which is installed automatically when you install VS-Link. For more information about ISDN Monitor, see the *isdndiag* readme and ISDN Monitor help files.
- Under **Novell NetWare**, ISDN cause codes are sent to the console as part of driver event and error messages. For more information, see the *Novell Error Codes and Messages* section of this document.

The following table describes the ISDN cause codes in greater depth.

| <b>Decimal</b> | <b>Brief Description</b>                                     | <b>Expanded Description</b>                                                                                                    |
|----------------|--------------------------------------------------------------|----------------------------------------------------------------------------------------------------|
| 1              | Unallocated<br>(unassigned) number                           | The called party cannot be reached. (The<br>number has a valid format but has not<br>been assigned).                                                                                                    |
| 2              | No route to specified<br>transit network<br>(national used)  | The sending equipment has received a<br>request to route the call through a transit<br>network which it does not recognize,<br>either because the network does not exist<br>or because the network exists but does<br>not serve the sending equipment. |
| 3              | No route to<br>destination                                   | The called party cannot be reached<br>because the network does not serve the<br>destination.                                                                                                    |
| 4              | Send special<br>information tone                             | The called party cannot be reached for<br>reasons of a long-term nature. The<br>"special information" tone is returned to<br>the calling party.                                                                                                    |
| 5              | Misdialed trunk<br>prefix (national use)                     | Wrong trunk prefix in the called party<br>number.                                                                                                    |
| 6              | Channel unacceptable                                         | The identified channel is not acceptable<br>to the sending entity for use in this call.                                                                                                    |
| 7              | Call awarded being<br>delivered in an<br>established channel | The incoming call is being connected to a<br>channel already configured for that user<br>(for example, packet-mode x.25 virtual)<br>calls).                                                                                                    |
| 8              | Preemption                                                   | The call is being pre-empted.                                                                                                    |

**Table 16. ISDN Cause Codes** 

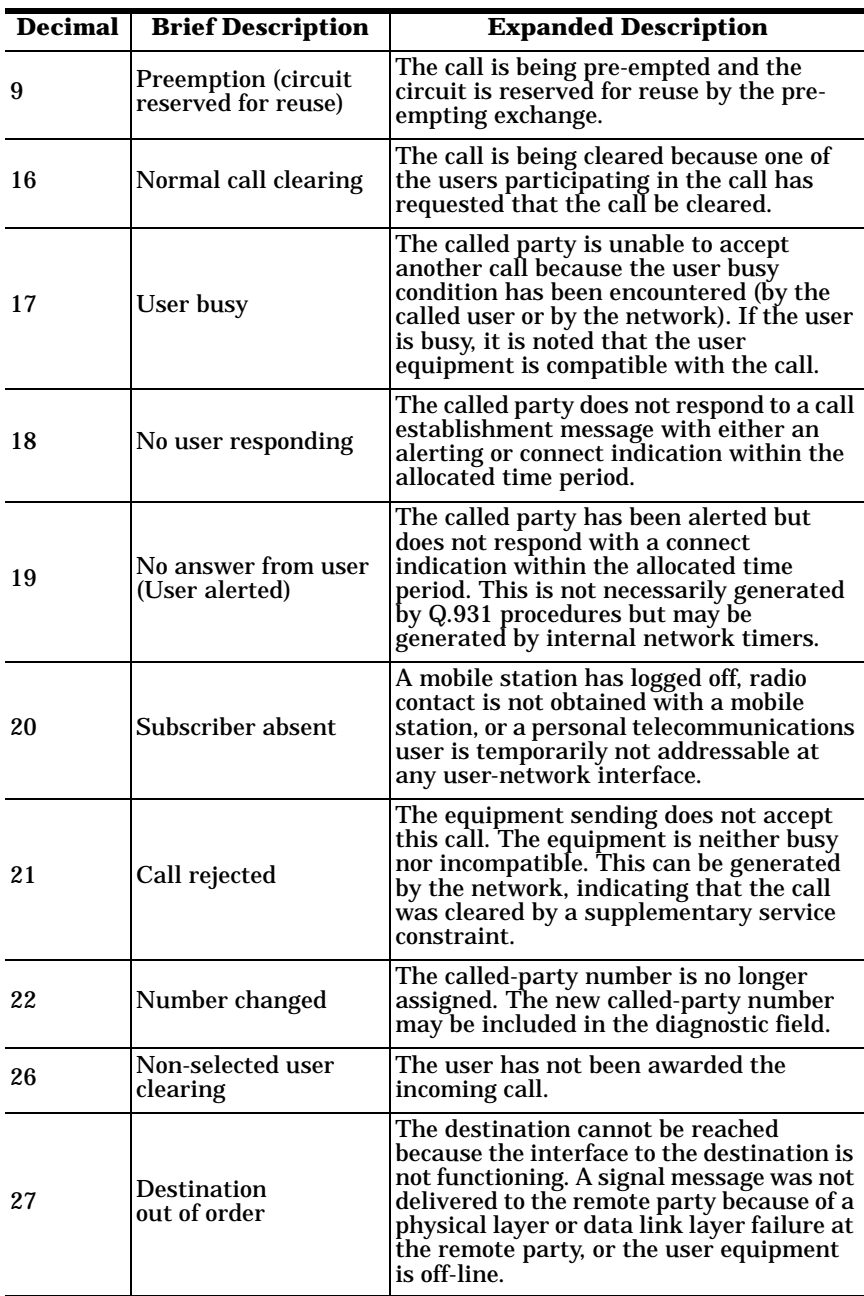

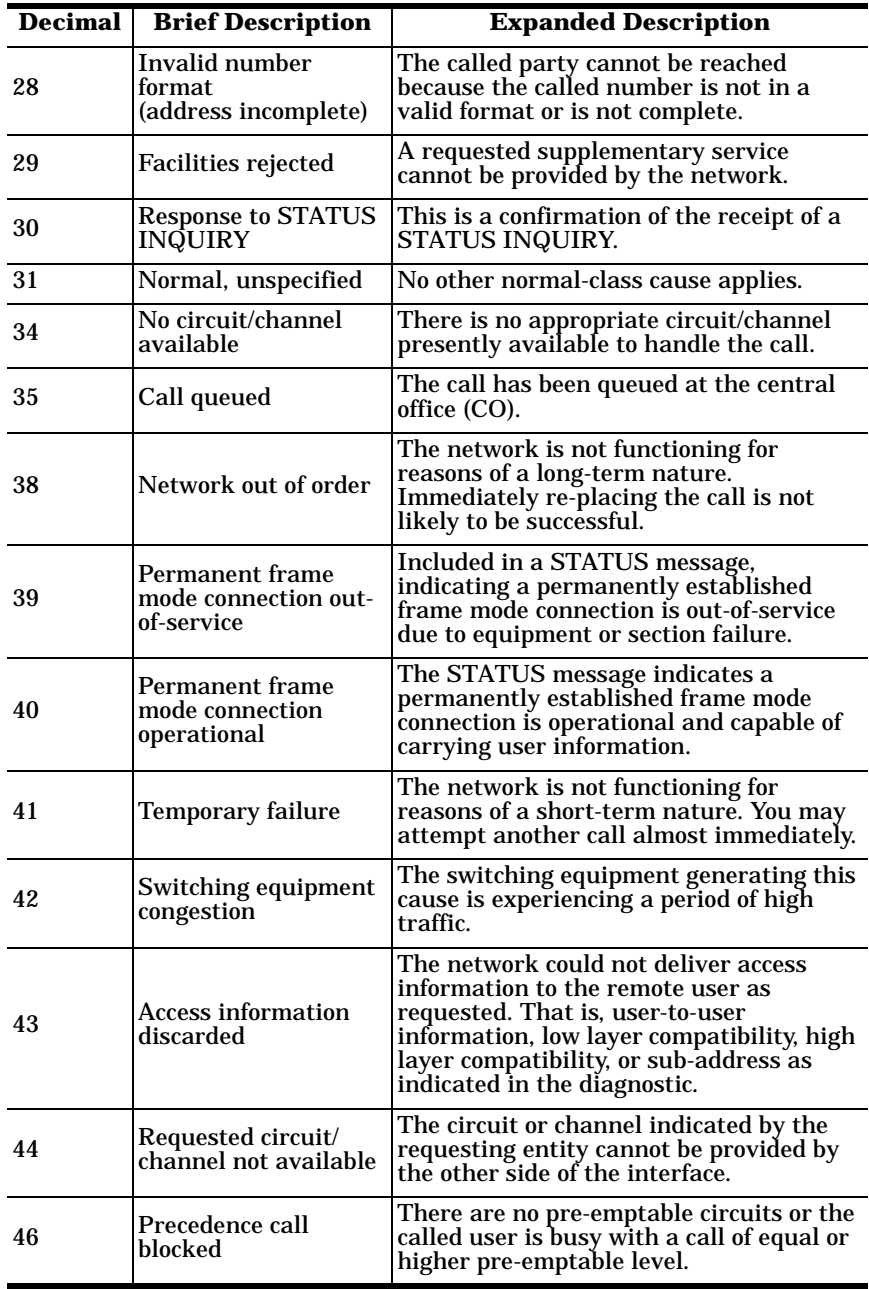

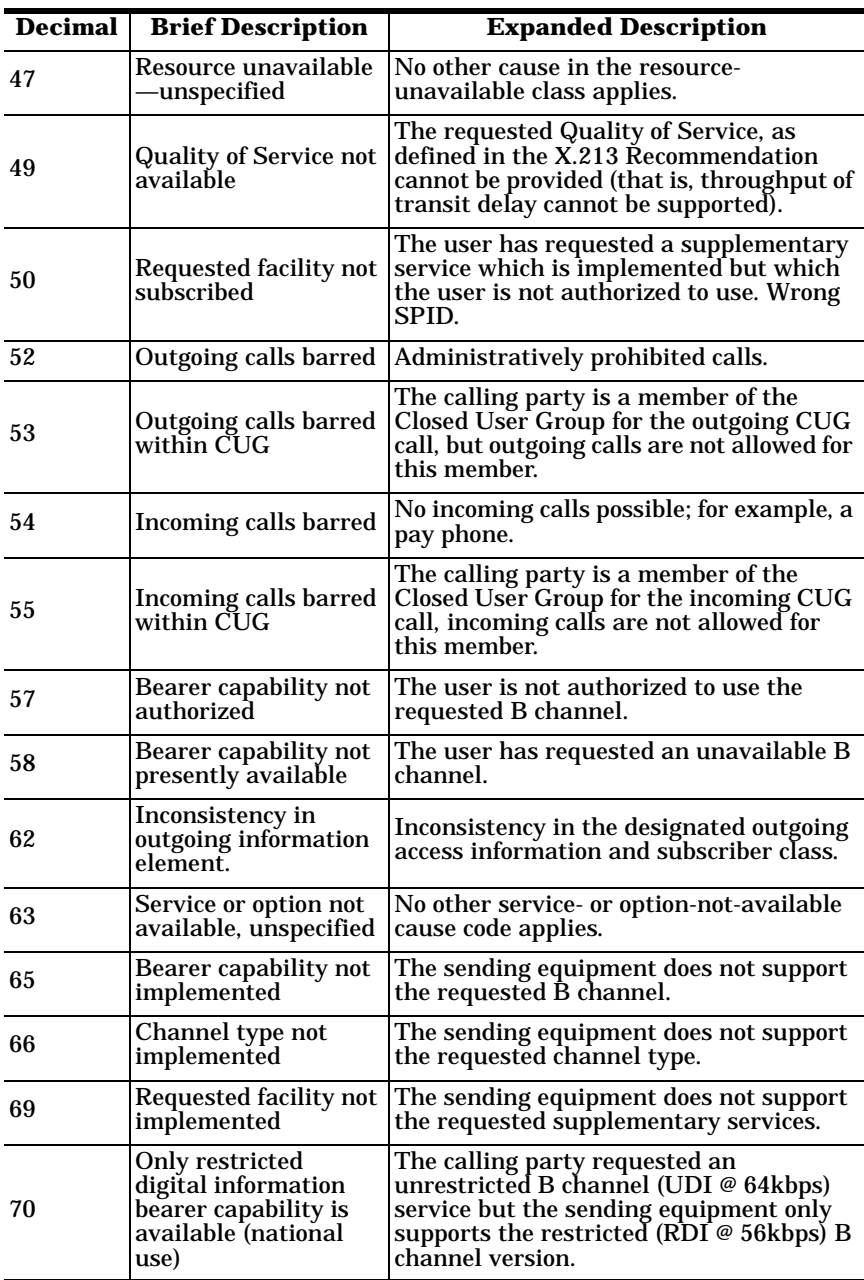

| <b>Decimal</b> | <b>Brief Description</b>                                       | <b>Expanded Description</b>                                                                                                    |
|----------------|----------------------------------------------------------------|----------------------------------------------------------------------------------------------------|
| 79             | Service or option not<br>implemented,<br>unspecified           | No other service- or option-not-available<br>cause code applies.                                                                                                    |
| 81             | Invalid call reference<br>value                                | The sending equipment has received a<br>message with a call reference not<br>currently in use on the user-network<br>interface.                                                                                                    |
| 82             | Identified channel<br>does not exist                           | The sending equipment has received a<br>request to use a channel not activated on<br>the interface for a call. For example, if a<br>user has subscribed to those channels on<br>a primary rate interface numbered from l<br>to 12 and the user equipment or the<br>network attempts to use channels 13<br>through 23. |
| 83             | A suspended call<br>exists, but this call<br>identity does not | A call-resume has been attempted with a<br>call identity that differs from that in use<br>for any presently suspended call(s).                                                                                                    |
| 84             | Call identity in use                                           | The network has received a call-<br>suspended request containing a call<br>identity (including the null call identity)<br>that is already in use.                                                                                                    |
| 85             | No call suspended                                              | The network has received a call-resume<br>request containing a call identity element<br>that does not indicate any suspended call<br>within the domain of interfaces.                                                                                                    |
| 86             | Call having the<br>requested call identity<br>has been cleared | The network has received a call-resume<br>request containing a call identity<br>information element indicating a<br>suspended call that has in the meantime<br>been cleared while suspended; either by<br>the network time-out or the remote user.                                                                    |
| 87             | User not a member of<br>CUG                                    | The called user for the incoming Closed<br>User Group call is not a member of the<br>specified CUG or the calling user is an<br>ordinary subscriber calling a CUG<br>subscriber.                                                                                                    |
| 88             | Incompatible<br>destination                                    | The sending equipment has received a<br>request to establish a call that has low/<br>high layer compatibility or other<br>compatibility attributes (for example,<br>data rate) that cannot be accommodated.<br>Another possibility is sending a DISPLAY<br>to a station with no display feature.                      |
| 90             | Non-existent CUG                                               | The specified CUG does not exist.                                                                                                    |

**Table 16. ISDN Cause Codes (Continued)**

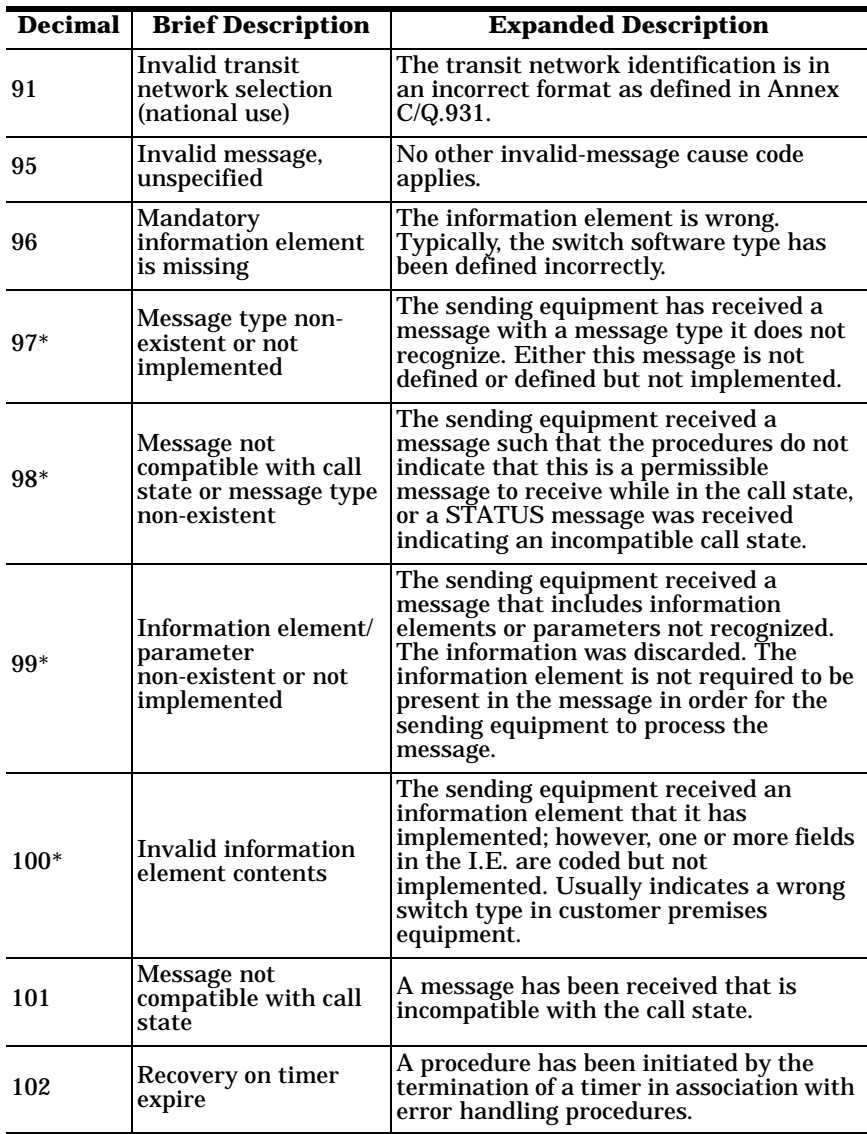

| <b>Decimal</b> | <b>Brief Description</b>                                                              | <b>Expanded Description</b>                                                                                                    |
|----------------|---------------------------------------------------------------------------------------|----------------------------------------------------------------------------------------------------|
| 103            | <b>Parameter non-</b><br>existent or not<br>implemented - passed<br>on (national use) | The sending equipment received a<br>message including parameters not<br>recognized, either because the they are<br>not defined or because they are defined<br>but not implemented. The parameters<br>were ignored—except if the equipment<br>sending this cause is an intermediate<br>point, in which case the parameters pass<br>unchanged. |
| 110            | Message with<br>unrecognized<br>parameter discarded                                   | The sending equipment discarded a<br>received message that includes a<br>parameter that is not recognized.                                                                                                    |
| 111            | Protocol error,<br>unspecified                                                        | No other cause in the protocol error class<br>applies.                                                                                                    |
| 127            | Interworking,<br>unspecified                                                          | An interworking call (usually a call to<br>SW56 service) has ended.                                                                                                    |

**Table 16. ISDN Cause Codes (Continued)**

\* The switch is programmed wrong for Cause Codes 97 through 100.

# **Error Codes and System Messages**

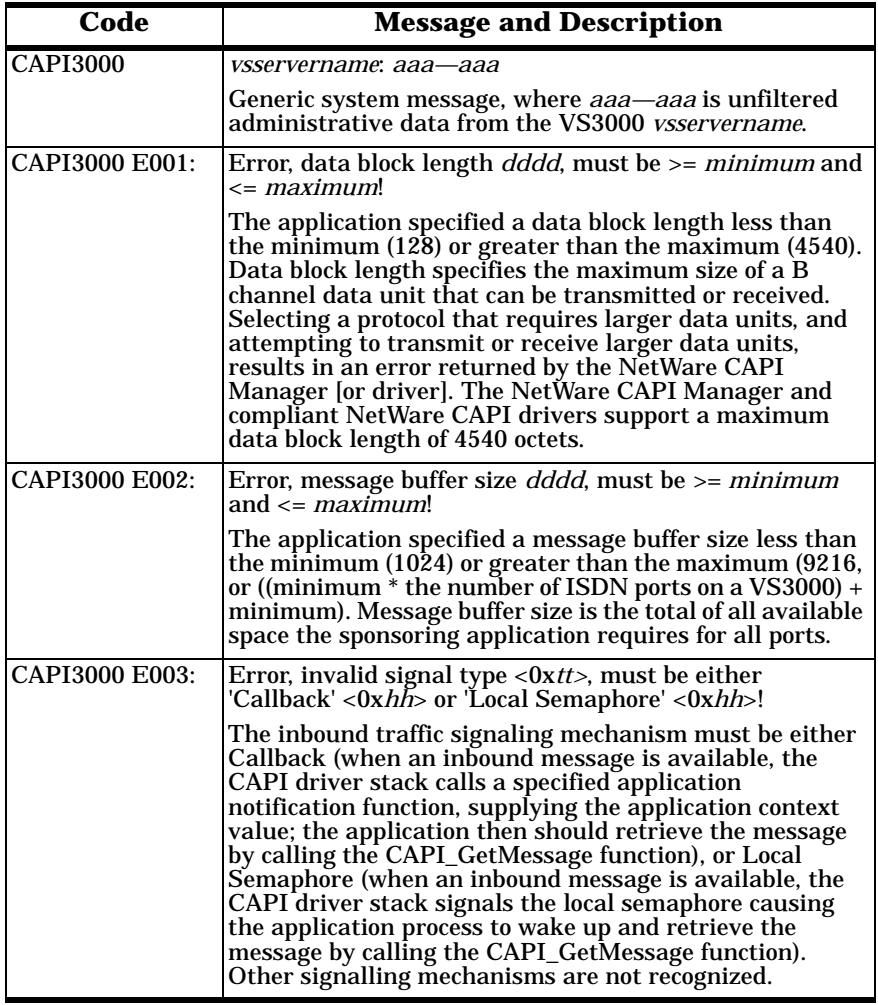

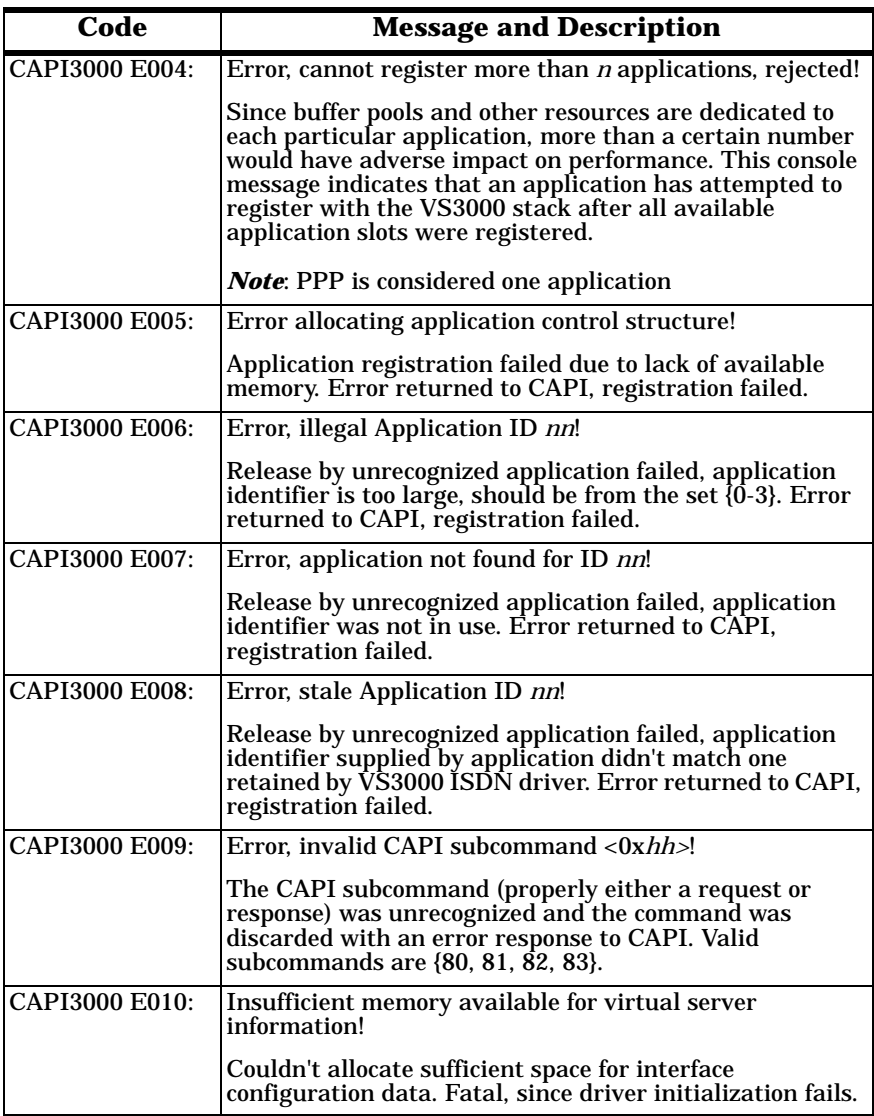

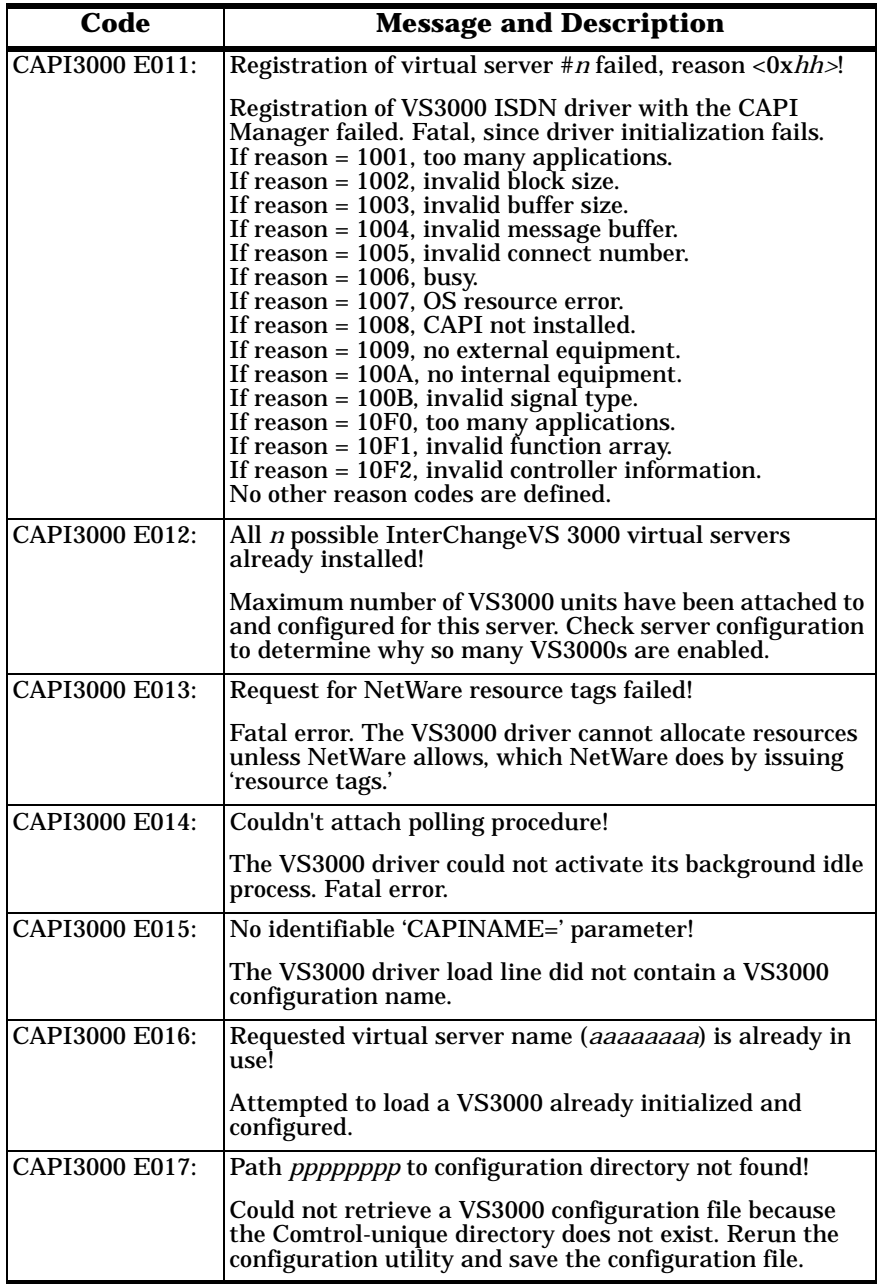

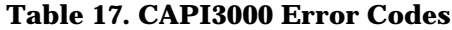

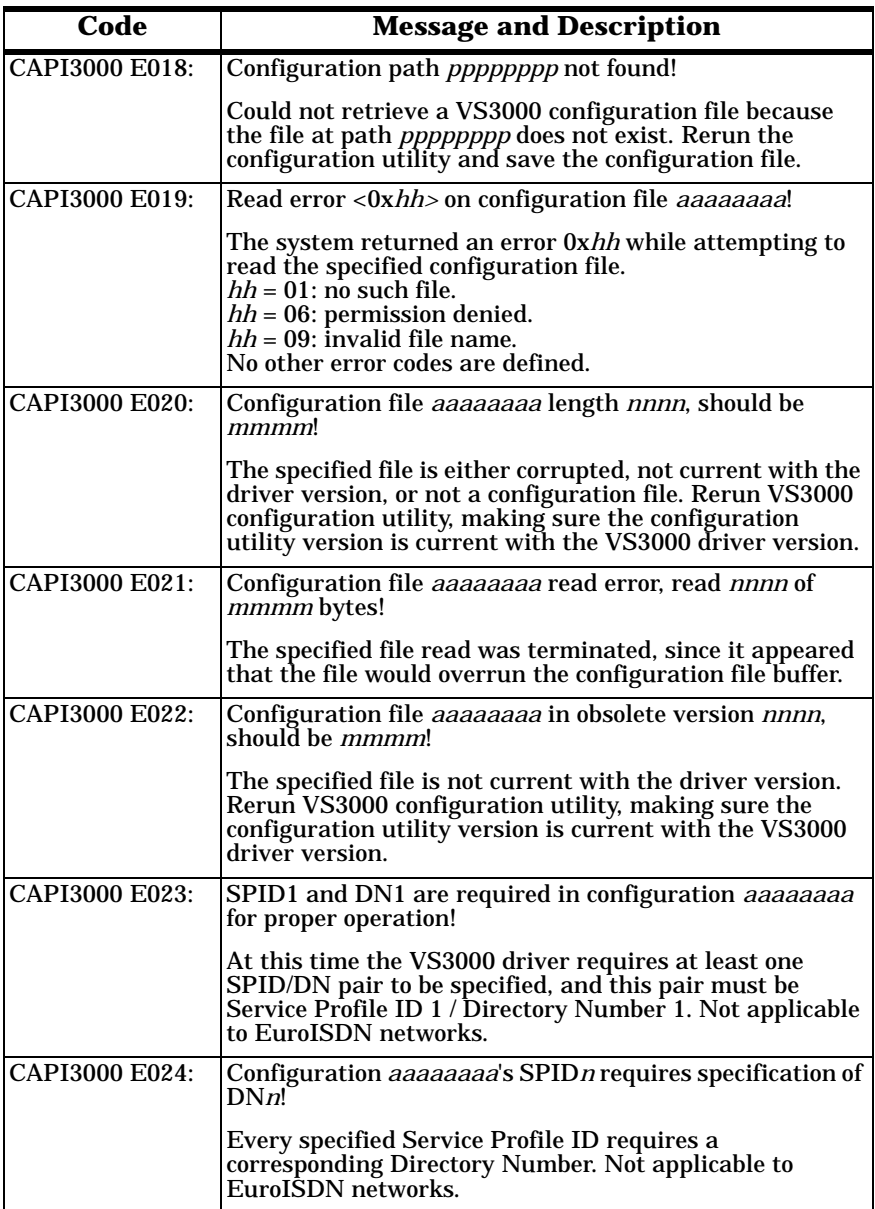

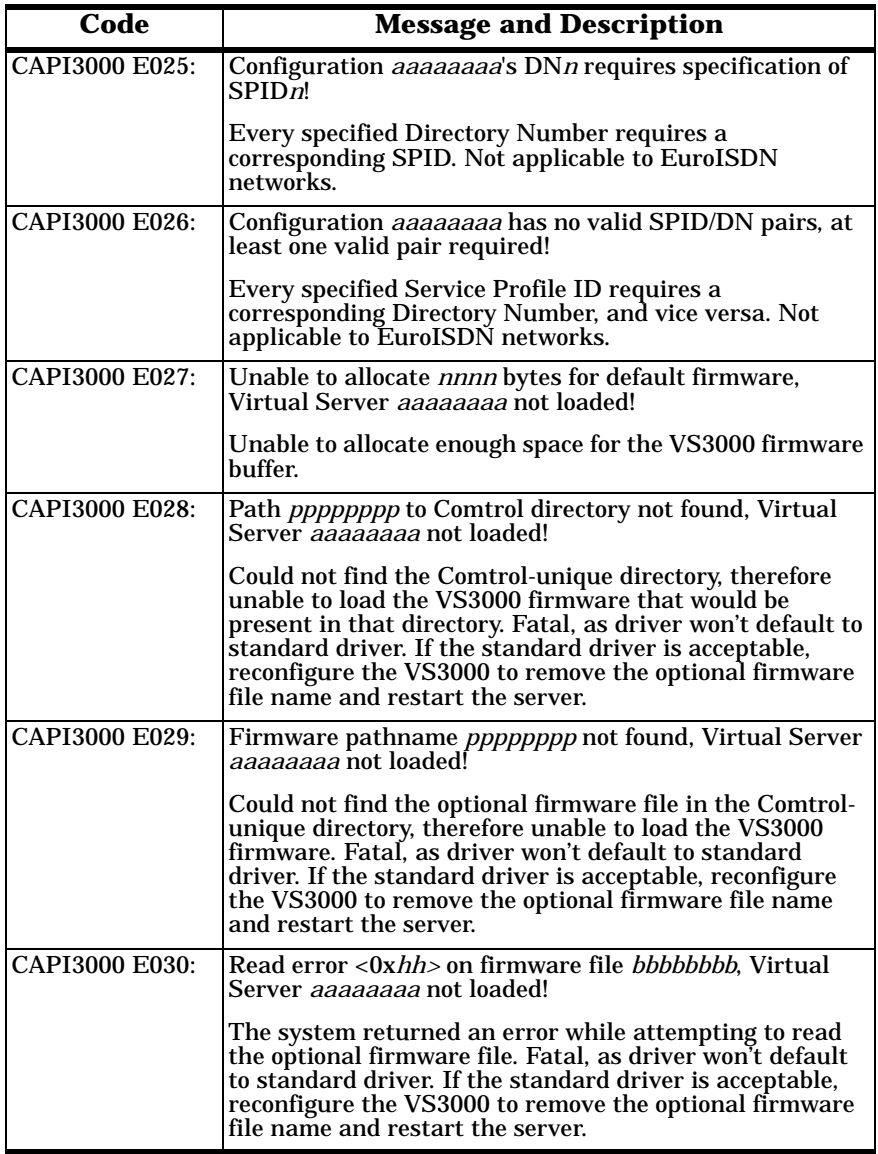

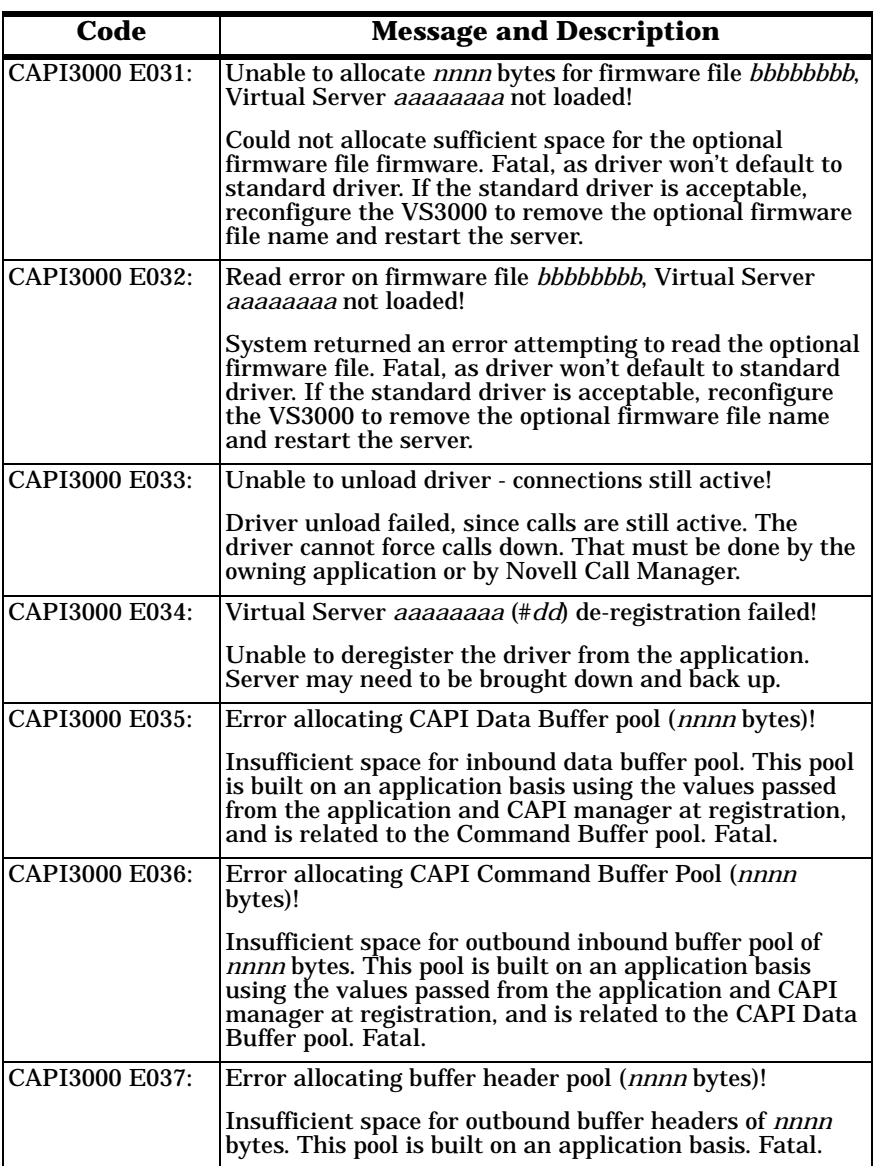

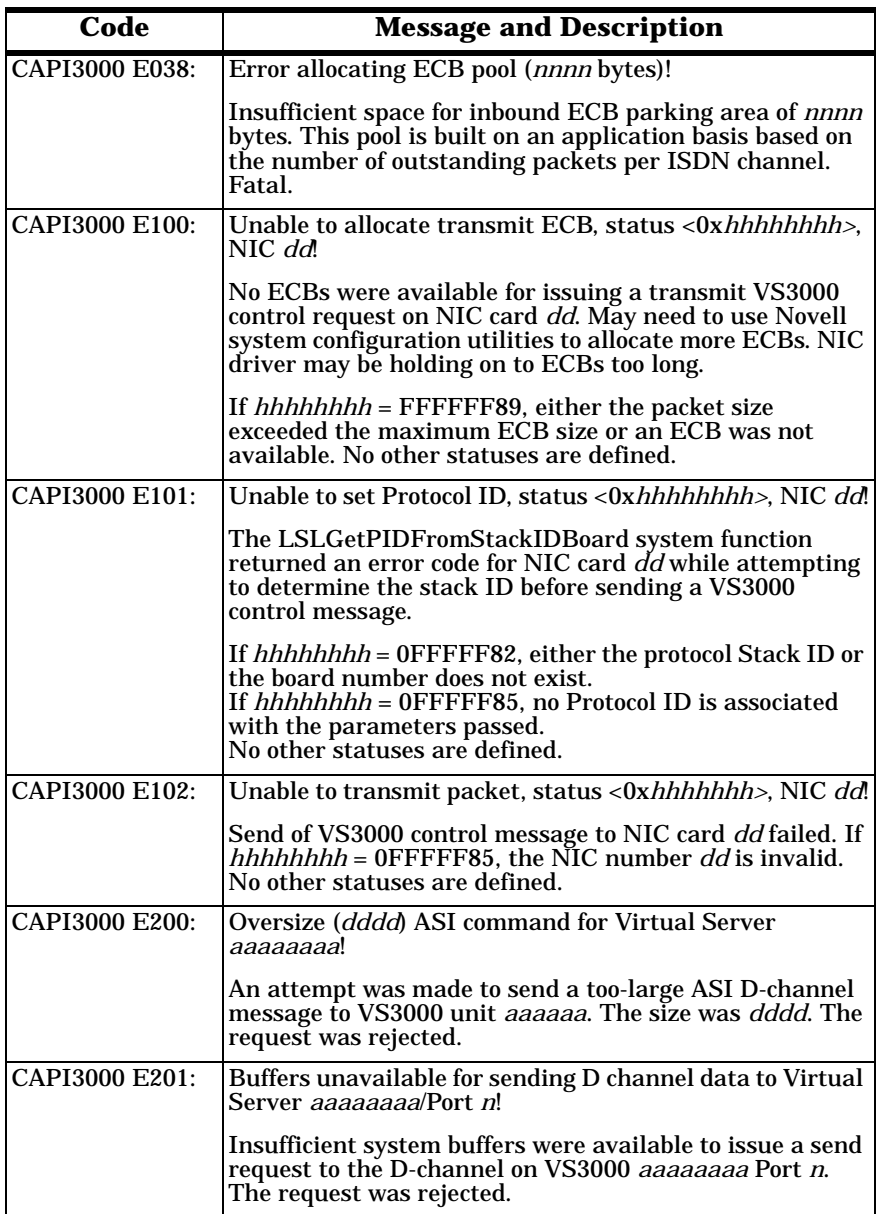

| Code           | <b>Message and Description</b>                                                                                                    |
|----------------|----------------------------------------------------------------------------------------------------|
| CAPI3000 E202: | No ECBs available to send ASI packet to Virtual Server<br>aaaaaaaa via NIC dd.                                                                                                    |
|                | No ECBs were available to issue an ASI D-channel<br>command to VS3000 <i>aaaaaaaa</i> attached to NIC card <i>dd</i> .<br>The request was rejected.                                  |
| CAPI3000 E203: | Couldn't acquire Protocol ID from LSL, Virtual Server<br><i>aaaaaaaa</i> /NIC dd!                                                                                                    |
|                | An attempt was made to send a D-channel message that<br>was too large to VS3000 aaaaaaaa attached to NIC card<br>dd. The request was rejected.                                       |
| CAPI3000 E204: | Send ASI packet failed to Virtual Server aaaaaaaa via<br>NIC <i>dd.</i> status <0x <i>hhhhhhhh&gt;!</i>                                                                              |
|                | An ASI D-channel send request to VS3000 aaaaaaaa<br>attached to NIC card dd was rejected. If hhhhhhhh =<br>0FFFFF85, the NIC number dd is invalid. No other<br>statuses are defined. |
| CAPI3000 E205: | Transmit complete, but no call entry match for Virtual<br>Server aaaaaaaa/Port p/Bn!                                                                                                 |
|                | An ASI B channel send request completed, but no call<br>was active on VS3000 aaaaaaaa, port p, channel Bn.<br>Request was rejected.                                                  |
| CAPI3000 E206: | Received Bn data lost, no call entry match for Virtual<br>Server aaaaaaaa/Port p!                                                                                                    |
|                | An ASI B channel message was received, but no call was<br>active on VS3000 aaaaaaaa, port p, channel Bn. Message<br>was discarded.                                                   |
| CAPI3000 E207: | Received Bn data lost from Virtual Server aaaaaaaa/Port<br>$p$ , application inactive!                                                                                               |
|                | An ASI B channel message was received on VS3000<br>aaaaaaaa, port p, but no application was active and<br>available for that message. Message was discarded.                         |
| CAPI3000 E208: | Received Bn data from Virtual Server aaaaaaaa/Port p<br>lost, no ECB slots available for application dd!                                                                             |
|                | An ASI B channel message was received on VS3000<br>aaaaaaaa, port p, but the receive window on that<br>particular port was closed. Message was discarded.                            |
| CAPI3000 E209: | Unidentified ASI command <0xhh> received from Virtual<br>Server <i>aaaaaaaa</i> !                                                                                                    |
|                | An apparent ASI message was received, but the type<br>could not be identified. Message was discarded.                                                                                |

**Table 17. CAPI3000 Error Codes**
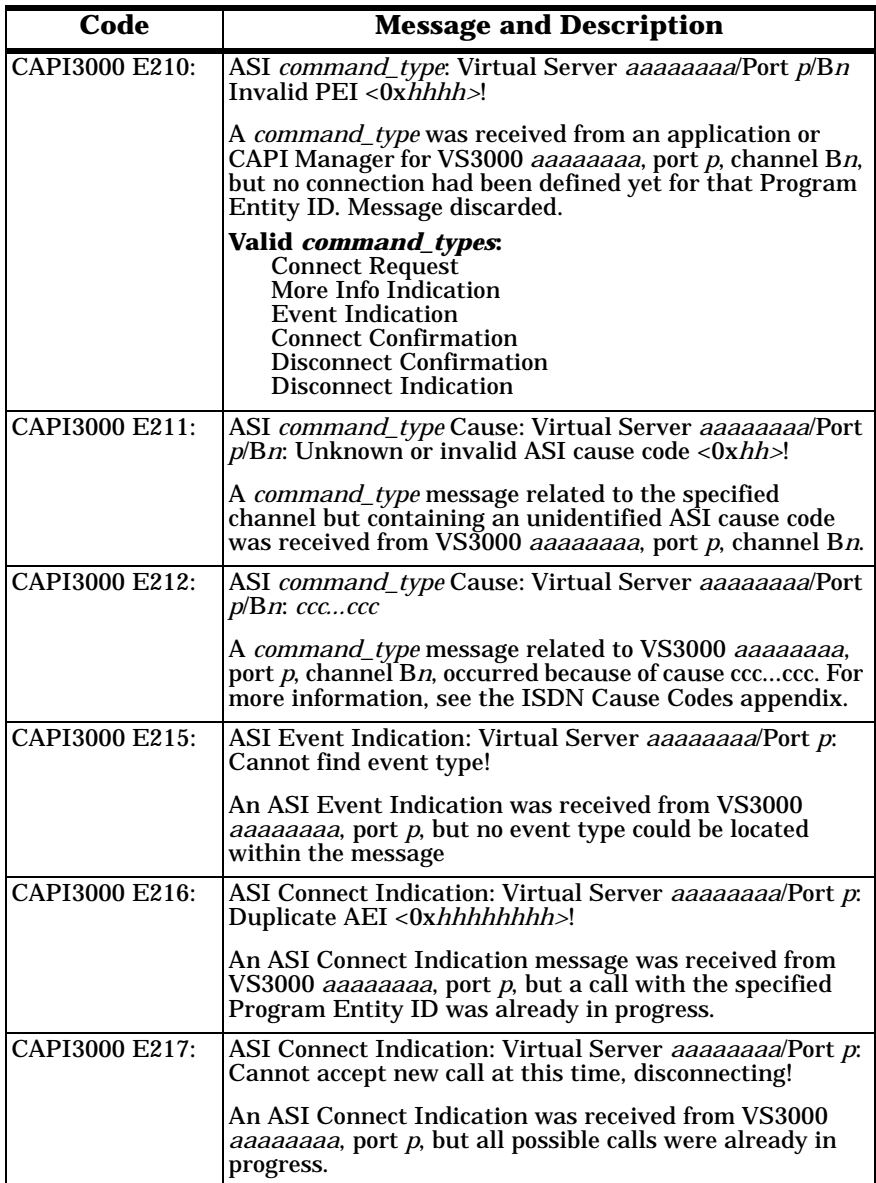

| Code           | <b>Message and Description</b>                                                                                                    |
|----------------|----------------------------------------------------------------------------------------------------|
| CAPI3000 E218: | ASI Connect Indication: Virtual Server aaaaaaaa/Port p:<br>Unable to locate Block Type!                                                                                                    |
|                | An ASI Connect Indication was received from VS3000<br><i>aaaaaaaa</i> , port p, but no block type could be located<br>within the message.                                                                          |
| CAPI3000 E219: | ASI Connect Indication: Virtual Server aaaaaaaa/Port p:<br>Unable to locate Channel Preferences!                                                                                                    |
|                | An ASI Connect Indication was received from VS3000<br>aaaaaaaa, port p, but no channel preferences could be<br>located within the message.                                                                         |
| CAPI3000 E220: | ASI Connect Indication: Virtual Server aaaaaaaa/Port p:<br>Unsupported call type <0xtt>PEI <0xgggg><br>AEI<br>$\langle 0x \rangle$ hhhh                                                                            |
|                | An ASI Connect Indication was received from VS3000<br>aaaaaaaa, port p, but the specified call type tt was not<br>identified and could not be supported for Program Entity<br>ID gggg, Application Entity ID hhhh. |
| CAPI3000 E221: | ASI Connect Indication: Virtual Server aaaaaaaa/Port p:<br>No CAPI Listen received previously PEI <0xgggg> AEI<br>$<$ 0xhhhh>                                                                                      |
|                | An ASI Connect Indication was received from VS3000<br>aaaaaaaa, port p, but the call was rejected since no listen<br>command had yet been issued for Program Entity ID<br>gggg, Application Entity ID hhhh.        |
| CAPI3000 E225: | Virtual Server aaaaaaaa in ssssss state, unavailable for<br>output!                                                                                                    |
|                | An attempt to issue a D-channel output to VS3000<br>aaaaaaaa was rejected because the VS3000 is currently<br>in state ssssss of the VS3000. Message discarded.                                                     |
| CAPI3000 E300: | Invalid CAPI Request command <0x <i>hh</i> >from Application<br>$ID$ dd!                                                                                                    |
|                | A CAPI request was received from the specified<br>application, but the request code hh could not be<br>identified. Message discarded.                                                                              |
| CAPI3000 E301: | Invalid CAPI Response command <0xhh> from<br>Application ID da!                                                                                                    |
|                | A CAPI response was received from the specified<br>application, but the response code hh could not be<br>identified. Message discarded.                                                                            |

**Table 17. CAPI3000 Error Codes**

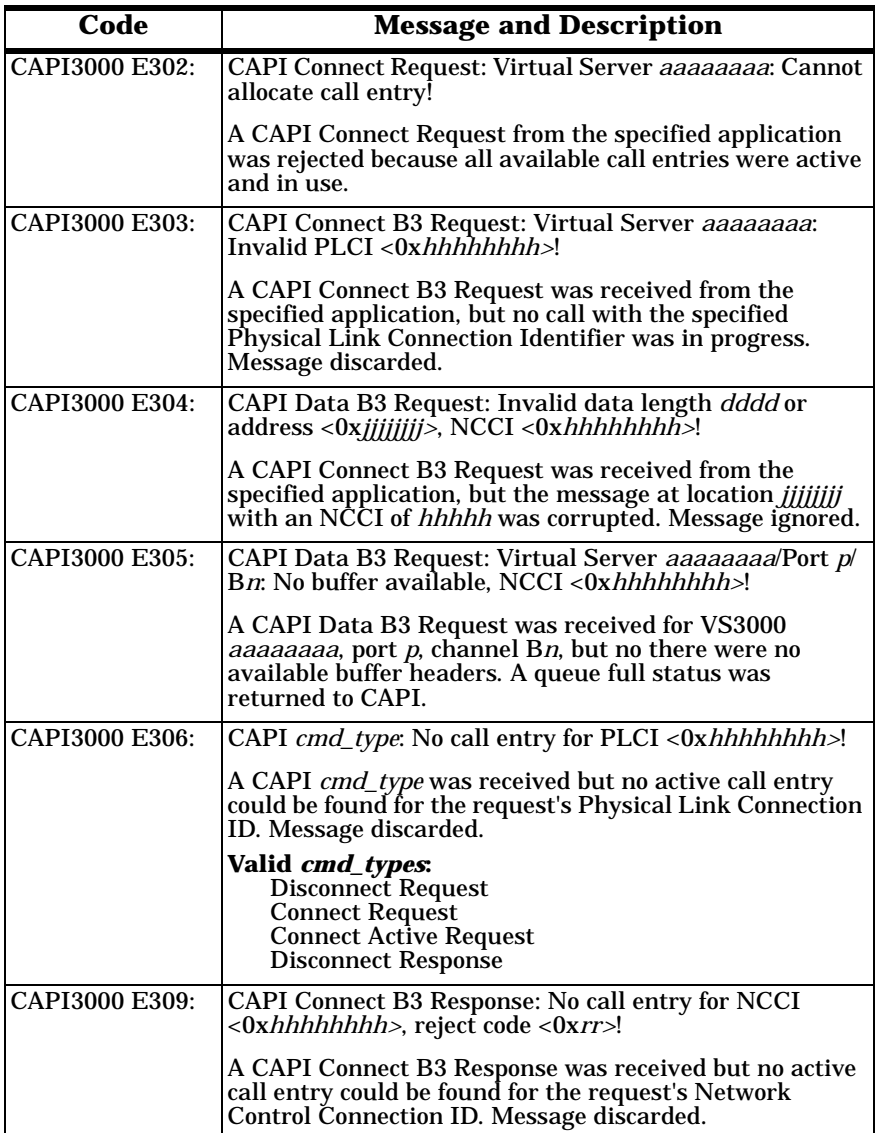

| Code           | <b>Message and Description</b>                                                                                                    |
|----------------|----------------------------------------------------------------------------------------------------|
| CAPI3000 E310: | CAPI cmd_type: No call entry for NCCI <0xhhhhhhhhh>!                                                                                                    |
|                | A CAPI <i>cmd_type</i> was received but no active call entry<br>could be found for the request's Network Control<br>Connection ID. Message discarded.                                                                                                    |
|                | Valid <i>cmd_types</i> :<br>Data B3 Response<br>Disconnect B <sub>3</sub> Response                                                                                                    |
| CAPI3000 E312: | CAPI Data B3 Response: Virtual Server aaaaaaaa/Port p/<br>Bn: No handle match for NCCI <0xhhhhhhhhh>, handle<br>< 0xkkkk                                                                                                    |
|                | A CAPI Data B3 Response was received, confirming the<br>application's receipt of a CAPI Data B3 Indicate from<br>VS3000 <i>aaaaaaaa</i> , port p, channel Bn, but no CAPI Data<br>B3 Indicate ECB handle kkkk could be found with the<br>request's Network Control Connection ID. Message<br>discarded.           |
| CAPI3000 E313: | CAPI Data B3 Response: Virtual Server <i>aaaaaaaa</i> /Port p/<br>Bn:~ No ECB for NCCI <0xhhhhhhhhh>, handle<br>$<$ Ox $kkkk>$ !                                                                                                    |
|                | A CAPI Data B3 Response was received (confirming the<br>application's receipt of a CAPI Data B3 Indicate) with<br>that indicate's Network Control Connection ID from<br>VS3000 aaaaaaaa, port p, channel Bn, but no saved CAPI<br>Data B3 Indicate ECB with the handle kkkk could be<br>found. Message discarded. |
| CAPI3000 E316: | No application with identifier dd, message<br><0x <i>hhhhhhhh&gt;</i> discarded!                                                                                                    |
|                | A CAPI-bound message queued, but no application<br>associated with the message's indicated application ID<br>could be found. Message discarded.                                                                                                    |
| CAPI3000 E317: | CAPI message buffer pool for application ID dd empty!                                                                                                    |
|                | The message buffer pool dedicated for application dd is<br>empty. The CAPI-bound message queueing request is<br>rejected. Possible application failure, since the<br>application specified the buffer pool size during<br>initialization.                                                                         |
| CAPI3000 E318: | No send buffers available for Virtual Server aaaaaaaal<br>Port $n/Bn!$                                                                                                    |
|                | A send B channel data request was rejected due to an<br>empty transmit protocol header pool. The request is<br>rejected.                                                                                                    |

**Table 17. CAPI3000 Error Codes**

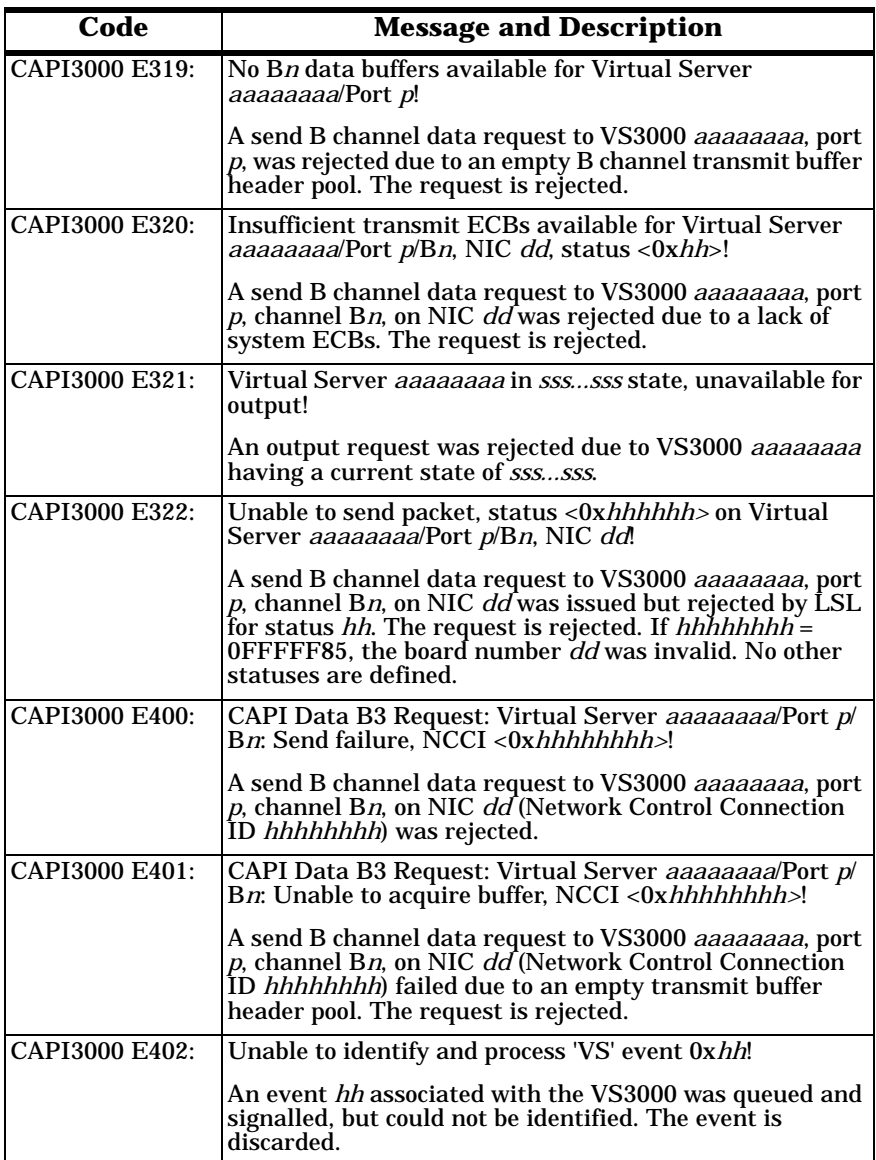

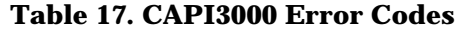

| Code           | <b>Message and Description</b>                                                                                                    |
|----------------|----------------------------------------------------------------------------------------------------|
| CAPI3000 E403: | Flooding aaaaaa (x ff), dd outstanding B-channel<br>transmissions!                                                                                                    |
|                | An excessive number of transmit requests have been<br>queued for VS3000 aaaaaa. Resource depletion may<br>$\alpha$ occur. <i>ff</i> is the number of times this has occurred.                                                                                                    |
| CAPI3000 E404: | Application dd unavailable!                                                                                                    |
|                | An event associated with application dd was queued, but<br>the application had either never registered or de-<br>registered. The event is discarded.                                                                                                    |
| CAPI3000 E405: | Unable to identify and process 'CAPIM' event <0xhh>!                                                                                                    |
|                | An event associated with CAPI was dequeued but could<br>not be identified and processed. The event is discarded.                                                                                                    |
| CAPI3000 E406: | Scheduling failure (reason dd, misc code dd)!                                                                                                    |
|                | An event could not be signalled (and thereby queued).<br>The event is discarded.                                                                                                    |
| CAPI3000 E500: | Binding to Ethernet card failed for stack ID dd, virtual<br>server ID <i>vv</i> ; returned <0x <i>hhhhhhhh&gt;!</i>                                                                                                    |
|                | The binding of an Ethernet NIC card to the VS3000 ID $vv$<br>failed with status hh. The event is discarded.                                                                                                    |
|                | If status $hh = 0x0$ FFFFF82, the MLID corresponding to<br>the requested board number or the protocol stack<br>corresponding to the specified Stack ID does not exist.<br>If $hh = 0x0$ FFFFF83, the specified binding already exists.<br>If $hh = 0x0$ FFFFF85, the frame type specified by the<br>logical board number does not have a PID registered for<br>this protocol stack.<br>If $h\bar{h}$ = 0x0FFFFF89, the LSL has no resources to register |
|                | another Protocol ID. No other statuses are defined.                                                                                                    |
| CAPI3000 E501: | Unbinding from Ethernet card failed for NIC card dd,<br>returned <0x <i>hhhhhhhh&gt;</i> !                                                                                                    |
|                | The unbinding of an Ethernet NIC card from the NIC<br>card dd failed with status hh. The event is discarded. If<br>$hh = 0x0$ FFFFF82, the NIC board number specified in the<br>unbind does not exist. If $hh = 0x0$ FFFFF85, there is no<br>binding between the protocol stack and the NIC board<br>number specified. No other statuses are defined.                                                                                                   |
| CAPI3000 E502: | Received message with invalid virtual server ID <0xhh>!                                                                                                    |
|                | The receive ESR detected an inbound message with an<br>invalid virtual server ID. The message is discarded.                                                                                                    |

**Table 17. CAPI3000 Error Codes**

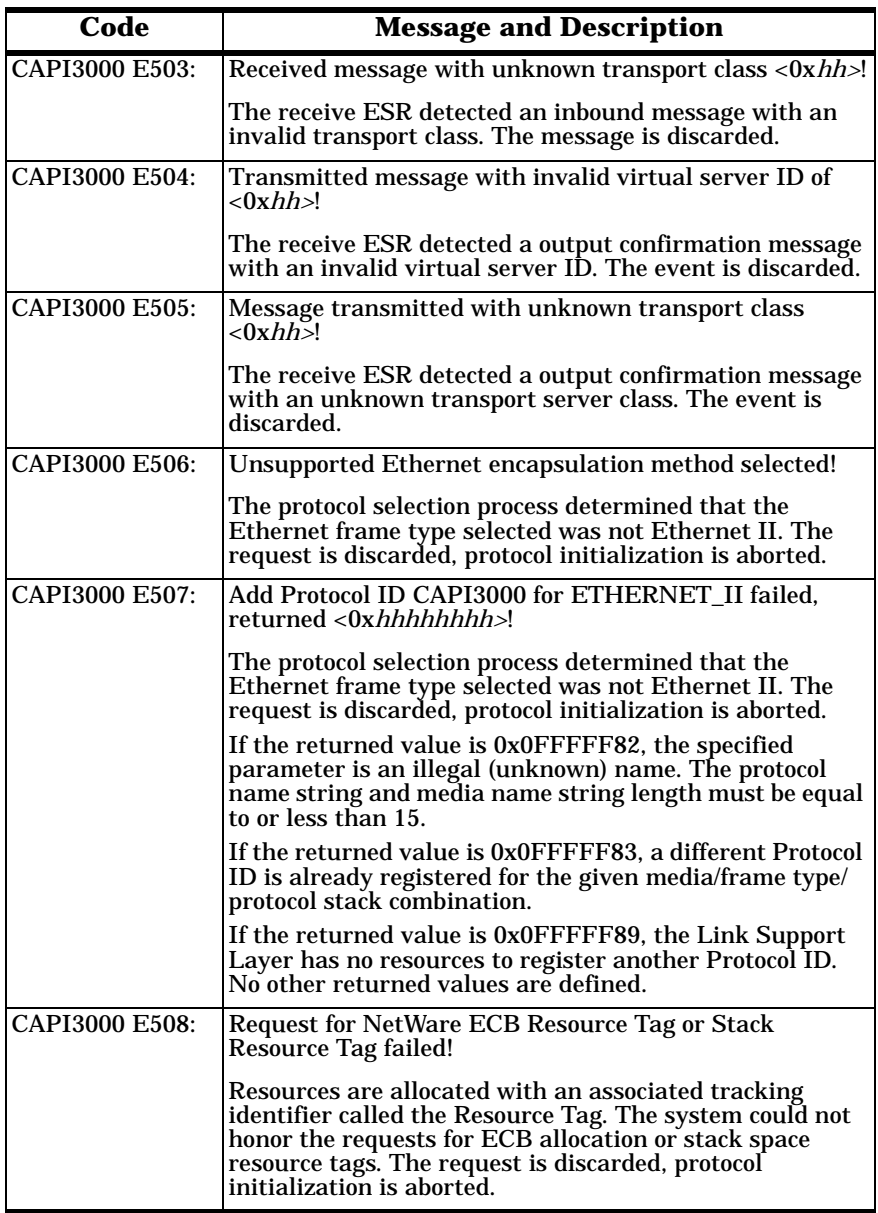

| Code           | <b>Message and Description</b>                                                                                                    |
|----------------|----------------------------------------------------------------------------------------------------|
| CAPI3000 E509: | Register Stack RTag failed, returned <0xhhhhhhhh>!                                                                                                    |
|                | An attempt to register a bound protocol stack with the<br>LSL failed. The request is discarded, protocol<br>initialization is aborted.                                                                                                    |
|                | If the returned value is 0x0FFFFF82, either the resource<br>tag was invalid, or the length of the protocol name<br>equaled 0 or was greater than 15.                                                                                                    |
|                | If the returned value is 0x0FFFFF89, the LSL was<br>unable to allocate the node structure for the chain.                                                                                                    |
|                | If the returned value is 0x0FFFFF83, this protocol stack<br>is already registered. No other values are defined.                                                                                                    |
| CAPI3000 E600: | Console message queue overflow, dd messages discarded!                                                                                                    |
|                | All console queue buffers are queued for output. dd<br>console requests were discarded to avoid overwriting and<br>garbling pending console queue entries. Disable whatever<br>operation is generating (normally some sort of logging<br>function) so many console messages. |
| CAPI3000 E800: | Invalid event ee passed to Virtual Server aaaaaaaa (#dd)<br>FSM while in state dd!                                                                                                    |
|                | An invalid or corrupt event type ee was passed to the<br>Finite State Machine for virtual server <i>aaaaaaaa</i> while<br>in state <i>dd</i> . The event was discarded. Contact Comtrol<br>support.                                                                          |
| CAPI3000 E801: | Reentrancy error on event ee for Virtual Server aaaaaaaa<br>$(*dd)$ FSM while in state ss <0x $hh$ >, event discarded!                                                                                                    |
|                | An event ee was passed to the Finite State Machine for<br>virtual server <i>aaaaaaaa</i> while still processing an earlier<br>event in state dd. The event ee is discarded. Contact<br>Comtrol support.                                                                      |
| CAPI3000 E802: | Illegal event/state (ee/ss) in Virtual Server aaaaaaaa<br>$(\#d\bar{d})$ FSM!                                                                                                    |
|                | An unexpected event type ee was passed to the Finite<br>State Machine for virtual server aaaaaaaa while in state<br>dd. The event was discarded. Contact Comtrol support.                                                                                                    |
| CAPI3000 E803: | NIC board dd not initialized for Virtual Server aaaaaaaa<br>$(\#dd)$ !                                                                                                    |
|                | A virtual server init event was received for a virtual<br>server apparently attached to a NIC card dd that has not<br>been defined or initialized.                                                                                                    |

**Table 17. CAPI3000 Error Codes**

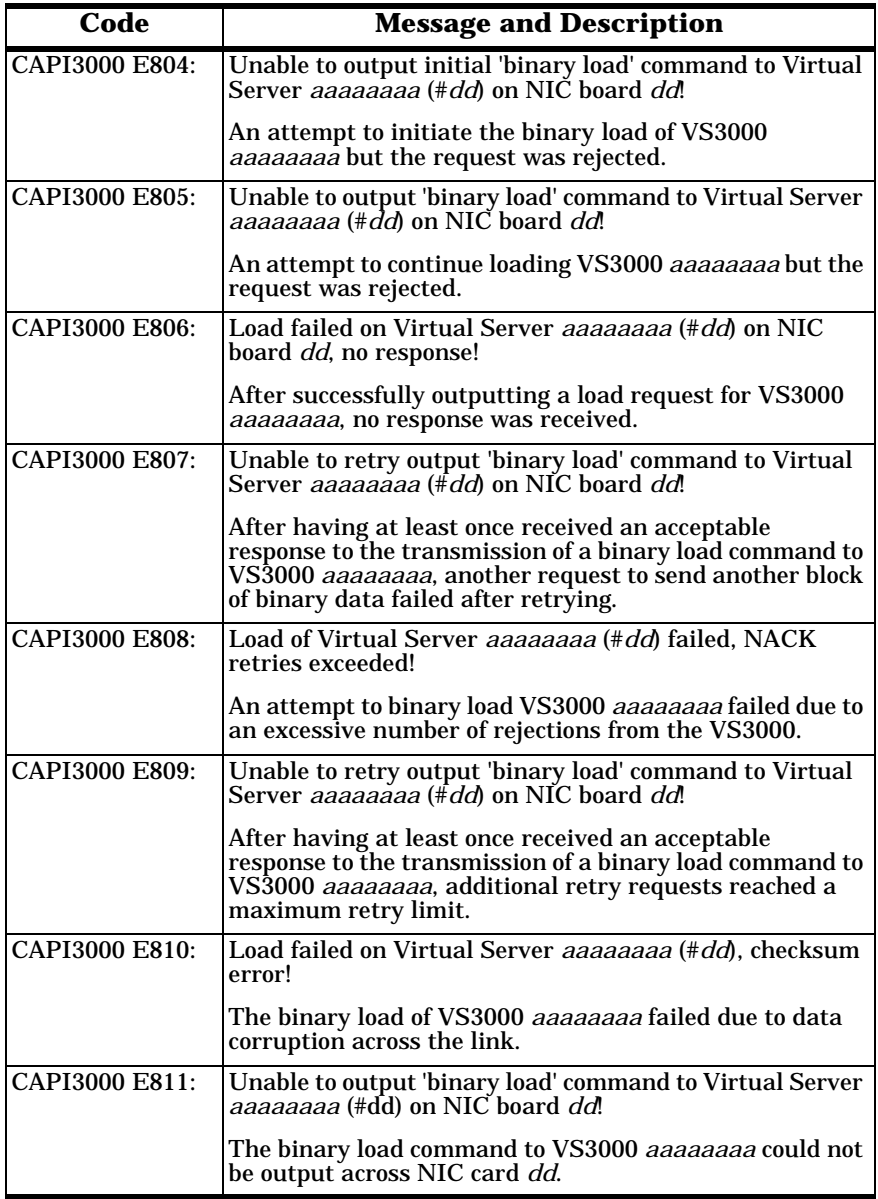

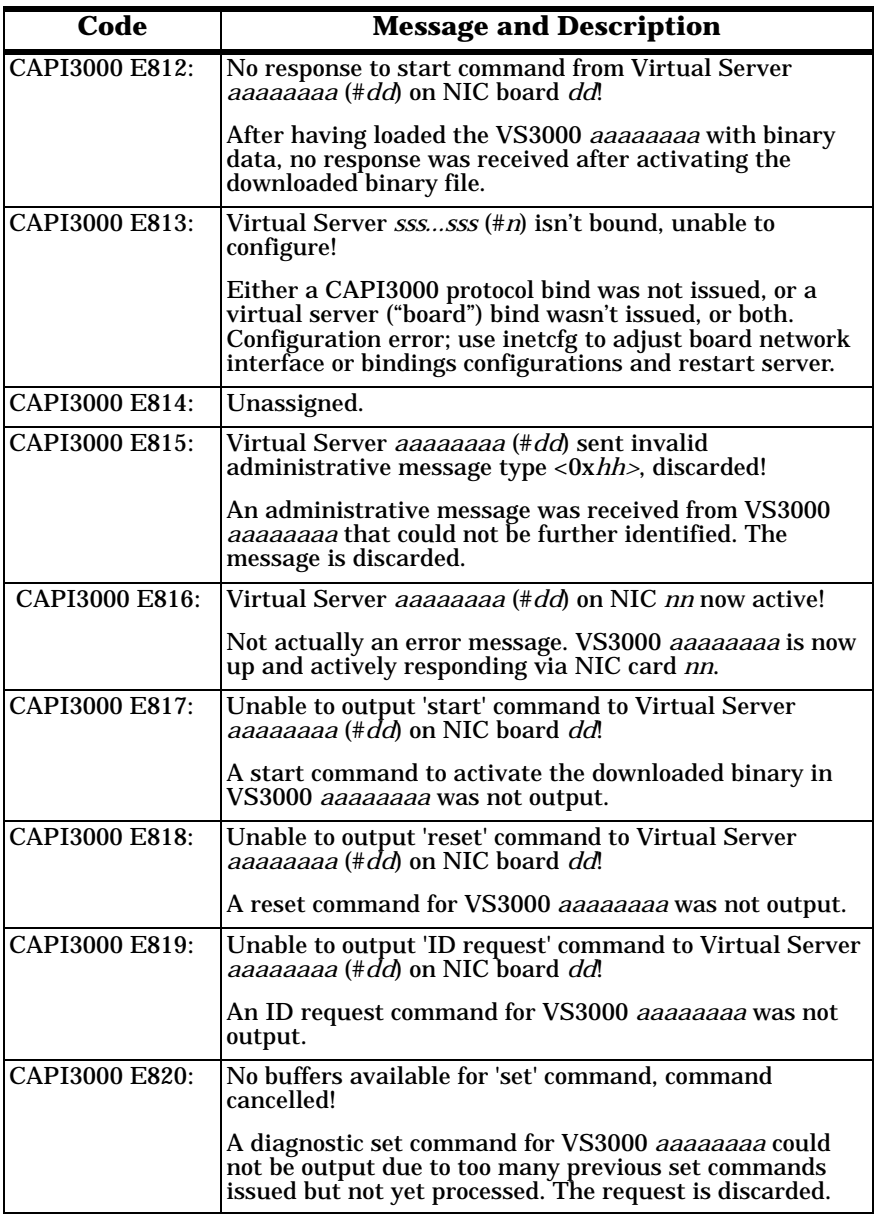

<span id="page-118-0"></span>

| Code                  | <b>Message and Description</b>                                                                                                    |
|-----------------------|----------------------------------------------------------------------------------------------------|
| CAPI3000 E821:        | Unable to output 'set' command to Virtual Server<br><i>aaaaaaaa</i> (#dd) on NIC board dd!                                                                                |
|                       | A diagnostic set command for VS3000 <i>aaaaaaaa</i> could<br>not be output via the assigned NIC card dd. The request<br>is discarded.                                     |
| CAPI3000 E822:        | Unable to poll Virtual Server <i>aaaaaaaa</i> (# <i>dd</i> ) for 'port<br>status' on NIC board dd!                                                                        |
|                       | The periodic 'heartbeat' port status request for VS3000<br><i>aaaaaaaa</i> could not be output. This request is discarded,<br>but another request will be issued shortly. |
| <b>CAPI3000 E823:</b> | Unable to find protocol stack for Virtual Server <i>aaaaaaaa</i><br>$(*dd)$ , NIC dd, status <0xhhhhhhhh>!                                                                |
|                       | The protocol stack constructed during initialization could<br>not be identified during virtual server FSM initialization.<br>The vsinit request is discarded.             |

**Table 17. CAPI3000 Error Codes**

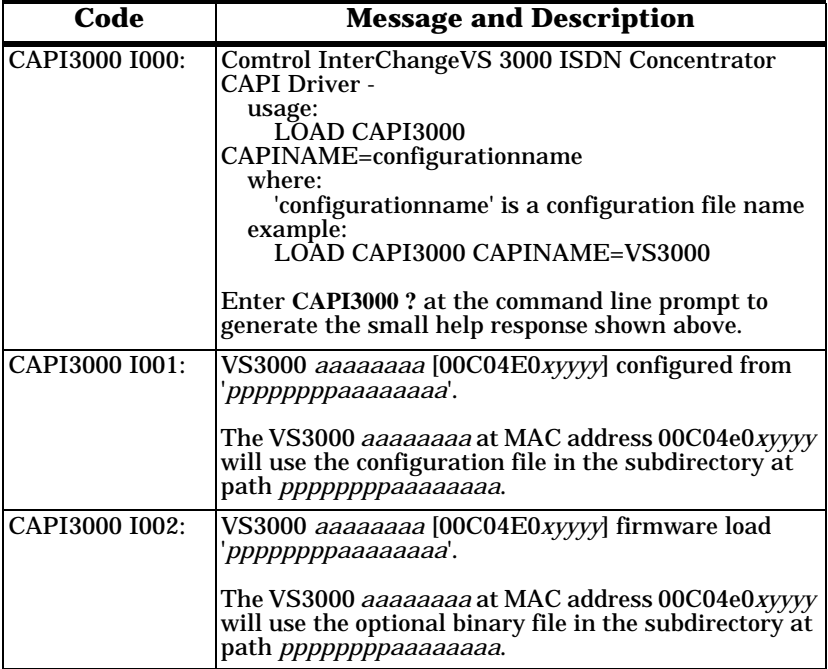

| Code           | <b>Message and Description</b>                                                                                                    |
|----------------|----------------------------------------------------------------------------------------------------|
| CAPI3000 I003: | Port 1<br>Layer 2: bbbbbbbb<br>Layer 1: <i>aaaaaaaa</i><br>Port 2<br>Layer 2: bbbbbbbb<br>Layer 1: <i>aaaaaaaaa</i><br>Port 3<br>Layer 1: aaaaaaaa<br>Layer 2: bbbbbbbb<br>Port 4<br>Layer 2: bbbbbbbb<br>Layer 1: <i>aaaaaaaa</i>                                        |
|                | where<br>aaaaaaaa is either:<br>Deactivated<br><b>Ident Input</b><br>Synchronized<br>Activated<br><b>Lost Framing</b><br>(unknown)                                                                                                    |
|                | <i>bbbbbbbb</i> is either:<br>Down<br>Pending<br>Up<br>(unknown)                                                                                                    |
|                | The above console output is generated when the<br>operator selects the VS3000 (vs3kcfg) configuration<br>utility diagnostic option for Port Status.                                                                                                    |
| CAPI3000 I004: | Virtual Server <i>aaaaaaaa</i> (# <i>dd</i> ):<br>State <i>sssssssss.</i><br>Last event <i>eeeeeeee.</i>                                                                                                    |
|                | The above console output is generated when the<br>operator selects the VS3000 (vs3kcfg) configuration<br>utility diagnostic option for <i>Controller FSM</i> . dd is the<br>concentrator index number.                                                                    |
| CAPI3000 I200: | ASI cmd_type Diagnostics: Virtual Server aaaaaaaa/<br>Port p/Bn: <0xhh 0xhh0xhh 0xhh>                                                                                                    |
|                | The above console output is generated when the<br>operator selects the VS3000 configuration utility<br>diagnostic option <i>Event Logging</i> , and a Diag ASN1.1<br>element is received as part of an ASI D-channel<br>message from VS3000 aaaaaaaa, port p, channel Bn. |
|                | Valid cmd_types:<br><b>Event Indication</b><br><b>Disconnect Confirmation</b><br><b>Disconnect Indication</b>                                                                                                    |

**Table 18. CAPI3000 Informational Codes**

| Code                  | <b>Message and Description</b>                                                                                                    |
|-----------------------|----------------------------------------------------------------------------------------------------|
| CAPI3000 I201:        | ASI cmd_type Display: Virtual Server aaaaaaaa/Port<br>$p/Bn$ : sssssss.                                                                                                    |
|                       | The above console output is generated when the<br>operator selects the VS3000 configuration utility<br>diagnostic option for Event Logging, a Display<br>ASN1.1 element is received as part of an ASI D-<br>channel message, and an active call entry exists for<br>the VS3000 <i>aaaaaaaa</i> , port $p$ , channel Bn, specified<br>in the ASI message.                                                                         |
|                       | Valid cmd_types:<br>More Info Indication<br><b>Event Indication</b><br><b>Connect Indication</b><br><b>Error Indication</b><br><b>Connect Indication</b><br><b>Disconnect Confirmation</b><br><b>Disconnect Indication</b>                                                                                                    |
| <b>CAPI3000 I202:</b> | ASI cmd_type Display: Virtual Server aaaaaaaa:<br>SSSSSS.                                                                                                    |
|                       | The above console output is generated when the<br>operator selects the VS3000 configuration utility<br>diagnostic option for Event Logging, a Display<br>ASN1.1 element is received as part of an ASI D-<br>channel message, and no active call entry exists for<br>the channel, port, and VS3000 specified in the ASI<br>message received.                                                                                      |
|                       | Valid cmd_types:<br>More Info Indication<br><b>Event Indication</b><br><b>Connect Indication</b><br>Error Indication<br><b>Connect Indication</b><br><b>Disconnect Confirmation</b><br><b>Disconnect Indication</b>                                                                                                    |
| CAPI3000 I203:        | ASI Channel Preference: Virtual Server aaaaaaaa/<br>Port p: No channel selected, assigned channel 'B1'.                                                                                                    |
|                       | The above console output is generated when the<br>operator selects the VS3000 configuration utility<br>diagnostic option for Event Logging and no channel<br>preference is declared in either an Nb_MORE_INFO<br>Indicate, Nb_EVENT Indicate, or an Nb_CONNECT<br>Indicate from VS3000 aaaaaaaa, port p. Channel B1<br>was arbitrarily assigned. Central Office channel<br>selection process normally forestalls this operation. |

**Table 18. CAPI3000 Informational Codes**

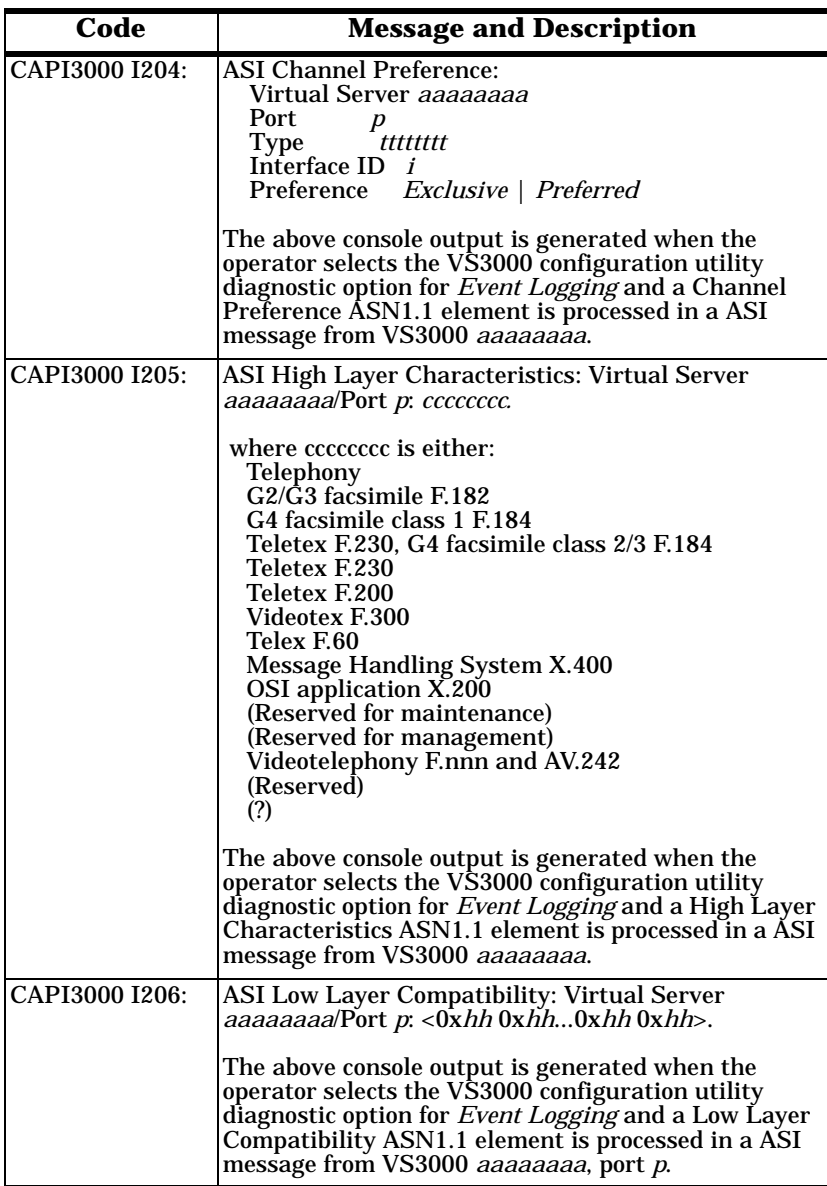

| Code           | <b>Message and Description</b>                                                                                                    |
|----------------|----------------------------------------------------------------------------------------------------|
| CAPI3000 I207: | ASI UU Data Indication: Selected Call Appearance<br>now d.                                                                                                    |
|                | The above console output is generated when the<br>operator selects the VS3000 configuration utility<br>diagnostic option for <i>Event Logging</i> and a Selected<br>Call Appearance ASN1.1 element is processed in a<br>ASI user to user data indication message from<br>VS3000 <i>aaaaaaaa.</i> |
| CAPI3000 I208: | ASI Event Indication: Virtual Server aaaaaaaa/Port<br><i>p</i> : Event type: <i>eeeeeeee.</i>                                                                                                    |
|                | where eeeeeeee is one of the following events:<br>Alerting<br>Proceeding<br>Notify<br>Progress<br>(?)                                                                                                    |
|                | The above console output is generated when the<br>operator selects the VS3000 configuration utility<br>diagnostic option for Event Logging and an<br>Nb_EVENT Indicate is received from VS3000<br>aaaaaaaa, port p.                                                                              |
| CAPI3000 I209: | ASI Connect Indication: Virtual Server aaaaaaaa/<br>Port p: PEI <0xhhhh> AEI <0xhhhh>                                                                                                    |
|                | The above console output is generated when the<br>operator selects the VS3000 configuration utility<br>diagnostic option for Event Logging and an<br>Nb CONNECT Indicate is received from VS3000<br>aaaaaaaa, port p.                                                                            |
| CAPI3000 I210: | ASI Connect Indication: Virtual Server <i>aaaaaaaa</i> /<br>Port p: Distant Direct Number Caller ID: cccccccccc.                                                                                                    |
|                | The above console output is generated when the<br>operator selects the VS3000 configuration utility<br>diagnostic option for <i>Event Logging</i> and an<br>Nb_CONNECT Indicate is received from VS3000<br>aaaaaaaa, port p.                                                                     |
| CAPI3000 I211: | ASI Connect Indication: Virtual Server aaaaaaaa/<br>Port p: Caller ID: cccccccccc.                                                                                                    |
|                | The above console output is generated when the<br>operator selects the VS3000 configuration utility<br>diagnostic option for <i>Event Logging</i> and an<br>Nb_CONNECT Indicate is received from VS3000<br>aaaaaaaa, port p.                                                                     |

**Table 18. CAPI3000 Informational Codes**

| Code           | <b>Message and Description</b>                 |
|----------------|------------------------------------------------|
| CAPI3000 I212: | ASI Error Indication: Virtual Server aaaaaaaa. |
|                | Command:<br>mmmmmmmm                           |
|                | Class:<br><b>SSSSSSSSS</b>                     |
|                | Code:<br>cccccccc                              |
|                | Parameter: <0xhh>                              |
|                | where mmmmmmmmm is one of the following ASI    |
|                | commands:                                      |
|                | <b>Connect Confirm</b>                         |
|                | <b>Connect Indicate</b>                        |
|                | <b>Connect Request</b>                         |
|                | <b>Connect Response</b>                        |
|                | Connect_status Confirm                         |
|                | Connect_status Request<br>Device Indicate      |
|                | <b>Disconnect Confirm</b>                      |
|                | <b>Disconnect Indicate</b>                     |
|                | <b>Disconnect Request</b>                      |
|                | <b>Disconnect Response</b>                     |
|                | Error Indicate                                 |
|                | <b>Event Indicate</b>                          |
|                | <b>Event Request</b>                           |
|                | More_info Indicate                             |
|                | More_info Response                             |
|                | UU_Data Indicate                               |
|                | <b>UU_Data Request</b>                         |
|                | <b>AE_Status Confirm</b>                       |
|                | <b>AE_Status Request</b>                       |
|                | Capability Confirm                             |
|                | <b>Capability Request</b>                      |
|                | <b>Configure Request</b>                       |
|                | <b>Configure Confirm</b>                       |
|                | Configure Indicate                             |
|                | Configure Response<br>NA Info Confirm          |
|                | <b>NA_Info Request</b>                         |
|                | <b>Reset Confirm</b>                           |
|                | Reset Request                                  |
|                | <b>Release Confirm</b>                         |
|                | Release Indicate                               |
|                | <b>Release Request</b>                         |
|                | Release Response                               |
|                | <b>Restart Confirm</b>                         |
|                | Restart Indicate                               |
|                | <b>Restart Request</b>                         |
|                | <b>Restart Response</b>                        |
|                | L2_Data Request                                |
|                | L <sub>2</sub> Data Indicate                   |
|                | <b>AE Status Indicate</b>                      |
|                | (?)                                            |

**Table 18. CAPI3000 Informational Codes**

| Code                          | <b>Message and Description</b>                                                                                                    |
|-------------------------------|----------------------------------------------------------------------------------------------------|
| CAPI3000 I212:<br>(continued) | where sssssssss is one of the following ASI error<br>classes:                                                                                                    |
|                               | <b>No Resource</b><br><b>Syntax Error</b><br><b>Invalid State</b><br>(?)                                                                                                    |
|                               | where <i>cccccccc</i> is one of the following ASI error codes:                                                                                                    |
|                               | Unknown resource type<br>Resource not accepting requests<br>No resource available<br>Resource type not configured<br>Invalid command<br>Invalid command length<br>Invalid parameter tag<br>Invalid parameter length<br>Invalid parameter value<br>Invalid AEI<br>Invalid PEI<br>Invalid AEI/PEI pair<br><b>Insufficient parameters</b><br>Not valid Connect phase<br>Not valid Disconnect phase<br>Not valid Active phase<br>Not valid Idle phase<br>Code not valid SPID request<br>(?) |
|                               | The above console output is generated when the<br>operator selects the VS3000 configuration utility<br>diagnostic option for <i>Event Logging</i> and an Nb_Error<br>Indication is received from VS3000 <i>aaaaaaaa</i> , port p,<br>indicating that the specified command failed for the<br>indicated reason.                                                                                                    |
| CAPI3000 I213:                | <b>ASI Disconnect Confirmation: Virtual Server</b><br><i>aaaaaaaa</i> /Port p: Selected Call Appearance now dd.                                                                                                    |
|                               | The above console output is generated when the<br>operator selects the VS3000 configuration utility<br>diagnostic option for <i>Event Logging</i> and a Selected<br>Call Appearance ASN1.1 element is processed in the<br>Nb_DISCONNECT Confirm message from VS3000<br>аааааааа.                                                                                                    |

**Table 18. CAPI3000 Informational Codes**

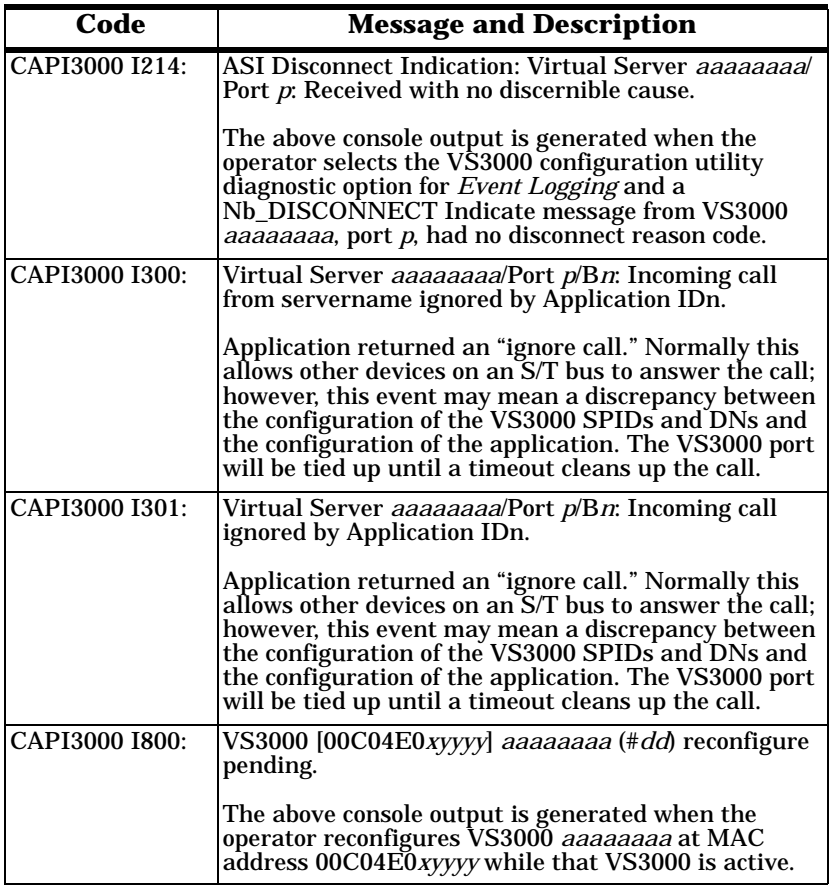

| Code           | <b>Message and Description</b>                                                                                                    |
|----------------|----------------------------------------------------------------------------------------------------|
| CAPI3000 I801: | Virtual Server <i>aaaaaaaa</i> :<br>Admin I/O:<br>ddddddddddd<br>Xmt.<br>XmtComp dddddddddd<br>XmtFrags dddddddddd<br>Rcv dddddddddd<br>$D I/O$ :<br>dddddddddd<br>Xmt.<br>XmtComp dddddddddd<br>XmtFrags dddddddddd<br>Rcv dddddddddd<br>B I/O:<br>dddddddddd<br>Xmt.<br>XmtComp dddddddddd<br>XmtFrags dddddddddd<br>Rcv dddddddddd<br>Xmtted dddddddddd<br>Curr XmtPend dd<br>Max XmtPend dd<br>Xmt Flooded dddd<br>The above console output is generated when the<br>operator selects the VS3000 configuration utility<br>diagnostic option for Buffer Activity. The information<br>is output every fifteen seconds. |

**Table 18. CAPI3000 Informational Codes**

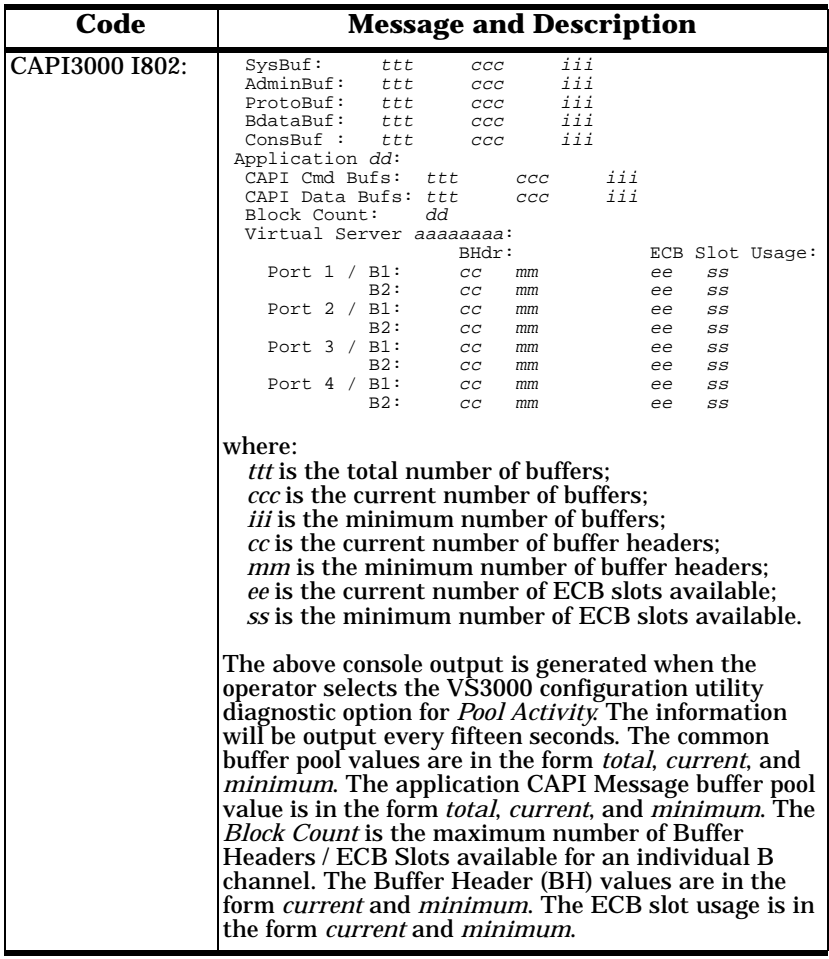

<span id="page-128-0"></span>

| Code           | <b>Message and Description</b>                                                                                                    |
|----------------|----------------------------------------------------------------------------------------------------|
| CAPI3000 I803: | Port 1 B1: In: B/sec dddd<br>bbbb P/sec nnnn pppp                                                                                                    |
|                | dddd<br>bbbb<br>Out:<br>nnnn pppp                                                                                                    |
|                | B2: In:<br>dddd<br>bbbb nnnn pppp                                                                                                    |
|                | dddd<br>bbbb<br>Out:<br>nnnn pppp                                                                                                    |
|                | D: In:<br>dddd<br>bbbb<br>nnnn pppp<br>nnnn pppp                                                                                                    |
|                | dddd<br>bbbb<br>Out:<br>nnnn pppp                                                                                                    |
|                | Port 2 B1: In: B/sec dddd bbbb P/sec nnnn pppp                                                                                                    |
|                | dddd<br>bbbb<br>Out:<br>nnnn pppp                                                                                                    |
|                | bbbb nnnn pppp<br>B2: In:<br>dddd                                                                                                    |
|                | dddd<br>bbbb nnnn pppp<br>Out:                                                                                                    |
|                | dddd<br>bbbb nnnn pppp<br>D: In:                                                                                                    |
|                | dddd<br>bbbb<br>Out:<br>nnnn pppp                                                                                                    |
|                | Port 3 B1: In: B/sec dddd<br>bbbb P/sec nnnn pppp                                                                                                    |
|                | dddd<br>bbbb<br>Out:<br>nnnn pppp                                                                                                    |
|                | dddd<br>B2: In:<br>bbbb nnnn pppp<br>dddd bbbb<br>Out:                                                                                                    |
|                | nnnn pppp<br>dddd<br>bbbb<br>D: In:                                                                                                    |
|                | nnnn pppp<br>dddd bbbb<br>Out:<br>nnnn pppp                                                                                                    |
|                | Port 4 Bl: In: B/sec dddd bbbb P/sec nnnn pppp                                                                                                    |
|                | bbbb<br>dddd<br>Out:<br>nnnn pppp                                                                                                    |
|                | bbbb nnnn pppp<br>B2: In:<br>dddd                                                                                                    |
|                | dddd<br>bbbb nnnn pppp<br>Out:                                                                                                    |
|                | bbbb<br>D: In:<br>dddd<br>nnnn pppp                                                                                                    |
|                | dddd<br>bbbb<br>Out:<br>nnnn pppp                                                                                                    |
|                |                                                                                                    |
|                | The above console output is generated when the<br>operator selects the VS3000 configuration utility<br>diagnostic option for <i>Throughput</i> . The report is<br>output every 15 seconds. The values for both bytes/<br>second and packets/second are in the form current<br>and <i>maximum</i> . Clearing the maximum values<br>requires issuing an InterChangeVS 3000<br>Configuration Utility request. |

**Table 18. CAPI3000 Informational Codes**

# <span id="page-130-0"></span>**Notices**

This section contains information about the following topics:

- Part 15 FCC
- RFI & CISPR-22
- Canadian guidelines
- Underwriters Laboratory
- Safety issues
- Return Procedures (Canada)

# **Radio Frequency Interference (RFI) (FCC 15.105)**

The InterChangeVS 3000U virtual server has been tested and found to comply with the limits for Class A digital devices pursuant to Part 15 of the FCC Rules.

This equipment generates, uses, and can radiate radio frequency energy, and if not installed and used in accordance with the instruction manual, may cause harmful interference to radio communications. However, there is no guarantee that interference will not occur in a particular installation. If this equipment does cause harmful interference to radio or television reception, which can be determined by turning the equipment off and on, the user is encouraged to try and correct the interference by one or more of the following measures:

- Reorient or relocate the receiving antenna.
- Increase the separation between the equipment and the receiver.
- Connect the equipment into an outlet on a circuit different from that to which the receiver is connected.
- Consult the dealer or an experienced radio/TV technician for help.

# **Radio Frequency Interference (RFI) (CISPR-22)**

The InterChangeVS 3000S virtual server has been tested and found to comply with the limits for Class A digital devices. These limits are designed to provide reasonable protection against harmful interference in a residential environment.

This equipment generates, uses, and can radiate radio frequency energy, and if not installed and used in accordance with the instruction

<span id="page-131-0"></span>manual, may cause harmful interference to radio communications. However, there is no guarantee that interference will not occur in a particular installation. If this equipment does cause harmful interference to radio or television reception, which can be determined by turning the equipment off and on, the user is encouraged to try and correct the interference by one or more of the following measures:

- Reorient or relocate the receiving antenna.
- Increase the separation between the equipment and the receiver.
- Connect the equipment into an outlet on a circuit different from that to which the receiver is connected.
- Consult the dealer or an experienced radio/TV technician for help.

# **Labeling Requirements (FCC 15.19)**

The virtual servers comply with part 15 of FCC rules. Operation is subject to the following two conditions:

- This device may not cause harmful interference, and
- This device must accept any interference received, including interference that may cause undesired operation.

# **Modifications (FCC 15.21)**

Changes or modifications to this equipment not expressly approved by Comtrol Corporation may void the user's authority to operate this equipment.

# **Cables (FCC 15.27)**

This equipment is certified for Class A operation when used with unshielded cables.

# **InterChangeVS 3000U - Canada**

The InterChangeVS 3000U virtual server connects directly to offpremise Common Carrier facilities using the two-wire ISDN "U" interface.

Before installing the VS3000U, you should ensure that it is permissible to be connected to the facilities of the local telecommunications company. The equipment must also be installed using an acceptable method of connection. In some case, the buildings inside wiring associated with a single line individual server may be extended by

<span id="page-132-0"></span>means of a certified connector assembly (telephone extension card). The customer should be aware that compliance with the above conditions may not prevent degradation of service in some situations.

Repairs to certified equipment should be made by an authorized Canadian maintenance facility designated by the supplier. Any repairs, or alterations made by the user to this equipment, or equipment malfunctions, may give the telecommunications company cause to request the user to disconnect the equipment.

Users should be aware for their own protection that the electrical ground connections of the power utility, telephone lines, and internal metallic water pipe system, if present, are connected together. This precaution may be particularly important in rural areas.

Users should not attempt to make such connections themselves, but should contact the appropriate electric inspections authority, or electrician, as appropriate.

This digital apparatus does not exceed the Class A limits for radio noise for digital apparatus set out in the interference-causing equipment standard entitled: "Digital Apparatus," ICES-003 of Industry Canada.

### **InterChangeVS 3000S - Canada**

This digital apparatus does not exceed the Class A limits for radio noise for digital apparatus set out in the interference-causing equipment standard entitled: "Digital Apparatus," ICES-003 of Industry Canada.

The InterChangeVS 3000S virtual server is intended to be connected to the ISDN "S" or "T bus, and not directly to any off-premise Common Carrier facilities. As a result of this restriction, the InterChangeVS 3000S is exempt from certification under the Canadian DOC CP-03, Part VI as per DOC CP-01 Issue 7, Section 4.15.2.

When connecting the InterChangeVS 3000S virtual server to the network, avoid contact with the telecommunications lead wire. Grasp the insulated part of the jack, and do not contact the back of the circuit board. Telephone wiring can carry dangerous voltages from electrical faults or lightning.

The InterChangeVS 3000S virtual server is equipped with a standard 8-pin RJ45 jack for connection to the ISDN network. If you need to add wiring to your facility, refer to the National ISDN Users Forum document NIUF 433-94 ISDN Wiring and Powering Guidelines (Residence and Small Business).

#### *Note: The Industry Canada label identifies certified equipment. This certification means that the equipment meets telecommunications network protective, operational, and safety requirements as prescribed in the appropriate Terminal Equipment Technical Requirements documents. The*

<span id="page-133-0"></span>*Department does not guarantee the equipment will operate to the user's satisfaction.*

# **Underwriters Laboratory**

The VS3000 is Underwriters Laboratory "UL" listed.

# **Important Safety Information**

To avoid contact with electrical current:

- Never install electrical wiring during an electrical storm.
- Never install telephone jacks in wet locations unless that jack is specifically designed for wet locations.
- Use caution when installing or modifying telephone lines.
- Use a screwdriver and other tools with insulated handles.
- You and those around you should wear safety glasses or goggles.
- Do not place telephone wiring or connections in any conduit, outlet or junction box containing electrical wiring.

#### *Note: Do not work on your telephone wiring at all if you wear a pacemaker. Telephone lines carry electrical current.*

Installation of inside wire may bring you close to electrical wire, conduit, terminals and other electrical facilities. Extreme caution must be used to avoid electrical shock from such facilities. You must avoid contact with all such facilities.

- Telephone wiring must be at least 6 feet from bare power wiring or lightning rods and associated wires, and at least 6 inches from other wire (antenna wires, doorbell wires, wires from transformers to neon signs), steam or hot water pipes, and heating ducts.
- Before working with existing inside wiring, check all electrical outlets for a square telephone dial light transformer and unplug it from the electrical outlet. Failure to unplug all telephone transformers can cause electrical shock.
- Do not place a jack where it would allow a person to use the telephone while in a bathtub, shower, swimming pool, or similar hazardous location.
- Protectors and grounding wire placed by the service provider must not be connected to, removed, or modified by the customer.

*Warning: Do not touch un-insulated telephone wiring if lightning is present!*

# <span id="page-134-0"></span>**External Wiring**

Any external communications wiring you may install needs to be constructed to all relevant electrical codes. In the United States this is the National Electrical Code Article 800. Contact a licensed electrician for details.

The InterChangeVS 3000 virtual server is equipped with one standard 8-pin RJ45 cable for connection to the ISDN jack; check with your service provider if you need pinout information.

# **Return Procedures**

To qualify for the warranty, the original purchaser must follow the procedure outlined below:

- 1. Comtrol must be notified in writing within thirty (30) days of the date that the defect is discovered or contacted for an RMA number. Comtrol will then issue a Return Material Authorization (RMA) Number which the purchaser must include with all correspondence and display on the outside of the shipping container when returning the card.
- 2. All Comtrol cards must be shipped freight and insurance prepaid, in the original shipping container, or in a container providing equal or better protection, with the Return Material Authorization (RMA) Number displayed on the outside of the container in a prominent manner.
- 3. A written description of the defect together with a copy of your receipt or other proof of purchase, and the name of the dealer which sold you the Comtrol product, must be shipped with the card. All defects must be reproducible at the Comtrol repair center to qualify for the limited warranty. Ship the card to the appropriate shipping address:

Comtrol Corporation Distribution/Repair 1791 Buerkle Circle White Bear Lake, MN 55110 or

Gandacar Consulting, Limited 189 Lake Avenue East Carlton Place, Ontario Canada K7C 1J7 Phone: 800-563-5102

Comtrol will return a card which qualifies under this warranty freight and insurance prepaid. Comtrol will repair or replace the cards that do not qualify under the terms of this warranty at the option of the purchaser, in which case the purchaser will pay the cost of repair or replacement, and return freight and insurance.

This limited warranty is in lieu of all other warranties and conditions expressed, implied or statutory including merchantability, fitness for purpose, non-infringement, course of dealing, trade or performance and all other liabilities of Comtrol all of which are hereby disclaimed.

In no event will Comtrol be liable for damages, including lost profits, lost savings or other special, punitive, incidental, or consequential damages arising out of the use of or inability to use the Comtrol card, even if Comtrol or an authorized dealer has been advised of the possibility of such damages, or for any claim by any other party. This warranty gives you specific legal rights and you may also have other rights that vary from state to state (U.S.) or in your home country.

# **Index**

### **Numerics**

10Base-T connector **[21](#page-20-0)**, **[88](#page-87-0)** LEDs explanation of **[88](#page-87-0)** 220-volt operation **[20](#page-19-0)**, **[82](#page-81-0)** 2B+D **[15](#page-14-0)** 5ESS **[10](#page-9-0)**, **[15](#page-14-0)**

### **A**

AC voltage **[82](#page-81-0)** adding a device **[37](#page-36-0)** address MAC (network) **[19](#page-18-0)**, **[54](#page-53-0)**, **[68](#page-67-0)** air temperature **[81](#page-80-0)** altitude **[81](#page-80-0)** AT&T Custom **[15](#page-14-0)** AUI port LEDs **[88](#page-87-0)**

# **B**

B channel description of **[9](#page-8-0)** backup server **[9](#page-8-0)**, **[12](#page-11-0)**–**[13](#page-12-0)**, **[22](#page-21-0)**, **[31](#page-30-0)**, **[32](#page-31-0)**, **[54](#page-53-0)**, **[68](#page-67-0)** baud rate **[81](#page-80-0)** bonding channels Novell NetWare **[10](#page-9-0)** Windows NT **[41](#page-40-0)** BRI lines explanation of **[42](#page-41-0)** in Windows NT **[28](#page-27-0)**

# **C**

cables Ethernet and ISDN **[11](#page-10-0)**, **[20](#page-19-0)** FCC 15.27 **[132](#page-131-0)** needed for installation **[10](#page-9-0)** shipped with VS3000 **[10](#page-9-0)**

callmgr **[79](#page-78-0)** Canada DOC CP-03 **[133](#page-132-0)** EMC requirements **[82](#page-81-0)** ICES-003 **[133](#page-132-0)** NIUF 433-94 **[133](#page-132-0)** Notices **[132](#page-131-0)** return procedures **[135](#page-134-0)** capitest **[79](#page-78-0)** capitrace **[79](#page-78-0)** cause codes **[93](#page-92-0)**–**[99](#page-98-0)** channel B description of **[9](#page-8-0)** D description of **[9](#page-8-0)** channels bonding (Novell) **[10](#page-9-0)** bonding (Windows NT) **[41](#page-40-0)** circuit ID **[15](#page-14-0)** CISPR-22 **[131](#page-130-0)** Citrix **[10](#page-9-0)**, **[24](#page-23-0)** Comtrol how to contact **[92](#page-91-0)** configuring ISDN service **[15](#page-14-0)** Novell MPR **[51](#page-50-0)** Novell NWC **[62](#page-61-0)** Windows NT RAS **[34](#page-33-0)** connectors Ethernet AUI **[85](#page-84-0)** Ethernet RJ45 **[21](#page-20-0)**, **[84](#page-83-0)** ISDN RJ45 **[83](#page-82-0)** Remote **[85](#page-84-0)** consumer instructions **[17](#page-16-0)** current consumption **[81](#page-80-0)**

# **D**

D channel description of **[9](#page-8-0)** diagnostics LEDs **[21](#page-20-0)** Novell **[55](#page-54-0)**, **[69](#page-68-0)**, **[79](#page-78-0)** dimensions **[81](#page-80-0)** directory number **[16](#page-15-0)**, **[55](#page-54-0)**, **[69](#page-68-0)** diskette volume label **[48](#page-47-0)** DMS-100 **[10](#page-9-0)**, **[15](#page-14-0)**

### **E**

Easy ISDN **[15](#page-14-0)** electronic key touch service (EKTS) **[15](#page-14-0)** errors ISDN error codes **[93](#page-92-0)** LEDs **[22](#page-21-0)**, **[88](#page-87-0)**, **[89](#page-88-0)** Ethernet **[88](#page-87-0)** 10Base-T connector **[21](#page-20-0)** binding CAPI3000 to the Ethernet board **[74](#page-73-0)** connector **[20](#page-19-0)**, **[84](#page-83-0)**, **[85](#page-84-0)** frame type **[75](#page-74-0)** host interface **[81](#page-80-0)** LEDs **[88](#page-87-0)** link polarity **[21](#page-20-0)** ETSI NET-3 **[10](#page-9-0)** EuroISDN **[10](#page-9-0)** Europe how to contact Comtrol **[92](#page-91-0)** power supply **[20](#page-19-0)**, **[82](#page-81-0)** technical support **[14](#page-13-0)** VS3000S **[17](#page-16-0)** external wiring **[135](#page-134-0)** EZ-ISDN **[15](#page-14-0)**

### **F**

**FCC** 15.19 **[132](#page-131-0)** 15.21 **[132](#page-131-0)** 15.27 **[132](#page-131-0)** Class A certification **[82](#page-81-0)** FIC **[17](#page-16-0)** Notice **[17](#page-16-0)** Part 68 certification **[82](#page-81-0)** registration number **[17](#page-16-0)** SIC **[17](#page-16-0)** USOC jack **[17](#page-16-0)**

### **H**

hardware installation overview **[11](#page-10-0)**, **[17](#page-16-0)** heat output **[81](#page-80-0)** help files ISDN Monitor **[90](#page-89-0)** Novell **[90](#page-89-0)** Novell MPR **[56](#page-55-0)** Novell NWC **[70](#page-69-0)** Windows NT **[32](#page-31-0)**, **[40](#page-39-0)**, **[90](#page-89-0)** hot-swapping **[9](#page-8-0)**, **[44](#page-43-0)**, **[80](#page-79-0)**, **[88](#page-87-0)** hot-swapping VS3000 units **[22](#page-21-0)** humidity **[81](#page-80-0)**

# **I**

installation additional units in Windows NT **[32](#page-31-0)** backup server **[22](#page-21-0)** diskette volume label **[48](#page-47-0)** Ethernet requirements **[10](#page-9-0)** extracting installation files **[24](#page-23-0)**, **[48](#page-47-0)** flowchart **[11](#page-10-0)** hardware overview **[17](#page-16-0)** ISDN requirements **[10](#page-9-0)** Novell directory path **[49](#page-48-0)** operating system requirements **[10](#page-9-0)** overview of **[11](#page-10-0)** rack mounting **[19](#page-18-0)** RAS **[34](#page-33-0)**

removing VS-Link software **[23](#page-22-0)**, **[46](#page-45-0)** VS-Link for Novell **[48](#page-47-0)**–**[51](#page-50-0)** VS-Link for Windows NT **[24](#page-23-0)**– **[32](#page-31-0)** warnings and guidelines **[18](#page-17-0)** Windows NT path **[27](#page-26-0)** IntranetWare **[45](#page-44-0)** ISDN **[89](#page-88-0)** BRI lines explained **[42](#page-41-0)** cause codes **[93](#page-92-0)** connector **[83](#page-82-0)**, **[89](#page-88-0)** hardware types **[15](#page-14-0)** help desk phone number **[15](#page-14-0)** Line Type **[15](#page-14-0)** lines per unit **[81](#page-80-0)** ordering the line **[15](#page-14-0)** RAS **[37](#page-36-0)** software types **[15](#page-14-0)** standards supported **[10](#page-9-0)** ISDN Monitor program **[32](#page-31-0)**, **[33](#page-32-0)**, **[44](#page-43-0)**, **[88](#page-87-0)**, **[93](#page-92-0)** ISDN network type **[68](#page-67-0)** ITU-T Q.921 **[9](#page-8-0)** ITU-T Q.931 **[9](#page-8-0)**

### **L**

labeling requirements FCC **[132](#page-131-0)** LEDs errors **[22](#page-21-0)** Ethernet explanation of **[88](#page-87-0)** explanation of **[88](#page-87-0)** ISDN explanation of **[89](#page-88-0)** PORT **[21](#page-20-0)** PORT explanation of **[89](#page-88-0)** power up sequence (without VS-Link) **[21](#page-20-0)** legal notices **[131](#page-130-0)** line type **[15](#page-14-0)** line voltage **[81](#page-80-0)**

line voltage requirements **[82](#page-81-0)** link polarity **[21](#page-20-0)**

### **M**

MAC address **[19](#page-18-0)**, **[30](#page-29-0)** mean time between failures **[81](#page-80-0)** modifications **[132](#page-131-0)** MTBF **[81](#page-80-0)** multilink PPP Novell **[57](#page-56-0)** Novell NetWare **[10](#page-9-0)** Windows NT 4.0 **[10](#page-9-0)**, **[41](#page-40-0)**

# **N**

National ISDN-1 **[15](#page-14-0)** Net3 **[15](#page-14-0)** NetWare 3.12 **[45](#page-44-0)** NetWare 4.1x **[45](#page-44-0)** network address (MAC) **[19](#page-18-0)**, **[30](#page-29-0)**, **[54](#page-53-0)**, **[68](#page-67-0)** NI-1 **[10](#page-9-0)**, **[15](#page-14-0)** NIC **[74](#page-73-0)** NIUF generic U package **[15](#page-14-0)** Nortel **[10](#page-9-0)** Northern Telcom Proprietary **[15](#page-14-0)** notices **[132](#page-131-0)** legal **[4](#page-1-0)**, **[131](#page-130-0)** trademark **[4](#page-1-0)** Novell backup server **[54](#page-53-0)**, **[68](#page-67-0)** backup server polling **[55](#page-54-0)**, **[69](#page-68-0)** binding CAPI3000 to the Ethernet board **[74](#page-73-0)** CAPI board options **[53](#page-52-0)** configuring bindings **[61](#page-60-0)**, **[74](#page-73-0)** configuring interfaces **[71](#page-70-0)** configuring internetworking protocols **[60](#page-59-0)** [configuring IP/IPX](#page-33-0) **[76](#page-75-0)**

configuring MultiProtocol Router **[51](#page-50-0)**–**[61](#page-60-0)** configuring NetWare Connect **[65](#page-64-0)** configuring network interfaces **[57](#page-56-0)** configuring network security **[72](#page-71-0)** configuring protocols **[73](#page-72-0)** configuring the WAN call directory **[58](#page-57-0)** diagnostics **[55](#page-54-0)**, **[69](#page-68-0)**, **[79](#page-78-0)** directory number **[55](#page-54-0)**, **[69](#page-68-0)** editing autoexec.ncf **[77](#page-76-0)** error codes **[101](#page-100-0)**–**[119](#page-118-0)** force load option **[54](#page-53-0)**, **[69](#page-68-0)** frame type **[75](#page-74-0)** informational codes **[119](#page-118-0)**–**[129](#page-128-0)** installation directory path **[49](#page-48-0)** installation diskette volume label **[48](#page-47-0)** installing VS-Link software **[48](#page-47-0)**–**[51](#page-50-0)** ISDN network type **[68](#page-67-0)** ISDN network type **[54](#page-53-0)** maxports **[53](#page-52-0)**, **[68](#page-67-0)** modem/DCE **[58](#page-57-0)** MPR **[45](#page-44-0)** NetWare Connect **[45](#page-44-0)**, **[62](#page-61-0)**–**[78](#page-77-0)** network address (MAC) **[54](#page-53-0)**, **[68](#page-67-0)** nwcap, pap, and chap **[72](#page-71-0)** OS releases supported **[45](#page-44-0)** primary server **[54](#page-53-0)**, **[68](#page-67-0)** pscript.dat **[49](#page-48-0)** removing VS-Link software **[46](#page-45-0)**–**[47](#page-46-0)** selecting a board driver **[52](#page-51-0)**, **[67](#page-66-0)** selecting a board name **[53](#page-52-0)** selecting ISDN modem type **[77](#page-76-0)**

SPID **[55](#page-54-0)**, **[69](#page-68-0)** swapping out units in service **[80](#page-79-0)** troubleshooting **[79](#page-78-0)** verifying installation **[78](#page-77-0)** vs3kcfg.nlm **[54](#page-53-0)**, **[68](#page-67-0)** NT1 terminating unit **[10](#page-9-0)**, **[17](#page-16-0)**, **[87](#page-86-0)** NTI, EuroISDN **[15](#page-14-0)**

### **P**

polarity 10Base-T **[21](#page-20-0)** PORT LEDs **[21](#page-20-0)**, **[89](#page-88-0)** power consumption **[81](#page-80-0)** power-on diagnostics **[20](#page-19-0)**, **[21](#page-20-0)**, **[22](#page-21-0)**, **[88](#page-87-0)**, **[89](#page-88-0)** PPP **[57](#page-56-0)** PPPRNS **[63](#page-62-0)** ppptrace **[79](#page-78-0)** Primary Directory Number **[16](#page-15-0)** primary server **[54](#page-53-0)**, **[68](#page-67-0)** Primary SPID **[16](#page-15-0)** problems resolving **[87](#page-86-0)**–**[92](#page-91-0)** procedures for returning product **[135](#page-134-0)** product overview **[9](#page-8-0)** RMAs **[135](#page-134-0)**

### **R**

rack mounting into **[19](#page-18-0)** radio frequency interference (RFI) FCC 15.105 **[131](#page-130-0)** RAS adding a device **[37](#page-36-0)** channel definition **[42](#page-41-0)**

installation and configuration for VS3000 **[34](#page-33-0)** reconfiguring VS-Link Windows NT **[33](#page-32-0)** registration number **[17](#page-16-0)** Remote Access Service (RAS) Windows NT **[34](#page-33-0)** Remote connector **[85](#page-84-0)** removing VS-Link software **[23](#page-22-0)**, **[46](#page-45-0)** return procedures **[135](#page-134-0)** RJ45 pinouts **[83](#page-82-0)** RMA **[135](#page-134-0)**

### **S**

safety information **[134](#page-133-0)** Secondary Directory Number **[16](#page-15-0)** Secondary SPID **[16](#page-15-0)** serial number location **[19](#page-18-0)** Service Provider ID **[16](#page-15-0)** shielding cables **[83](#page-82-0)** SIC **[17](#page-16-0)** Siemens **[10](#page-9-0)**, **[15](#page-14-0)** software how to get updates **[14](#page-13-0)** installation overview **[11](#page-10-0)** SPID **[16](#page-15-0)**, **[55](#page-54-0)**, **[69](#page-68-0)** changing under Novell **[55](#page-54-0)** changing under Windows NT **[33](#page-32-0)** surge protection **[82](#page-81-0)**

### **T**

technical support contacting **[4](#page-1-0)**, **[14](#page-13-0)**, **[90](#page-89-0)** downloading driver files **[90](#page-89-0)** electronic user guide **[90](#page-89-0)** information required **[19](#page-18-0)** ISDN Help Desk **[15](#page-14-0)** obtaining software updates **[90](#page-89-0)** troubleshooting **[87](#page-86-0)**–**[92](#page-91-0)** backup servers **[22](#page-21-0)**, **[87](#page-86-0)** checklist **[87](#page-86-0)** downloaded driver files **[14](#page-13-0)** Ethernet and ISDN cables **[83](#page-82-0)**, **[87](#page-86-0)** Ethernet cables **[20](#page-19-0)** extracting installation files **[24](#page-23-0)**, **[48](#page-47-0)** extracting the installation files **[14](#page-13-0)**, **[90](#page-89-0)** hot-swapping **[22](#page-21-0)** hot-swapping VS3000 units **[80](#page-79-0)**, **[88](#page-87-0)** ISDN cables **[20](#page-19-0)** ISDN cause codes **[93](#page-92-0)** ISDN help desk phone number **[15](#page-14-0)** ISDN Monitor program **[88](#page-87-0)** network address (MAC) **[87](#page-86-0)** Novell diagnostics **[55](#page-54-0)**, **[69](#page-68-0)** Novell error codes **[101](#page-100-0)**–**[119](#page-118-0)** Novell informational codes **[119](#page-118-0)**–**[129](#page-128-0)** Novell installation (diskette volume label) **[48](#page-47-0)** Novell NetWare **[88](#page-87-0)** obtaining software updates **[14](#page-13-0)** returning control to primary server **[13](#page-12-0)** swapping out units in service **[44](#page-43-0)** under Novell **[79](#page-78-0)** vs3kcfg.nlm **[79](#page-78-0)**, **[88](#page-87-0)** Windows NT **[88](#page-87-0)**

### **U**

U.K. how to contact Comtrol **[92](#page-91-0)** power supply **[20](#page-19-0)**, **[82](#page-81-0)** technical support **[14](#page-13-0)** VS3000S **[17](#page-16-0)** U.S.A. technical support **[14](#page-13-0)** VS3000U **[17](#page-16-0)** UL **[134](#page-133-0)** UL recognized **[82](#page-81-0)** Underwriters Laboratory **[134](#page-133-0)** uninstall **[23](#page-22-0)** updates how to obtain **[14](#page-13-0)** user guide electronic **[14](#page-13-0)** USOC Jack **[17](#page-16-0)** UTP cable specifications **[84](#page-83-0)**

### **V**

VS3000 Canada **[132](#page-131-0)** Ethernet connection to **[20](#page-19-0)** hot-swapping **[22](#page-21-0)** identifying models **[17](#page-16-0)** installing additional units in Windows NT **[32](#page-31-0)** installing RAS **[34](#page-33-0)** mounting in a rack **[19](#page-18-0)** product overview **[9](#page-8-0)** requirement for operation **[20](#page-19-0)** specifications **[81](#page-80-0)** vs3kcfg.nlm **[54](#page-53-0)**, **[68](#page-67-0)**, **[79](#page-78-0)**, **[88](#page-87-0)** VS-Link installation path (Novell) **[49](#page-48-0)** installation path (WinNT) **[27](#page-26-0)** Novell changing SPIDs **[54](#page-53-0)**, **[68](#page-67-0)** removing the software **[23](#page-22-0)**, **[46](#page-45-0)** Windows NT changing SPIDs **[33](#page-32-0)**

### **W**

WHSMCAPI **[67](#page-66-0)** Windows NT adding a RAS device **[37](#page-36-0)** backup server **[31](#page-30-0)**, **[32](#page-31-0)** bonding channels **[41](#page-40-0)** CD-ROM Help Files **[40](#page-39-0)** central office network type **[29](#page-28-0)** changing SPIDs **[33](#page-32-0)** extracting the installation files **[24](#page-23-0)** hot-swapping **[44](#page-43-0)** installation path **[27](#page-26-0)** installing additional units **[32](#page-31-0)** installing VS-Link **[24](#page-23-0)** ISDN Monitor program **[32](#page-31-0)** network address (MAC) **[30](#page-29-0)** primary directory number **[30](#page-29-0)** primary SPID **[29](#page-28-0)** RAS installation and configuration **[34](#page-33-0)** recover time **[31](#page-30-0)** removing VS-Link software **[23](#page-22-0)**–**[24](#page-23-0)** secondary directory number **[30](#page-29-0)** secondary SPID **[30](#page-29-0)** software installation **[24](#page-23-0)**–**[32](#page-31-0)** WinFrame **[10](#page-9-0)**, **[24](#page-23-0)** wiring external **[135](#page-134-0)**

Part Number: 6620D March 3, 1998